# 目 录

<span id="page-0-0"></span>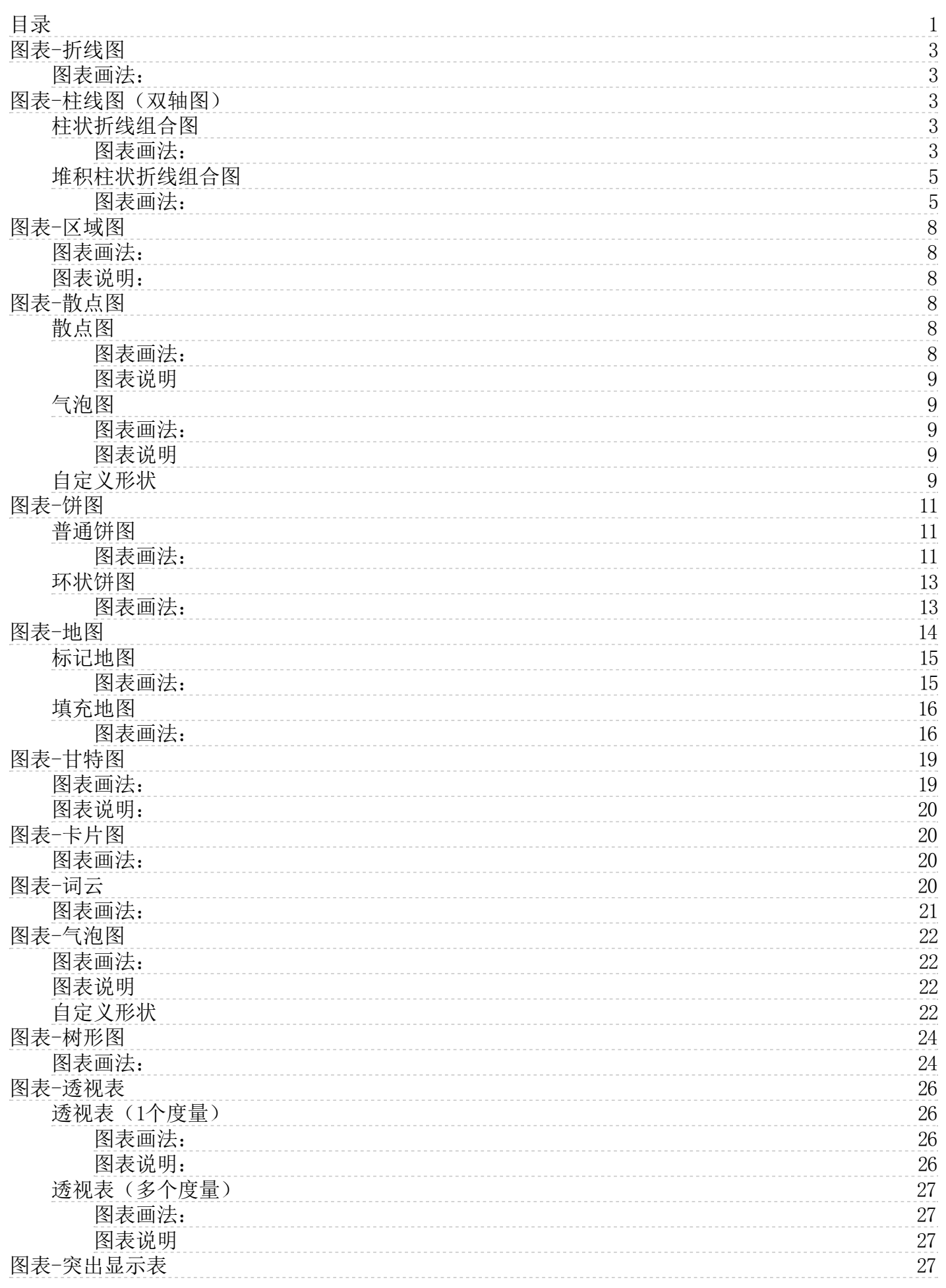

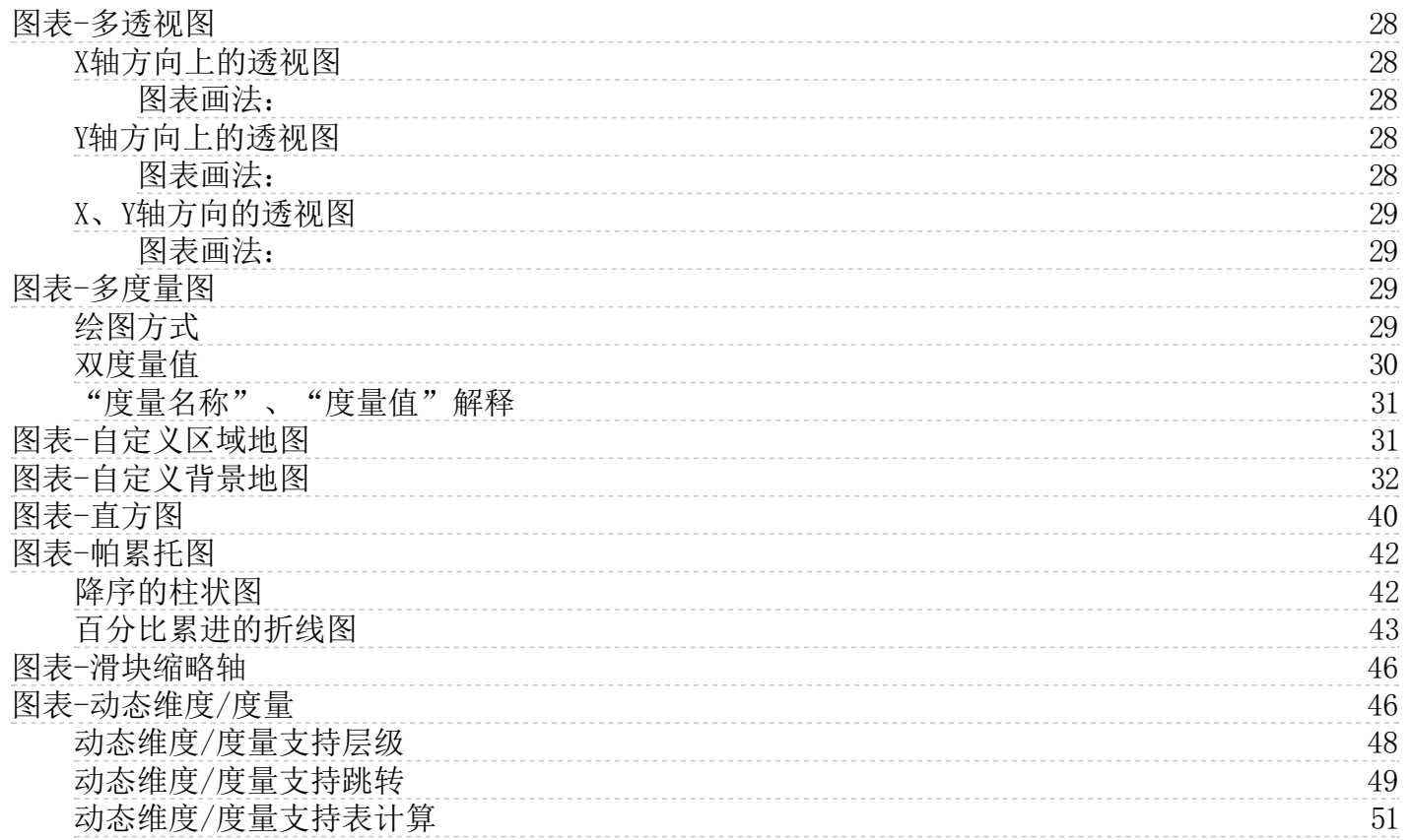

## <span id="page-2-0"></span>图表-折线图

比如:需要看每年销售额情况

将涉及到2个字段: 维度订单日期, 度量销售额

## <span id="page-2-1"></span>图表画法:

1.选择图表控件,在画布上画出图表。

- 2.在图表的数据面板的操作:
- 维度订单日期放置在X轴
- 度量销售额放置在Y轴
- 属性面板上选择折线图

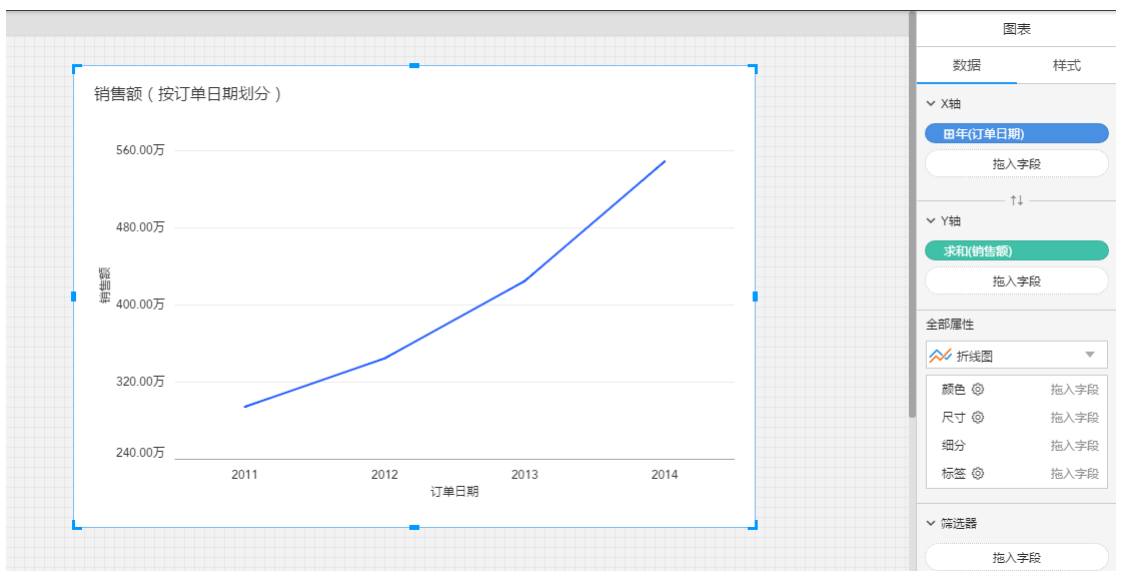

样式面板,可修改折线图的样式

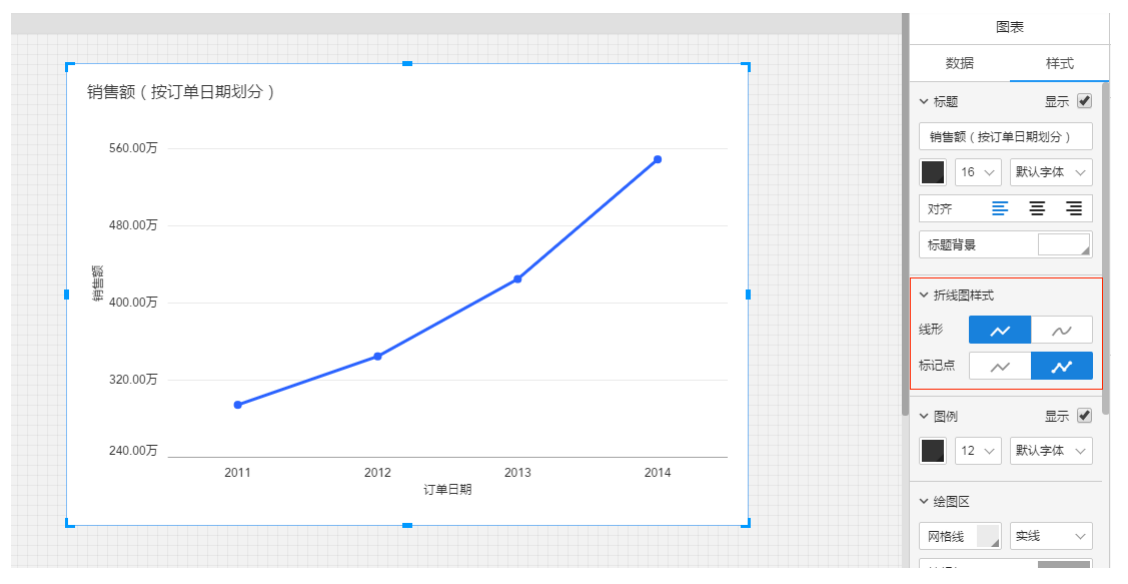

# <span id="page-2-2"></span>图表-柱线图(双轴图)

## <span id="page-2-3"></span>柱状折线组合图

比如:每个地区的销售额和销售数量

将涉及到3个字段:维度地区,度量销售额,度量数量

#### <span id="page-2-4"></span>图表画法:

1.选择图表控件,在画布上画出图表。

- 2.在图表的数据面板的操作:
	- 维度地区放置在X轴
	- 度量销售额放置在Y轴
	- 度量数量放置在Y轴

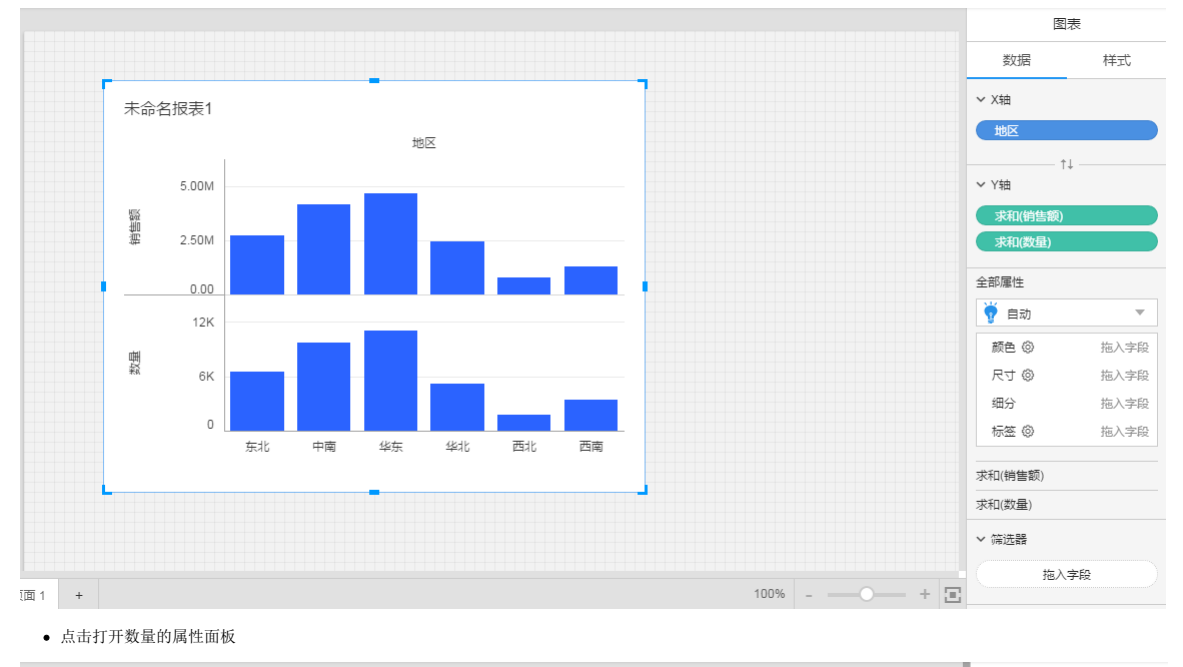

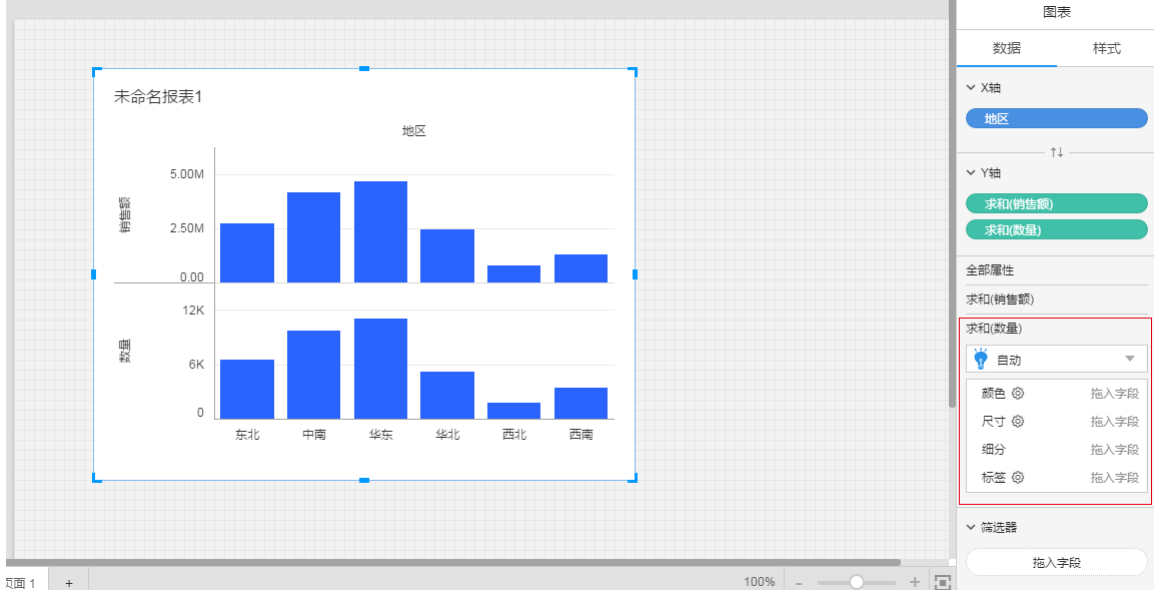

在数量属性面板中,将图表类型改为普通折线图。

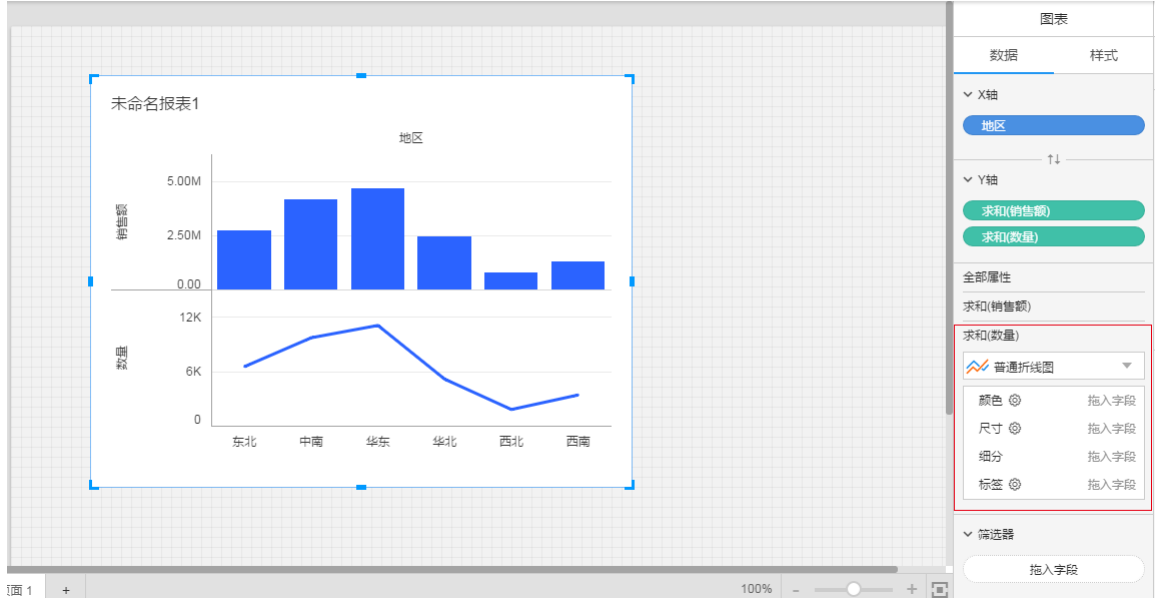

● 选择Y轴的数量字段,点击利润字段的下拉菜单,选择显示双轴。

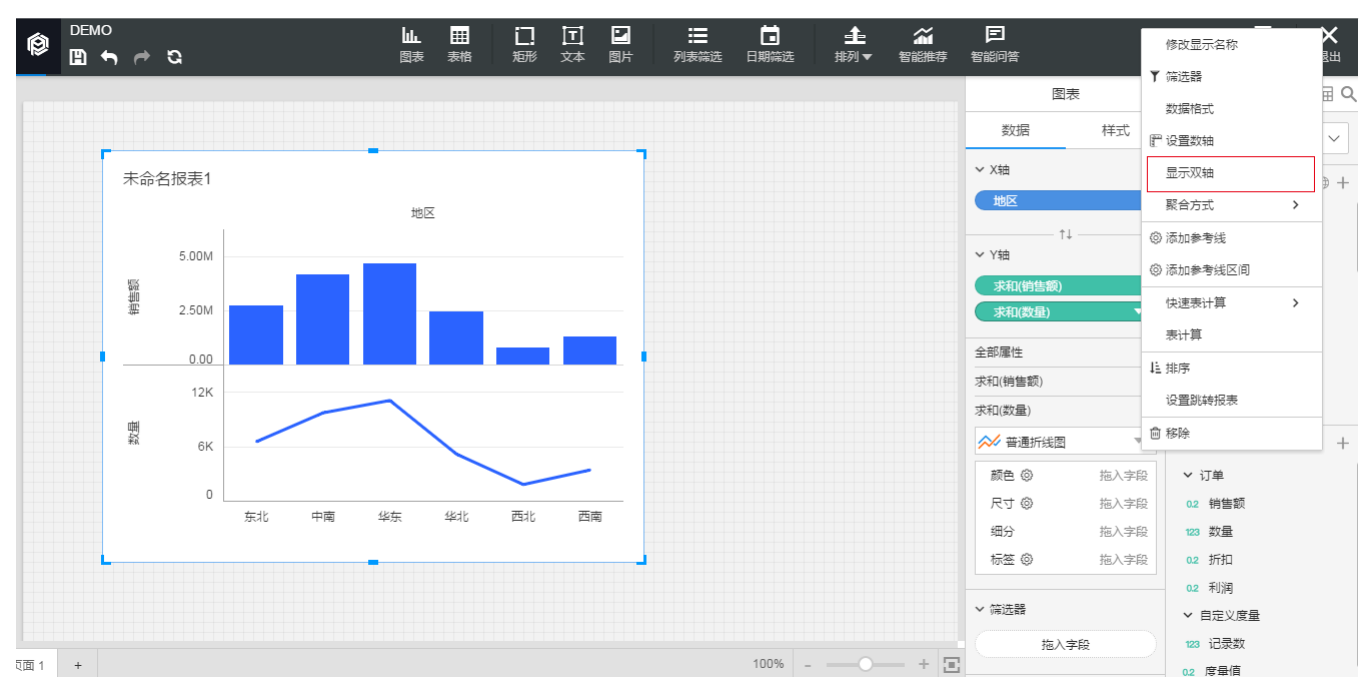

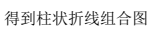

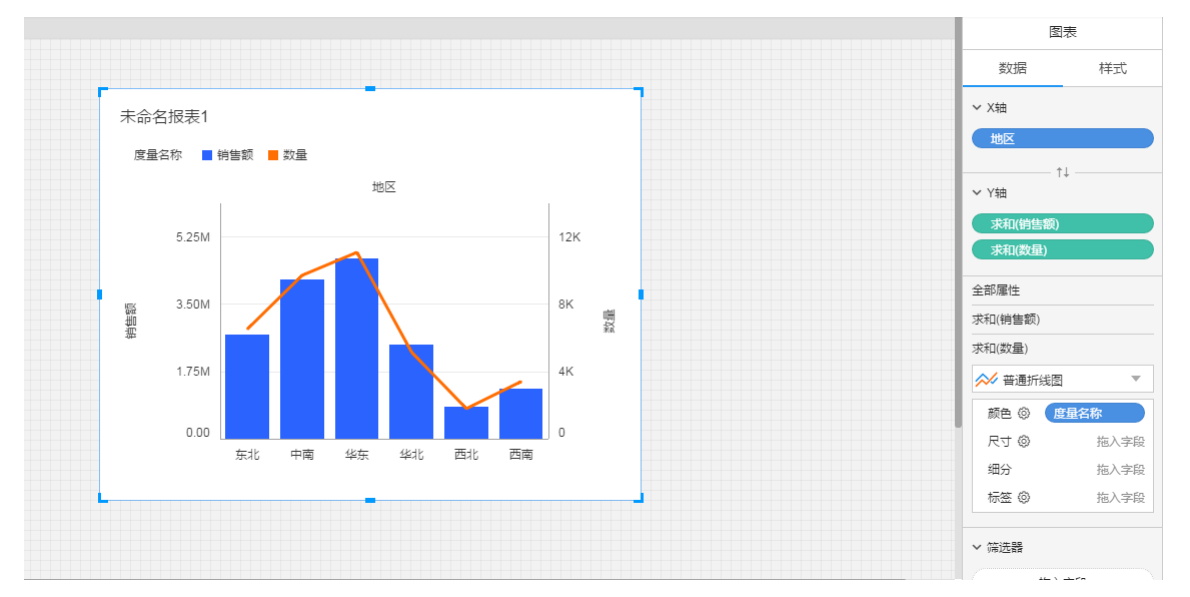

## <span id="page-4-0"></span>堆积柱状折线组合图

比如:各地区、各产品类别的销售额情况,以及各地区的利润情况 将涉及到3个字段: 维度地区,维度类别,度量销售额、数量

## <span id="page-4-1"></span>图表画法:

1.选择图表控件,在画布上画出图表。

- 2.在图表的数据面板的操作:
	- 维度地区放置在X轴
	- 度量销售额放置在Y轴
	- 度量数量放置在Y轴

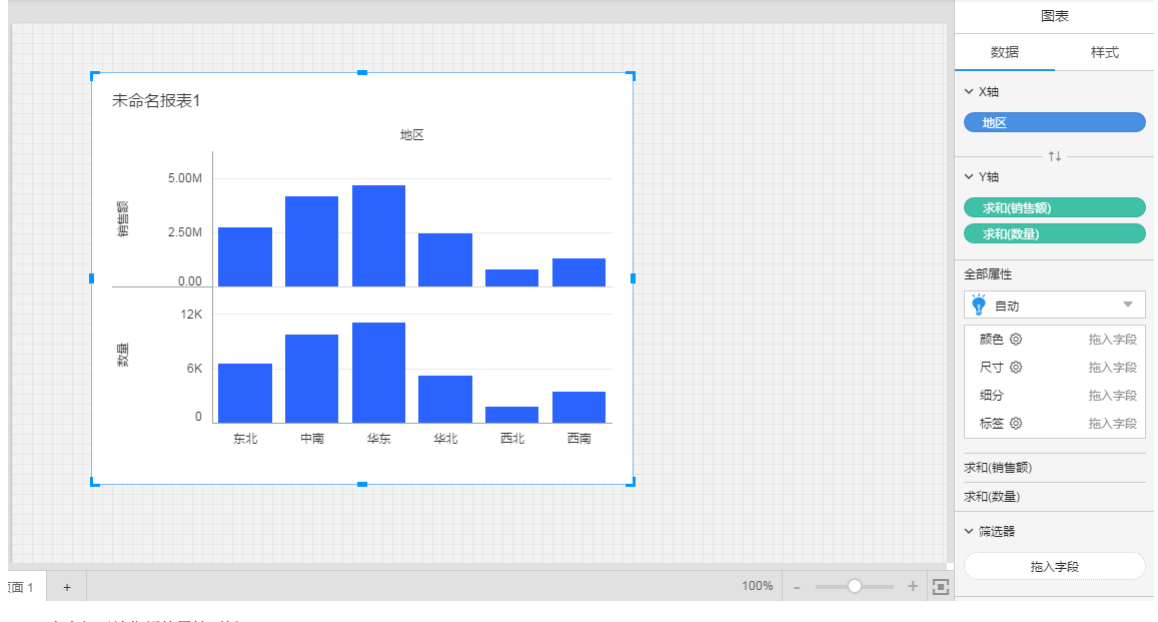

点击打开销售额的属性面板

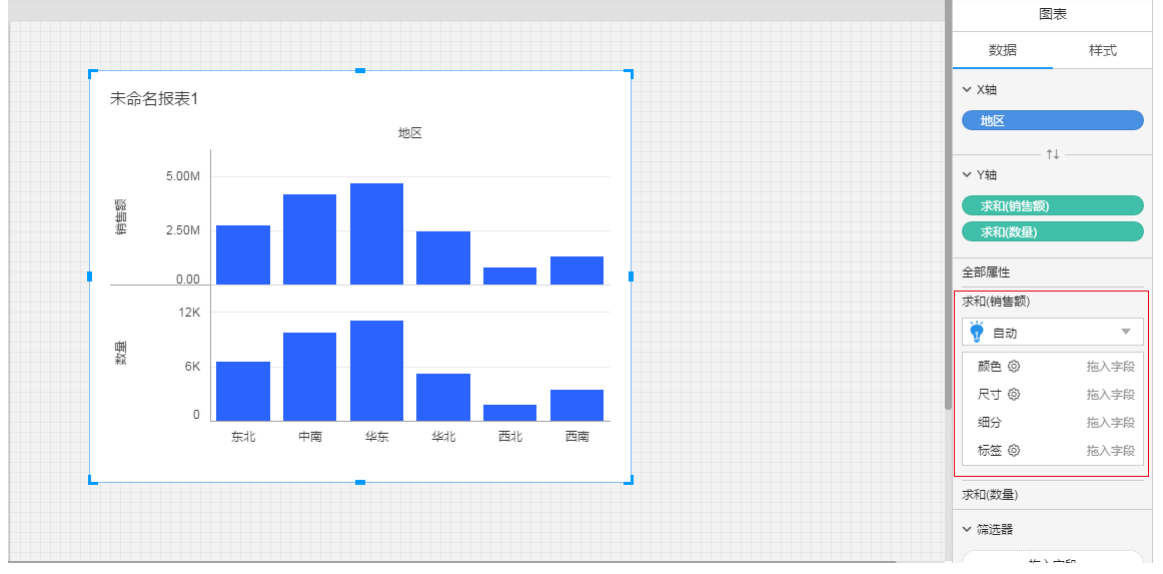

将维度产品类别放置在销售额属性面板的颜色中

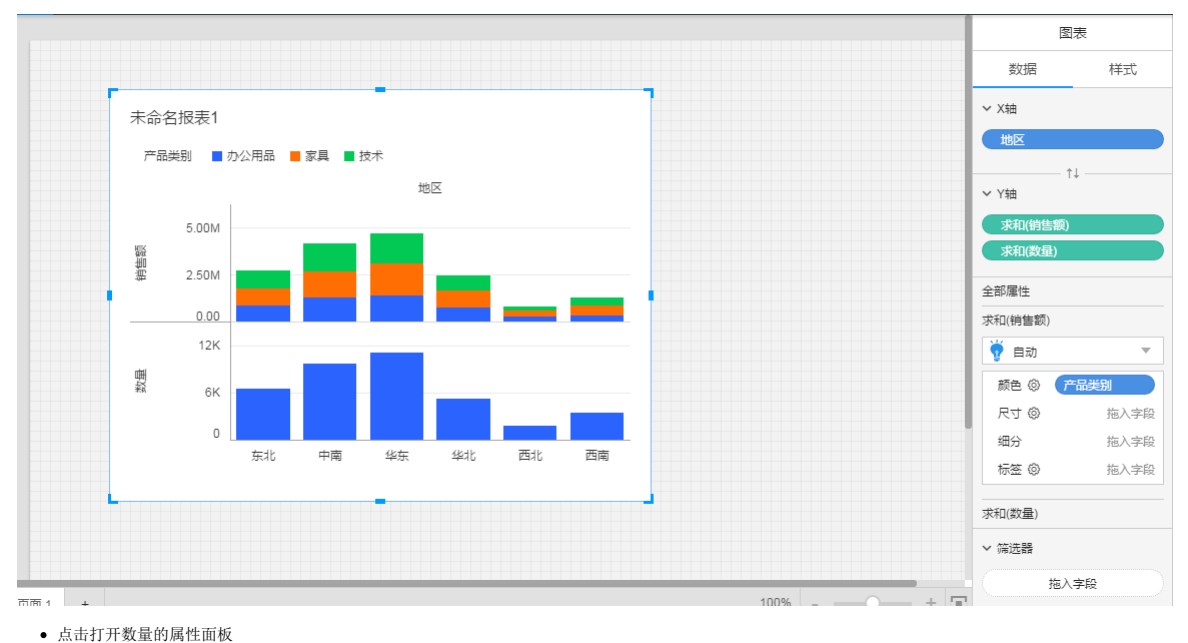

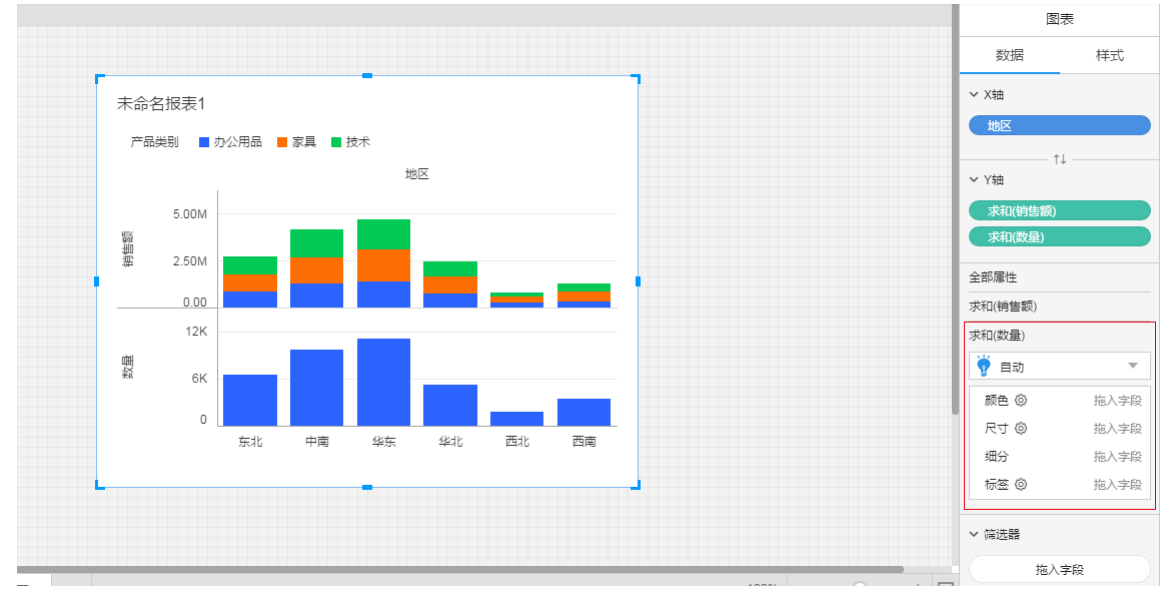

在数量属性面板中,将图表类型改为普通折线图

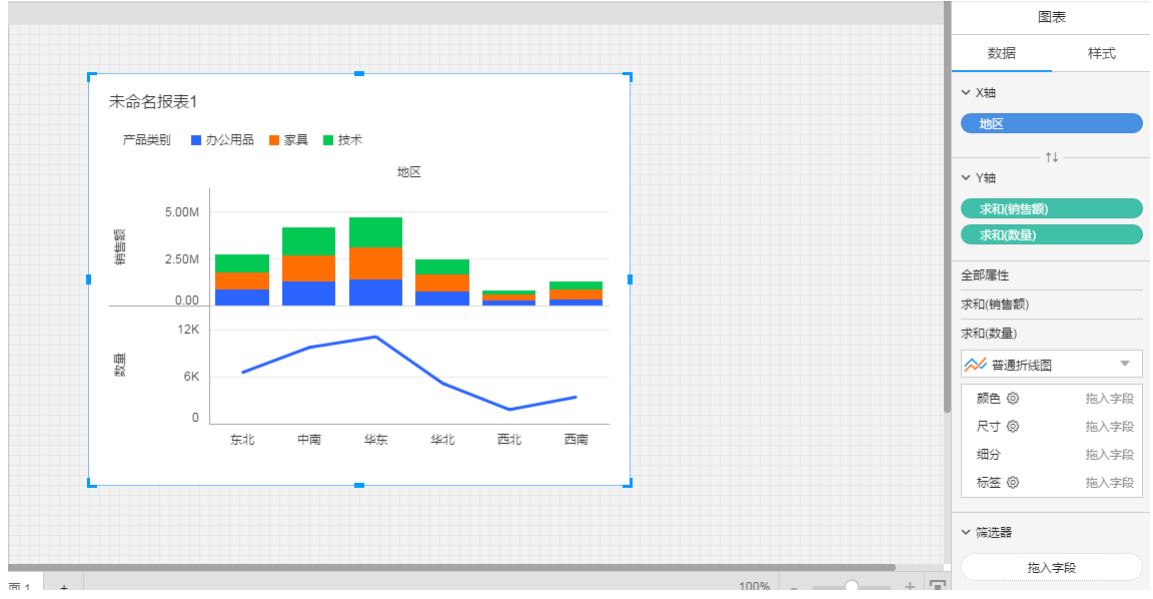

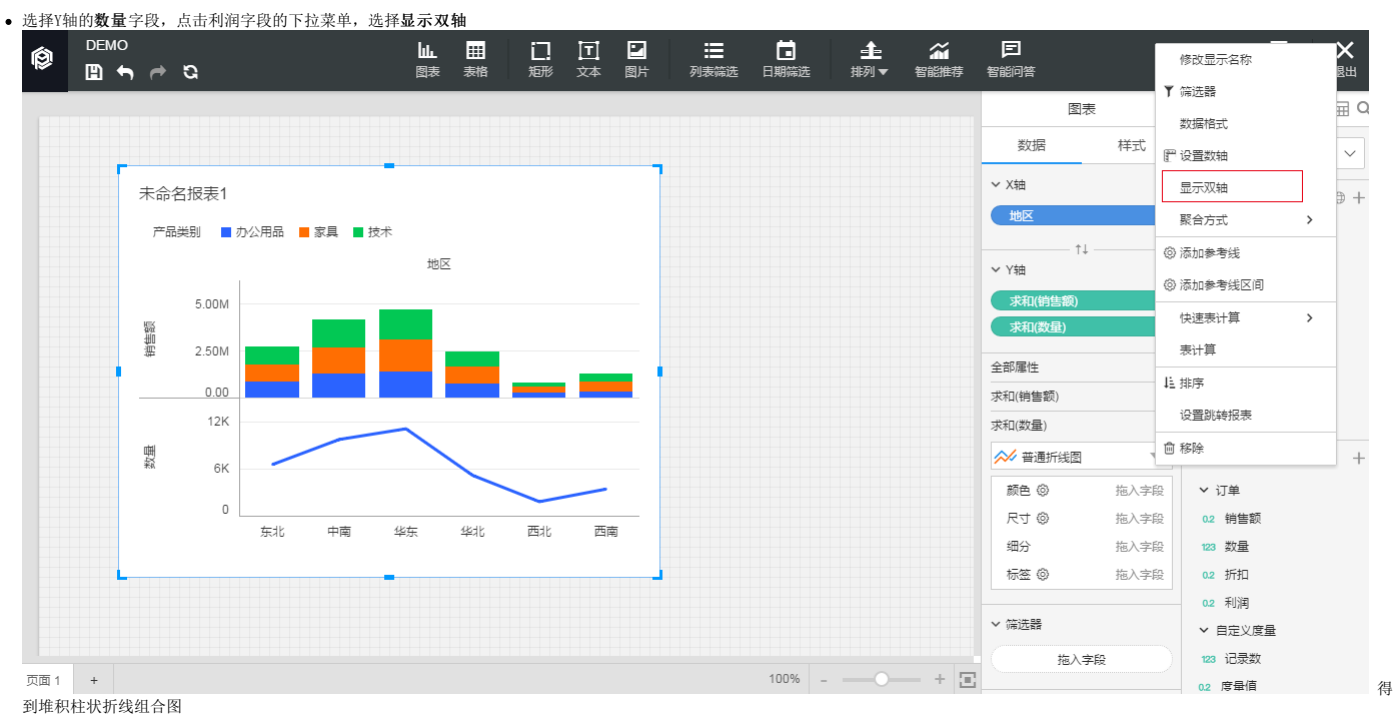

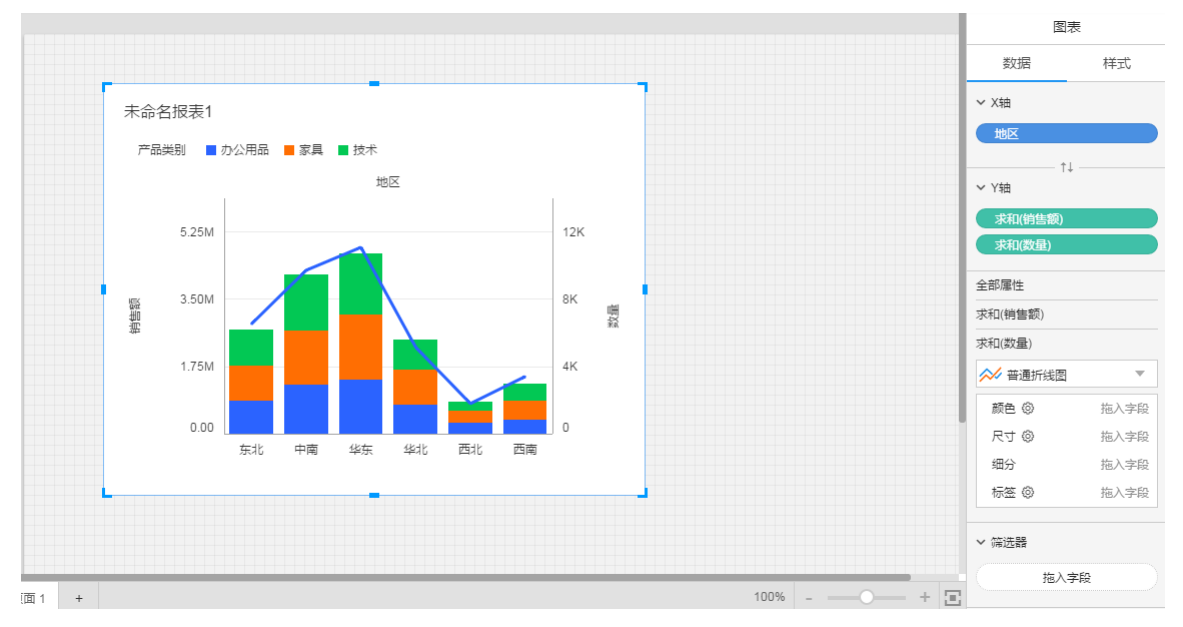

# <span id="page-7-0"></span>图表-区域图

比如:需要看每个地区每年销售额情况区域图

将涉及到3个字段: 维度地区, 维度订单日期, 度量销售额

### <span id="page-7-1"></span>图表画法:

1.选择图表控件,在画布上画出图表。

- 2.在图表的数据面板的操作:
	- 维度订单日期放置在X轴
	- 度量销售额放置在Y轴
	- 属性面板上选择区域图
	- 将维度地区放到属性面板的颜色项内

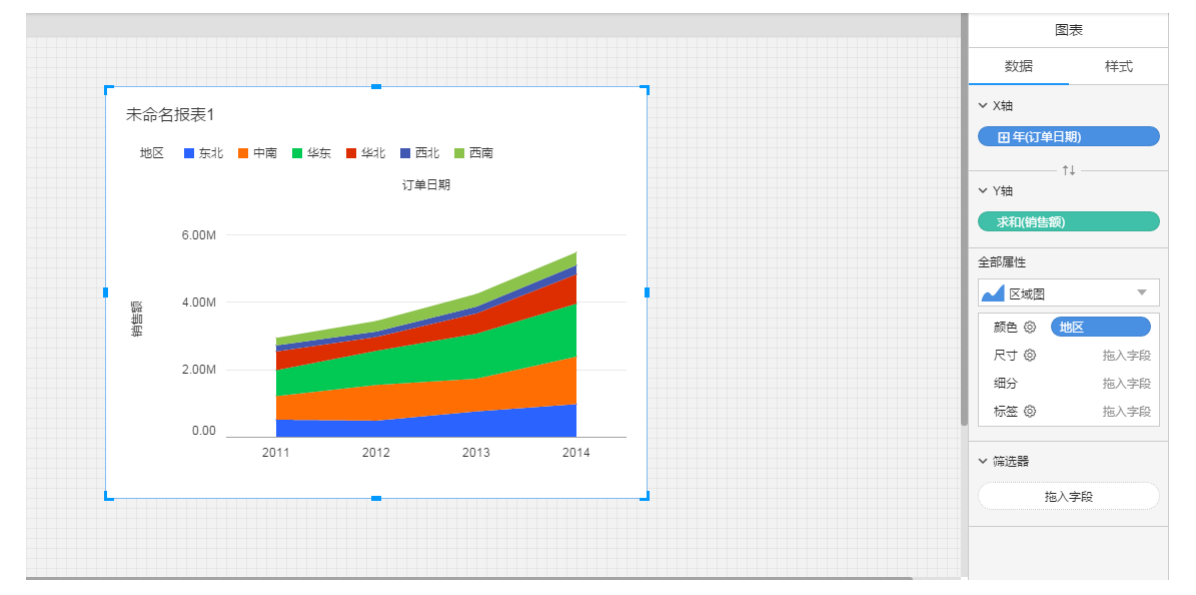

### <span id="page-7-2"></span>图表说明:

每条线都是累积和,比如华北地区的线代表的是东北+中南+华东+华北的销售额累积和,红色区域则只代表华北地区的销售额

# <span id="page-7-3"></span>图表-散点图

## <span id="page-7-4"></span>散点图

比如:需要看各省的销售额、利润情况

将涉及到3个字段:维度省,度量销售额, 度量利润

### <span id="page-7-5"></span>图表画法:

- 1.选择图表控件,在画布上画出图表。
- 2.在图表的数据面板的操作:
	- 度量销售额放在X轴
	- 度量利润放在Y轴

属性面板,选择图表类型为散点图

### 维度省放置在细分

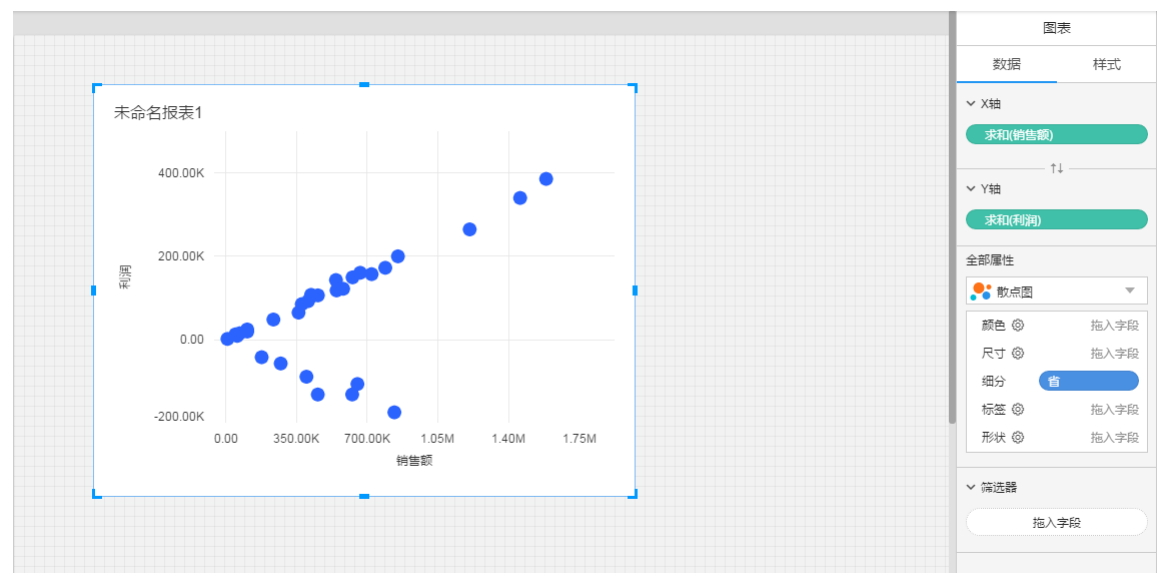

#### <span id="page-8-0"></span>图表说明

1.每个圆,代表了一个省的销售额、利润情况。 2.属性面板细分:让数据按照某些维度分组显示。

### <span id="page-8-1"></span>气泡图

比如:需要看各省的销售额、利润情况 将涉及到3个字段:维度省,度量销售额, 度量利润

#### <span id="page-8-2"></span>图表画法:

1.选择图表控件,在画布上画出图表。

- 2.在图表的数据面板的操作:
	- 度量销售额放在X轴
	- 度量利润放在Y轴
	- 属性面板,选择图表类型为散点图
	- 维度省放置在细分
	- 度量销售额放在尺寸

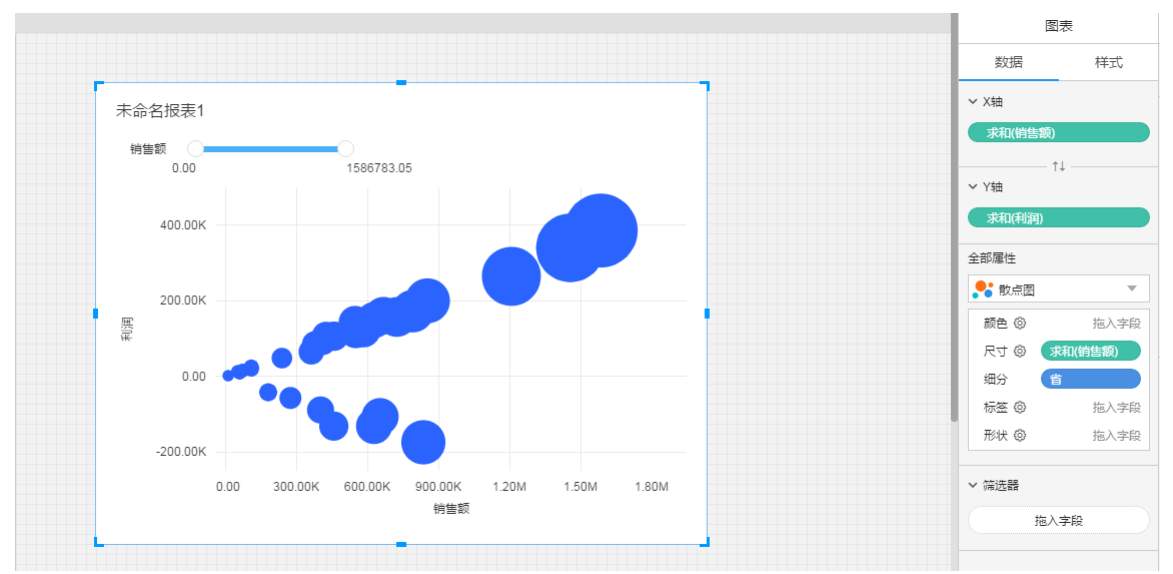

### <span id="page-8-3"></span>图表说明

1.每个圆,代表了一个省份的销售额、利润情况。

2.属性面板细分:让数据按照某些维度分组显示。

3.属性面板尺寸:每个圆的大小表示了该省份的销售额情况。

### <span id="page-8-4"></span>自定义形状

散点图,可以上传自定义图片作为点的形状,示例如图所示,用国旗代表国家,比原始的散点图会更直观:

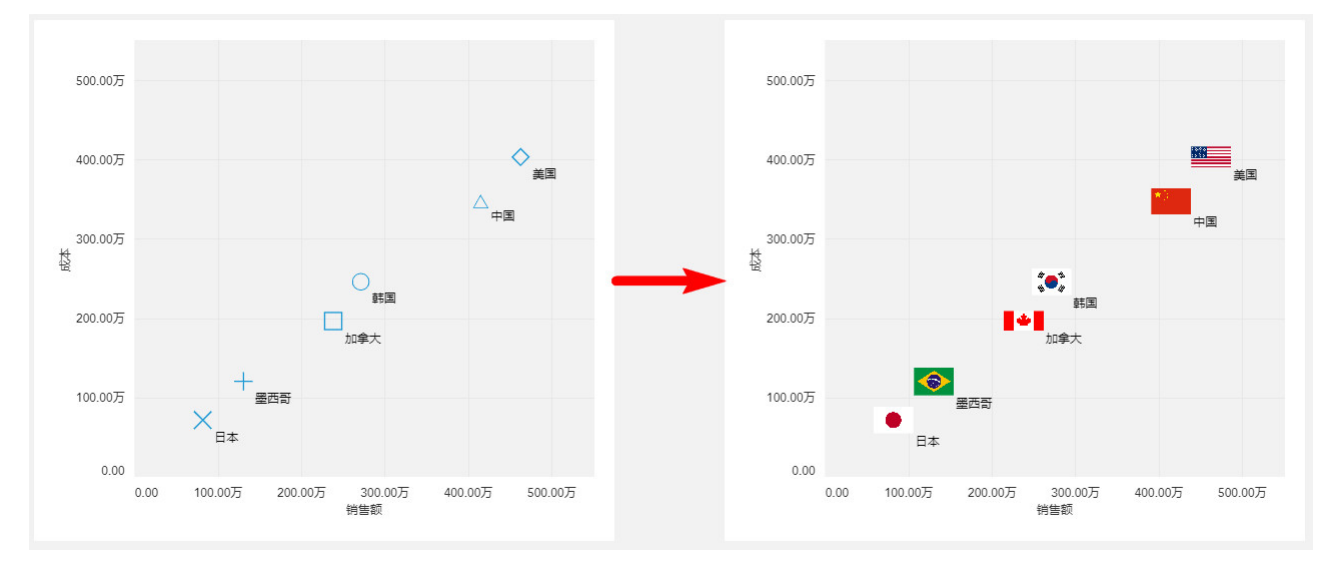

设置自定义形状很简单,在图表控件的属性面板上,点击形状,进入形状设置界面。

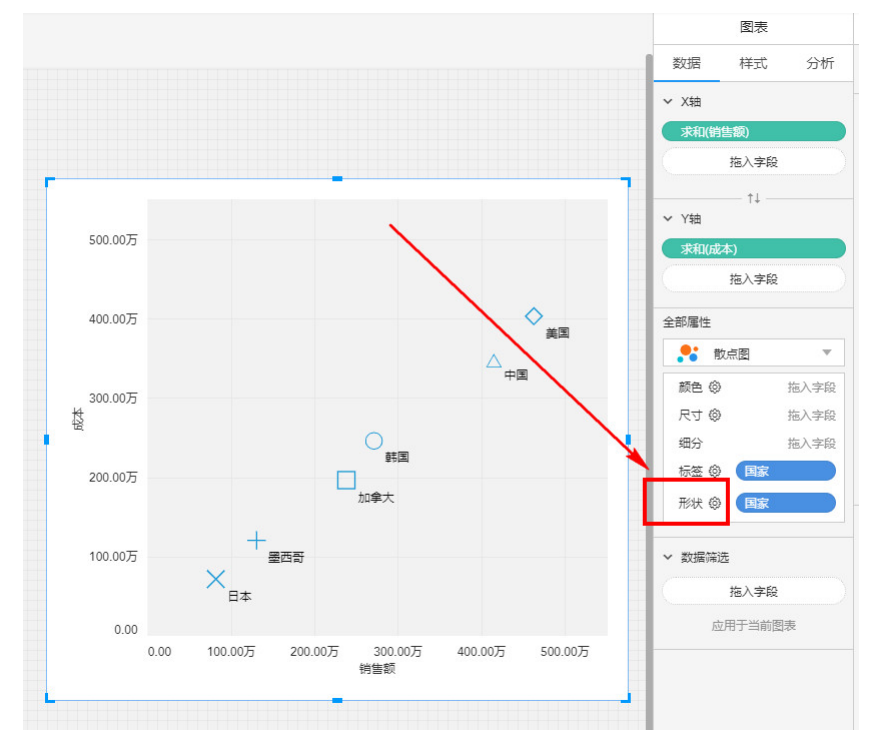

点击自定义进入自定义模版设置界面,即可上传图片作为自定义形状,支持上传jpg/png/svg等格式的图片。

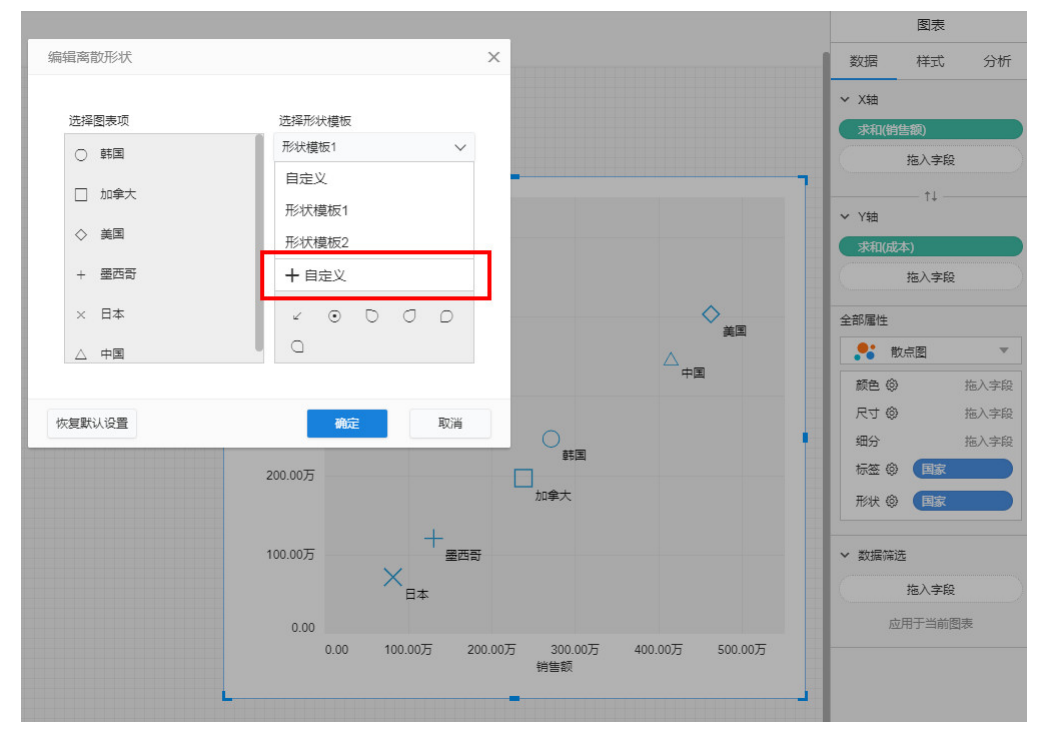

上传图片之后,可指定数据跟图片的对应关系。

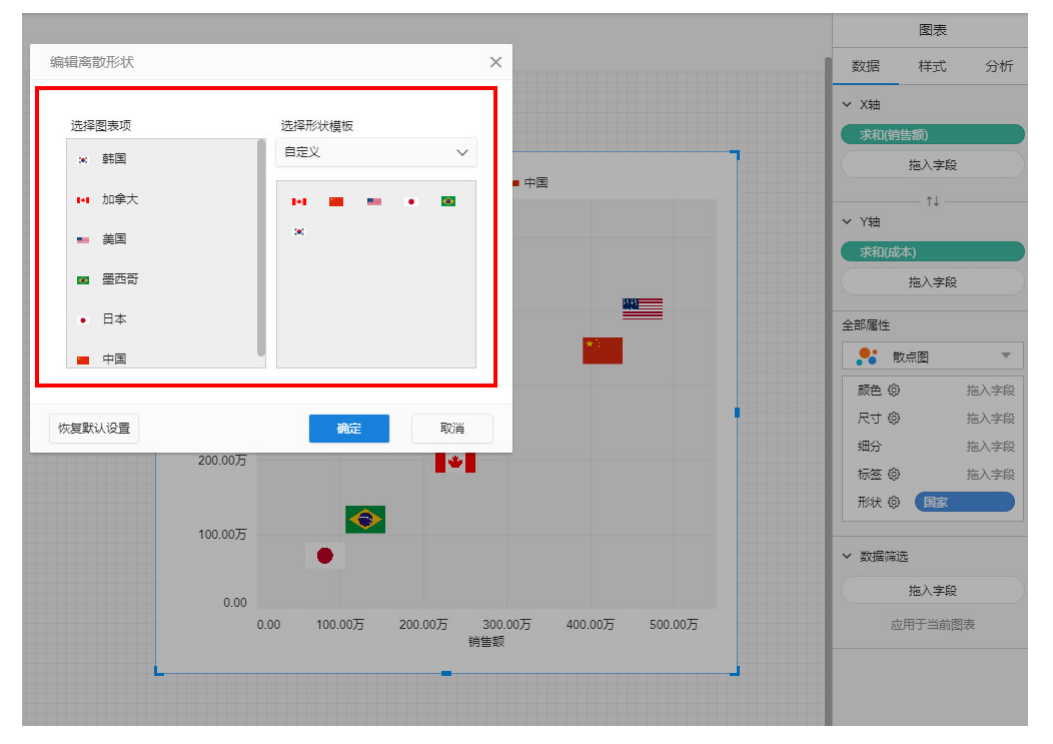

# <span id="page-10-0"></span>图表-饼图

### <span id="page-10-1"></span>普通饼图

比如:需要看地区的销售额占比情况 将涉及到2个字段:维度地区,度量销售额

### <span id="page-10-2"></span>图表画法:

- 1.选择图表控件,在画布上画出图表。
- 2.在图表的数据面板进行操作。
- 3.属性面板,选择图表类型为普通饼图。

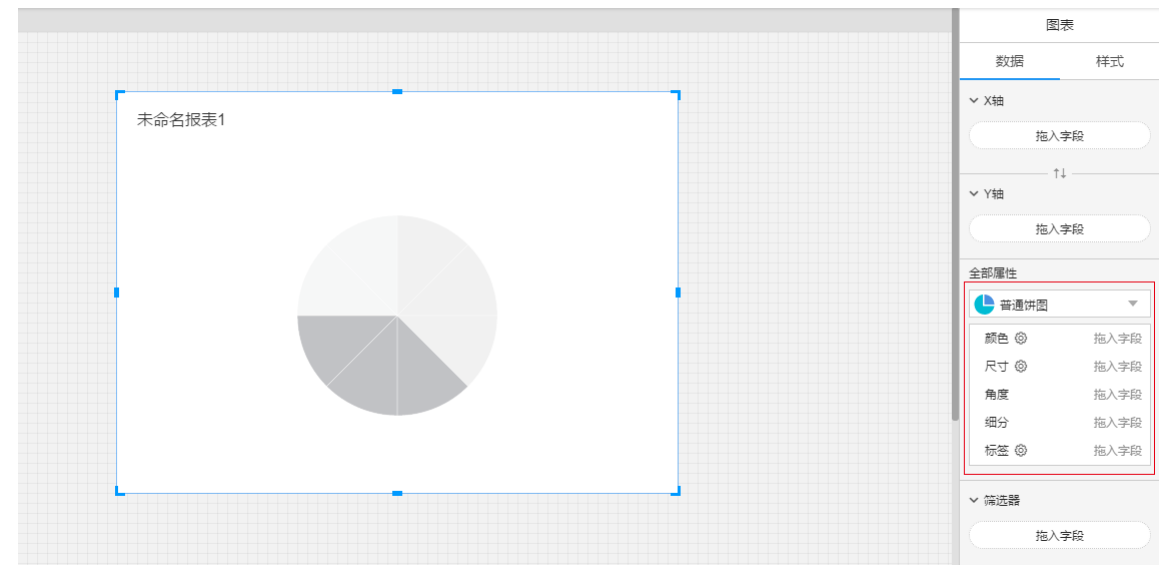

4.维度地区放置在颜色。

5.度量销售额放置在角度。

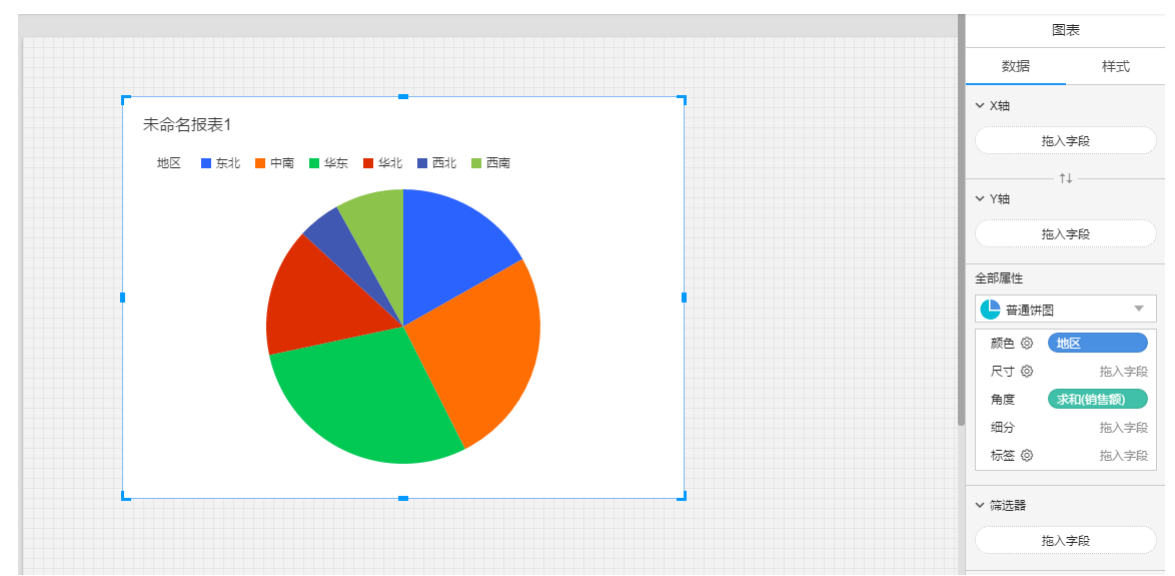

## 6.显示标签

(1)显示地区和销售额

7.将地区、销售额放到标签。

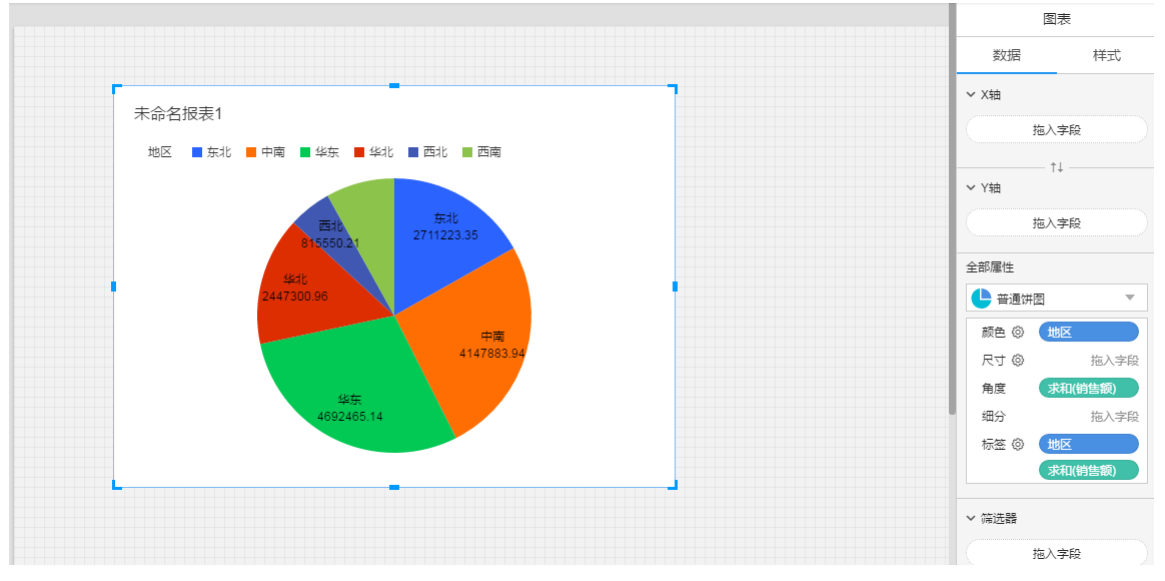

(2)显示地区、以及各个地区的销售占比情况

8.将地区、销售额放到标签。

9. 选择标签上的销售额字段,点击销售额的下拉菜单,选择快速表计算中的总额百分比。

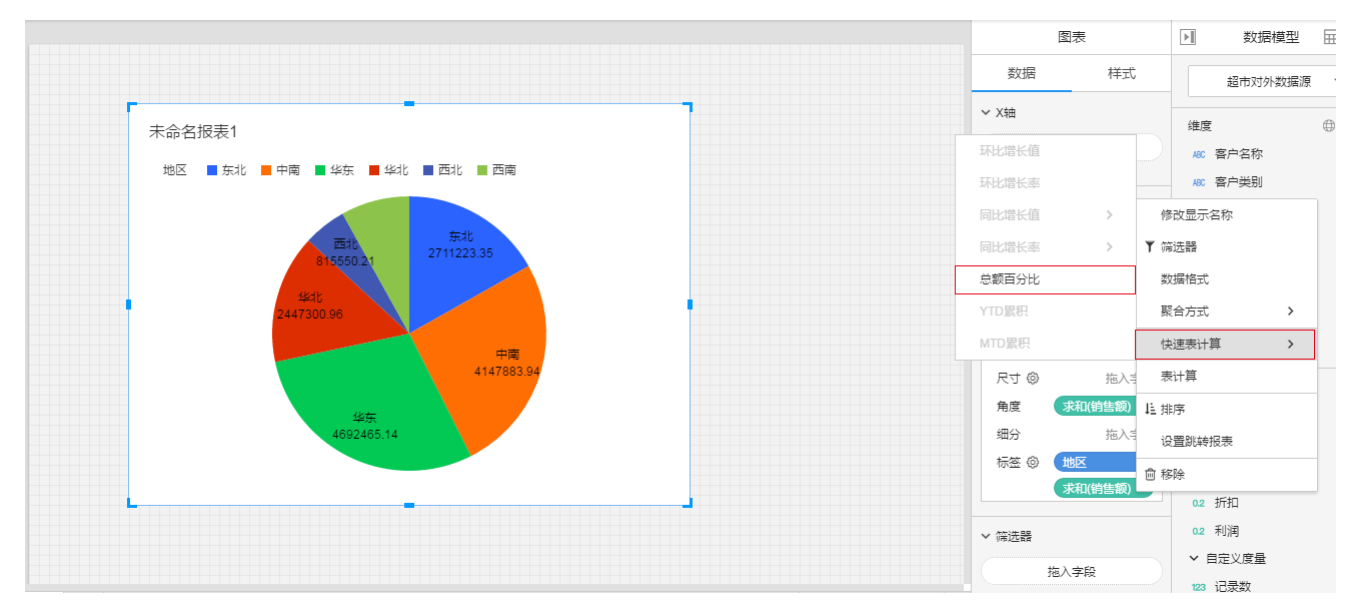

### <span id="page-12-0"></span>环状饼图

比如:需要看地区的销售额占比情况

将涉及到2个字段: 维度地区,度量销售额

### <span id="page-12-1"></span>图表画法:

1. 选择"图表"控件,在画布上画出图表。

2.在图表的数据面板进行操作。

3.属性面板,选择图表类型为环状饼图。

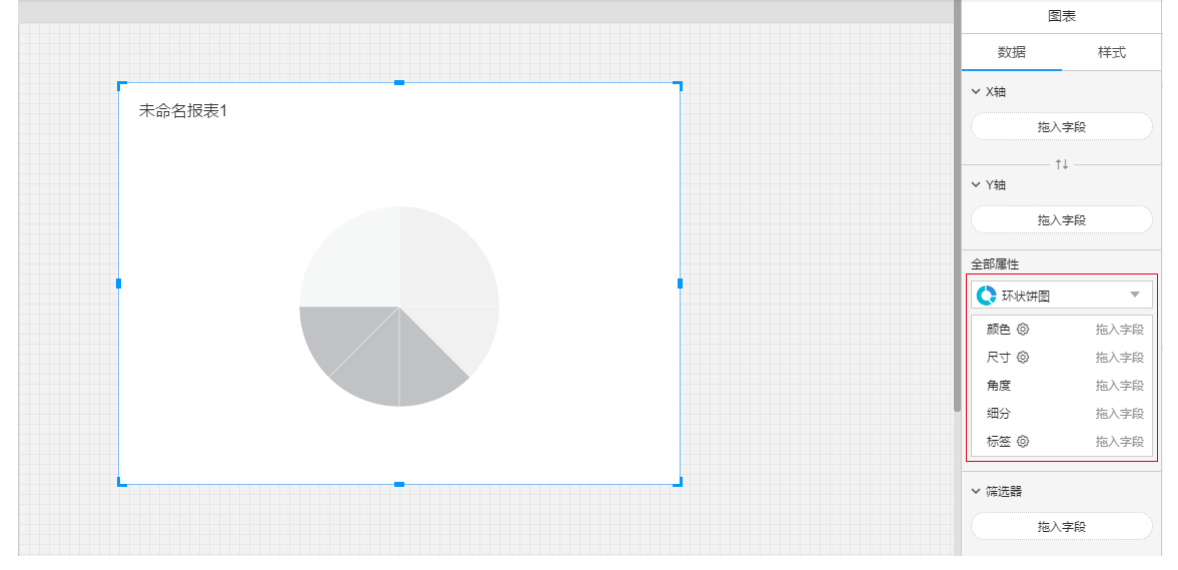

4.维度地区放置在颜色。

5.度量销售额放置在角度。

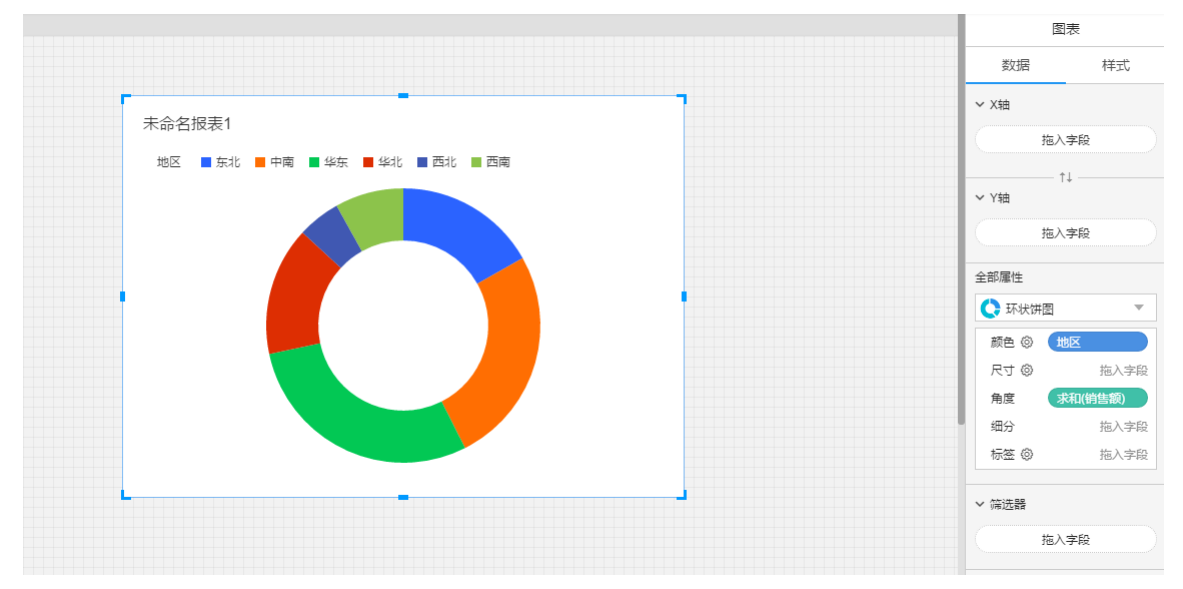

#### 6.显示标签

(1)显示地区和销售额

7.将地区、销售额放到标签。

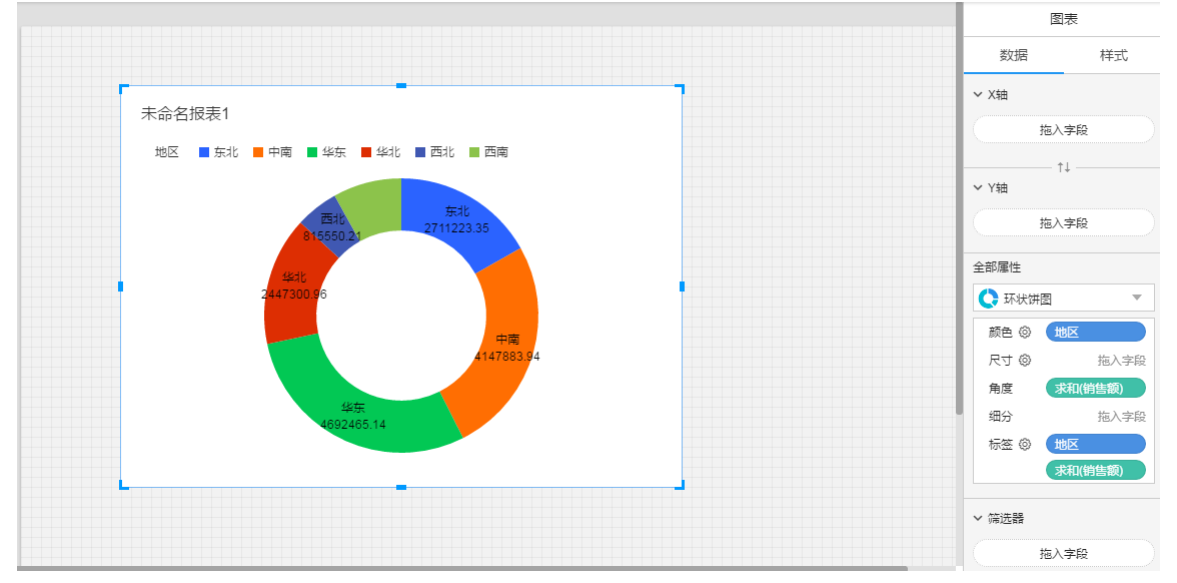

(2)显示地区、以及各个地区的销售占比情况

8.将地区、销售额放到标签。

<sup>9.</sup> 选择标签上的销售额字段,点击销售额的下拉菜单,选择快速表计算中的总额百分比。

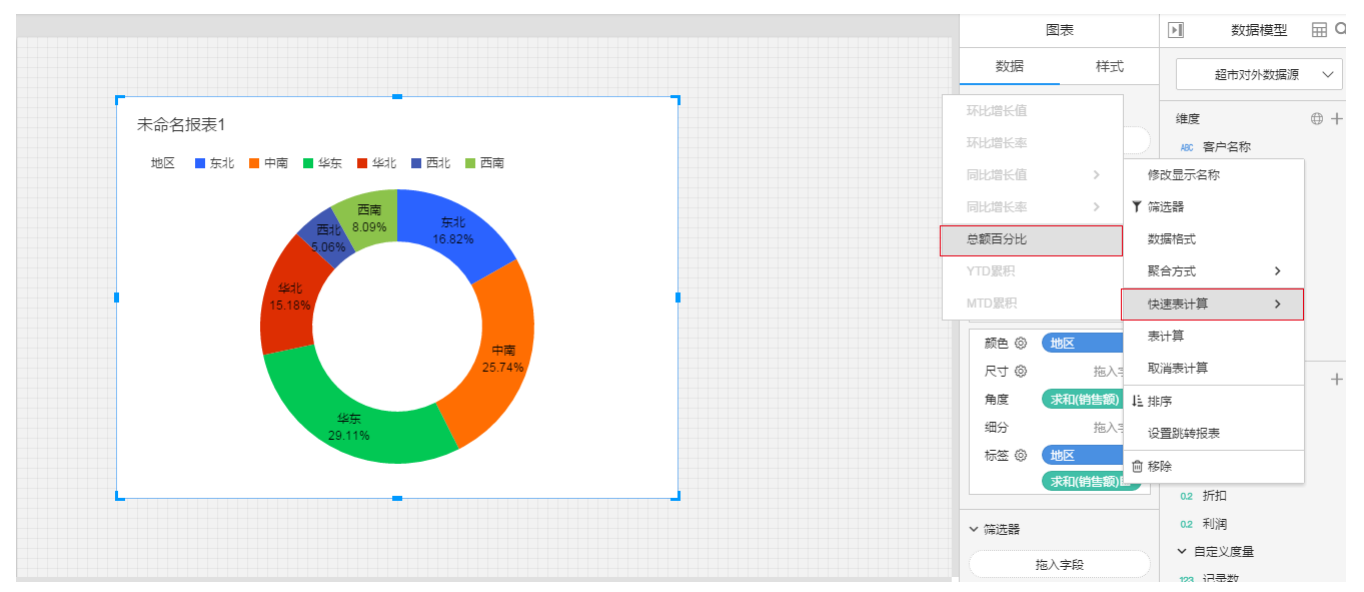

## <span id="page-13-0"></span>图表-地图

### <span id="page-14-0"></span>标记地图

比如:在地图上显示,各个省份的销售额情况。

将涉及到2个字段: 维度省,度量销售额

#### <span id="page-14-1"></span>图表画法:

一、绘制地图前,需要将具有地理意义的维度赋予地理信息。

赋予字段地理信息的步骤: 1.点击编辑地理信息icon。

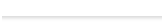

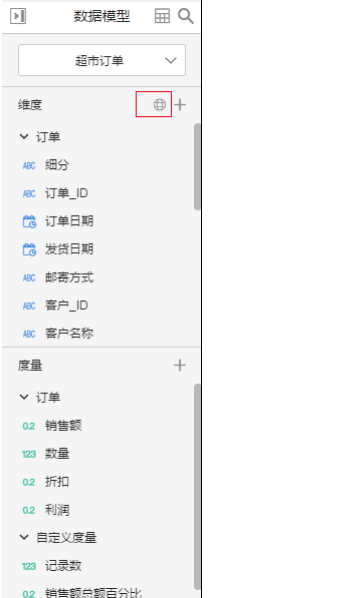

#### 2.在弹出窗口中,点击添加。

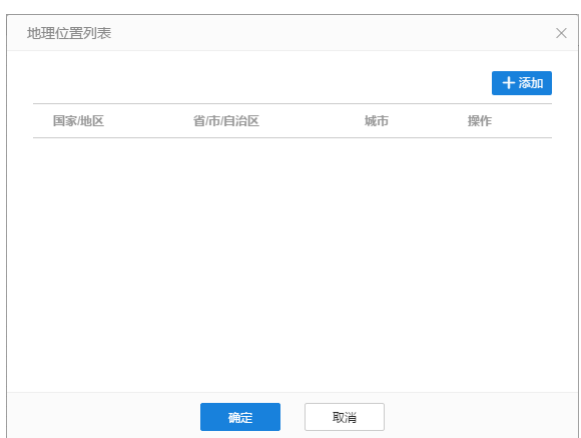

3. 在地理位置弹窗中,国家/地区部分,选择**确定位置**,选择**中国**。(在国家/地区,选择维度,是选择了世界地图。目前世界地图支持到国家;在国家/地图,确定位置,中国,是选择了中国地图。目<br>前中国地图支持到地市级。)

### 4.在省/市/自治区部分,选择选择维度,选择字段省。

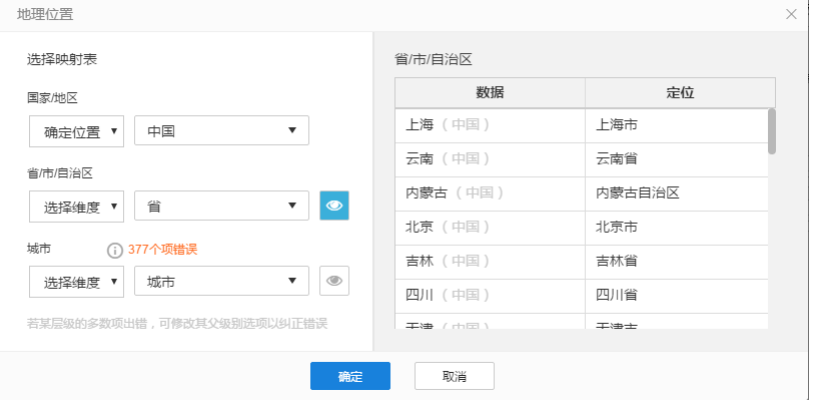

5.点击确定。维度省则拥有了地理信息。

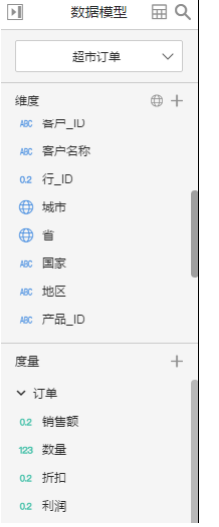

二、标记地图画法:

6.选择图表控件,在画布上画出图表。

7.在图表的数据面板进行操作。

8. 双击数据Schema列表中的字段省,则X轴会自动添加经度, Y轴会自动添加纬度, 属性面板中的细分会自动添加省,此时图会自动生成一张**标记地图**。

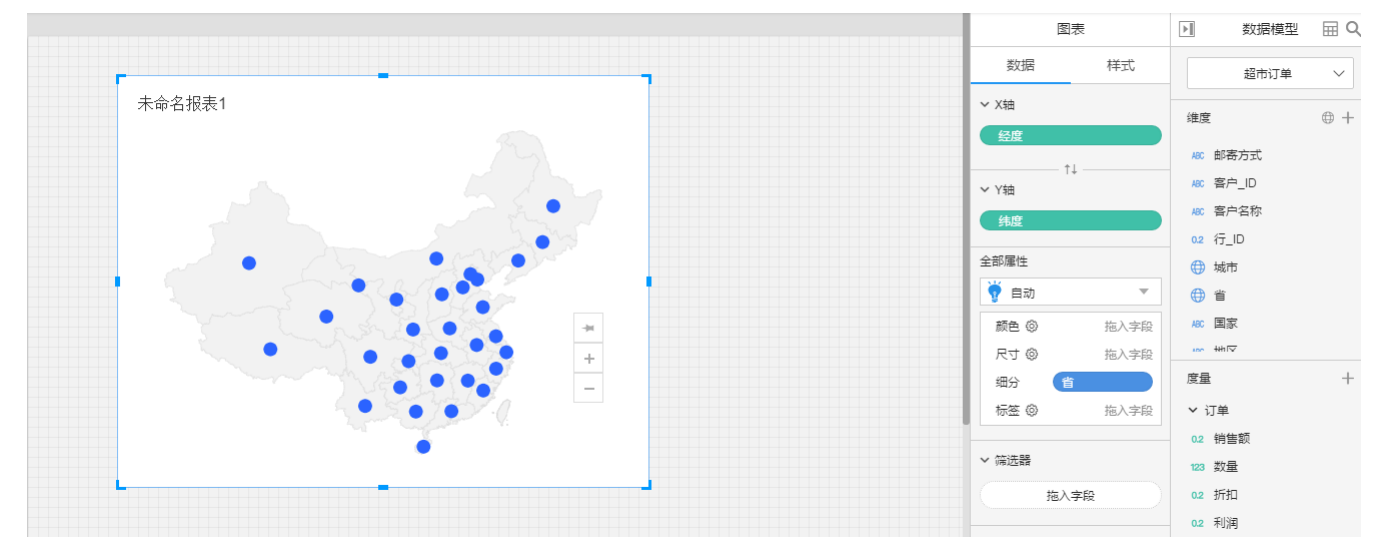

9.度量销售额放置在尺寸。

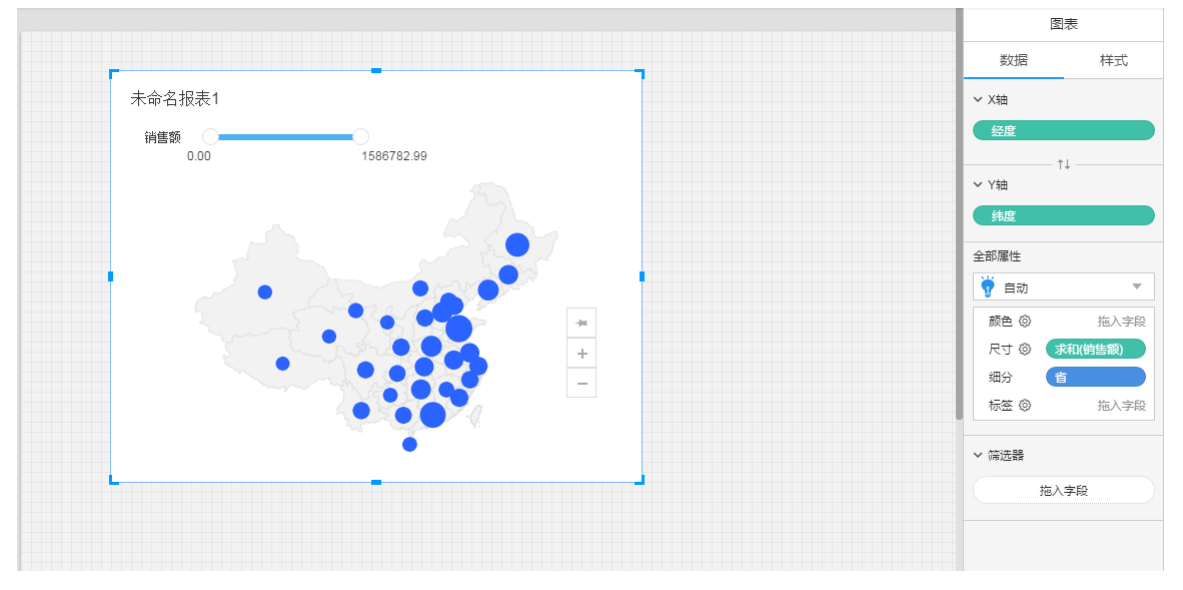

### <span id="page-15-0"></span>填充地图

比如:在地图上显示,各个省份的销售额情况。常见的地理热力图。 将涉及到2个字段: 维度省,度量销售额

#### <span id="page-15-1"></span>图表画法:

一、绘制地图前,需要将具有地理意义的维度赋予地理信息。

赋予字段地理信息的步骤:

1.点击编辑地理信息icon。

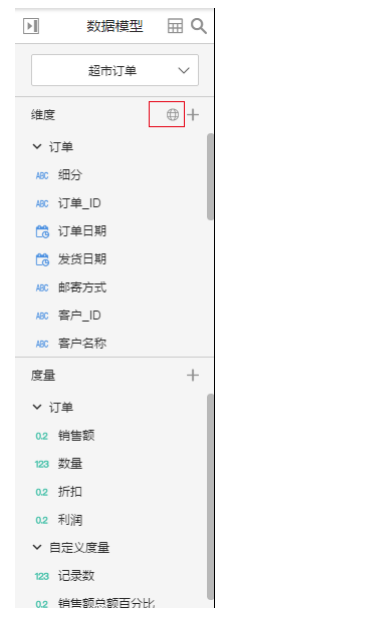

#### 2.在弹出窗口中,点击添加。

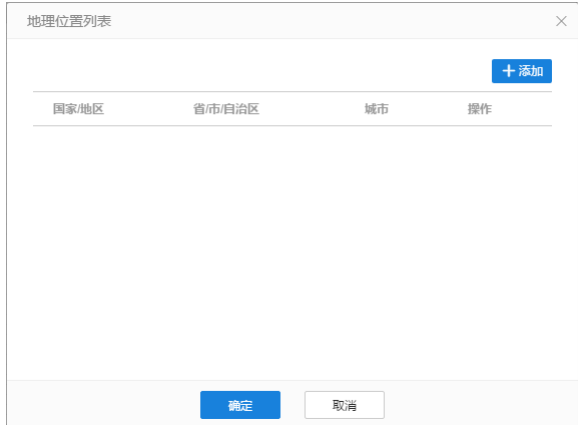

3. 在地理位置弹窗中,国家/地区部分,选择**确定位置**,选择**中国**。(在国家/地区,选择维度,是选择了世界地图。目前世界地图支持到国家;在国家/地图,确定位置,中国,是选择了中国地图。目<br>前中国地图支持到地市级。)

#### 4.在省/市/自治区部分,选择选择维度,选择字段省。

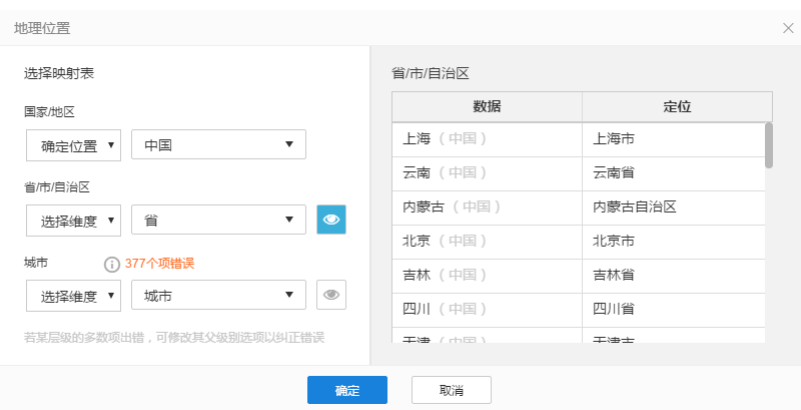

5.点击确定。维度省则拥有了地理信息。

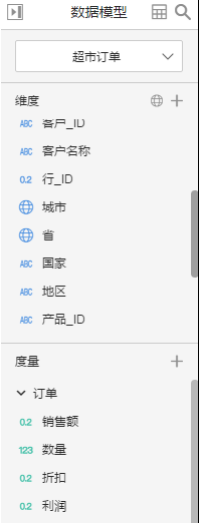

二、填充地图画法:

6.选择图表控件,在画布上画出图表。

7.在图表的数据面板进行操作。

8. 双击数据Schema列表中的字段省,则X轴会自动添加经度, Y轴会自动添加<mark>纬度</mark>, 属性面板中的细分会自动添加省, 此时图会自动生成一张**标记地图**。

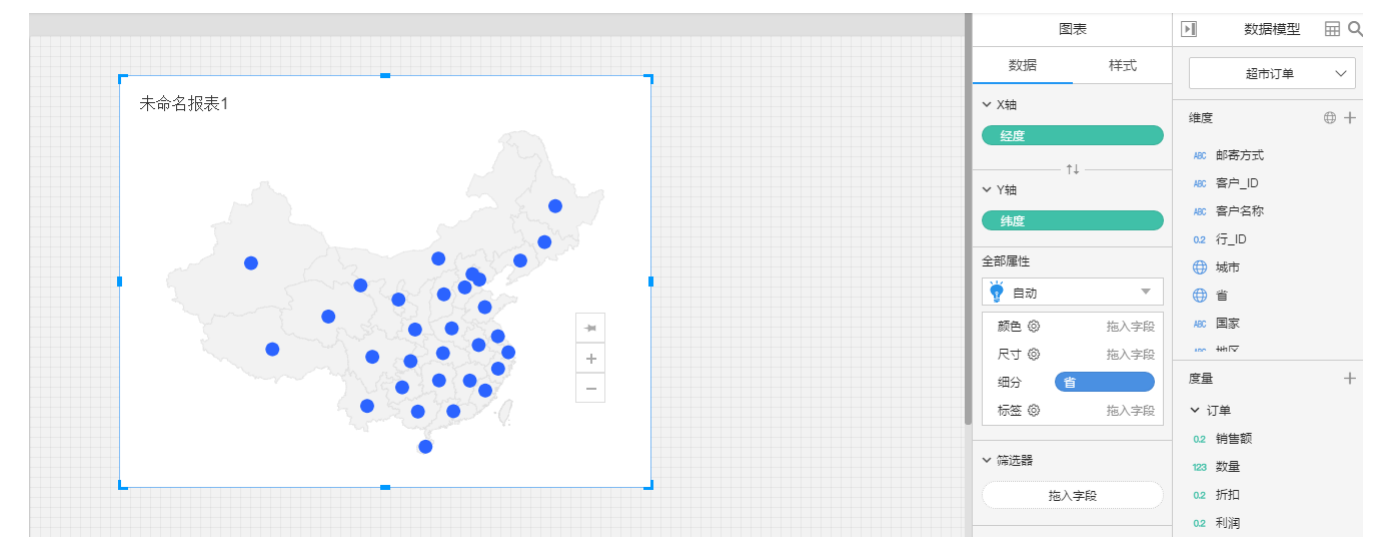

9.属性面板中图表类型选择填充地图。

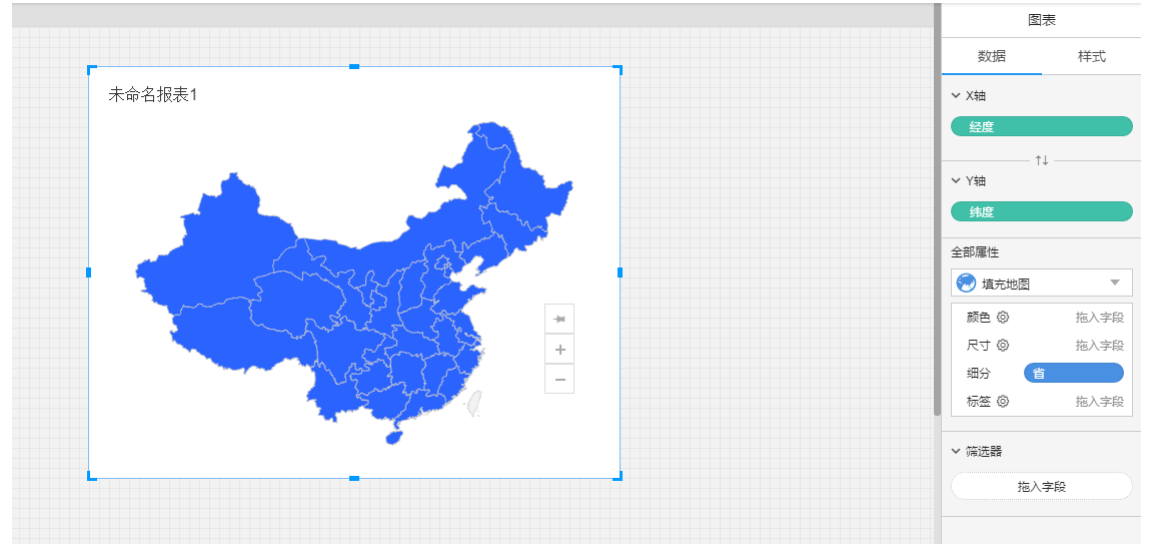

10.度量销售额放置在颜色。

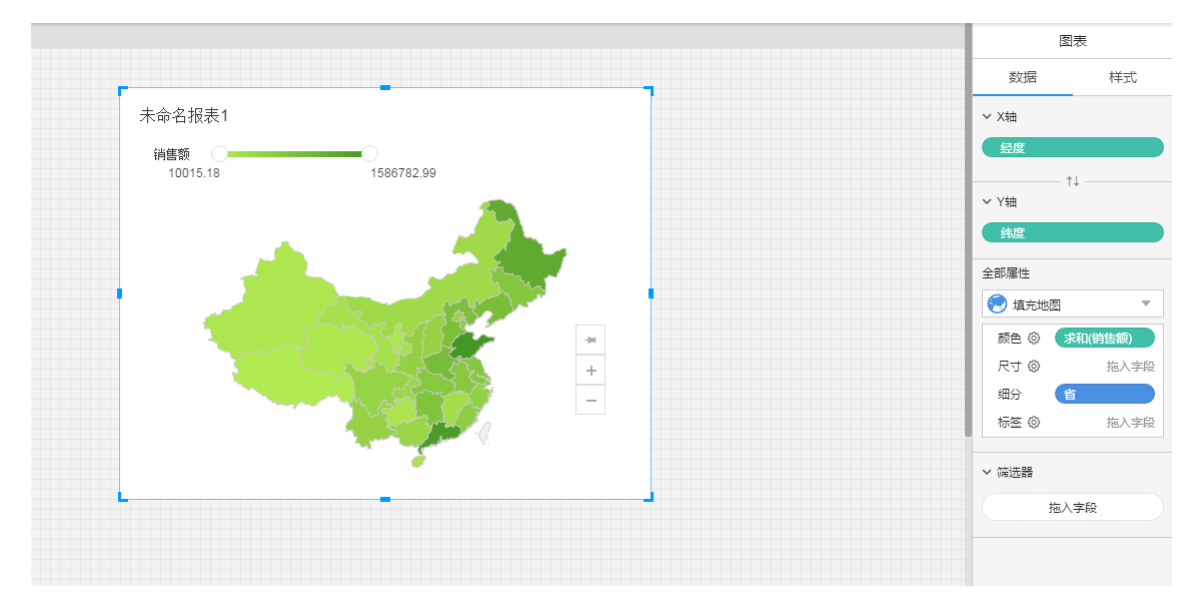

## <span id="page-18-0"></span>图表-甘特图

比如:各日期的置信水平 将涉及到3个字段: 维度日期,度量最低水平,度量最高水平 一、创建度量"值范围"

1.在度量列表中,创建度量字段。

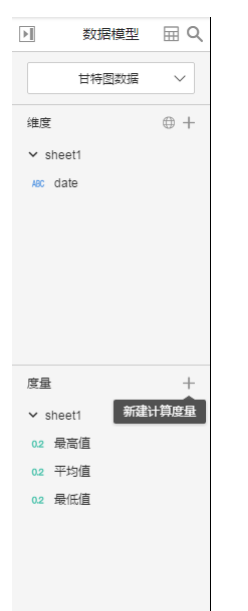

2. 在弹出的新窗口中, 输入字段名称**值范围**, 计算字段内容为: 最大值-最小值。

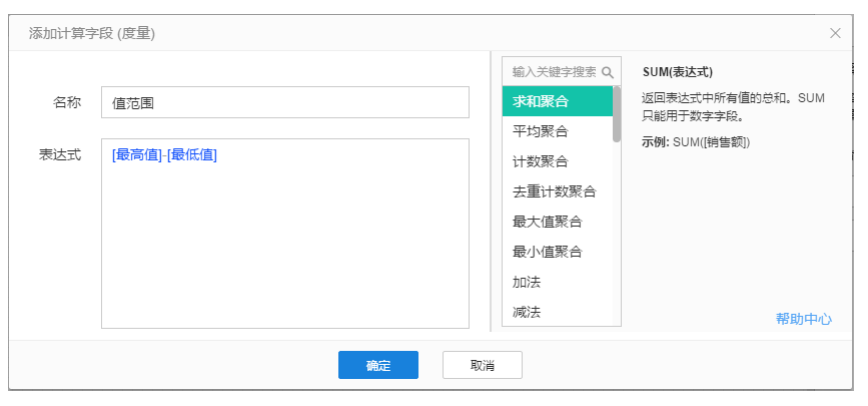

### <span id="page-18-1"></span>图表画法:

- 1. 选择图表控件,在画布上画出图表。
- 2.在图表的数据面板进行操作。
- 3.在X轴放入维度日期。
- 4.在Y轴放入度量最小值。

### 5.将度量值范围放到属性面板的尺寸。

### 得到甘特图

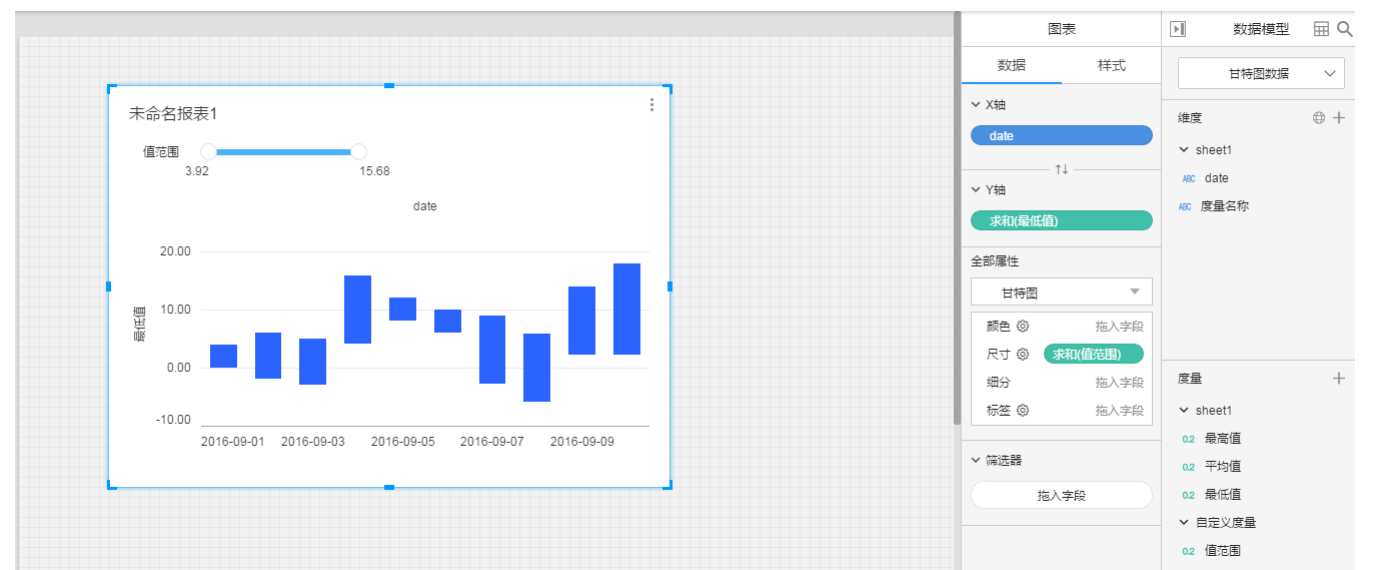

### <span id="page-19-0"></span>图表说明:

1.甘特图下,Y轴的度量代表的是甘特图的起始值。

2.甘特图下,属性面板中的尺寸代表的是甘特图的大小。

# <span id="page-19-1"></span>图表-卡片图

比如:需要看销售额情况

## 将涉及到1个字段:度量销售额

## <span id="page-19-2"></span>图表画法:

1.选择图表控件,在画布上画出图表。

- 2.在图表的数据面板进行操作。
- 3.属性面板,选择图表类型为文本图。

### 4.度量销售额放置在文本。

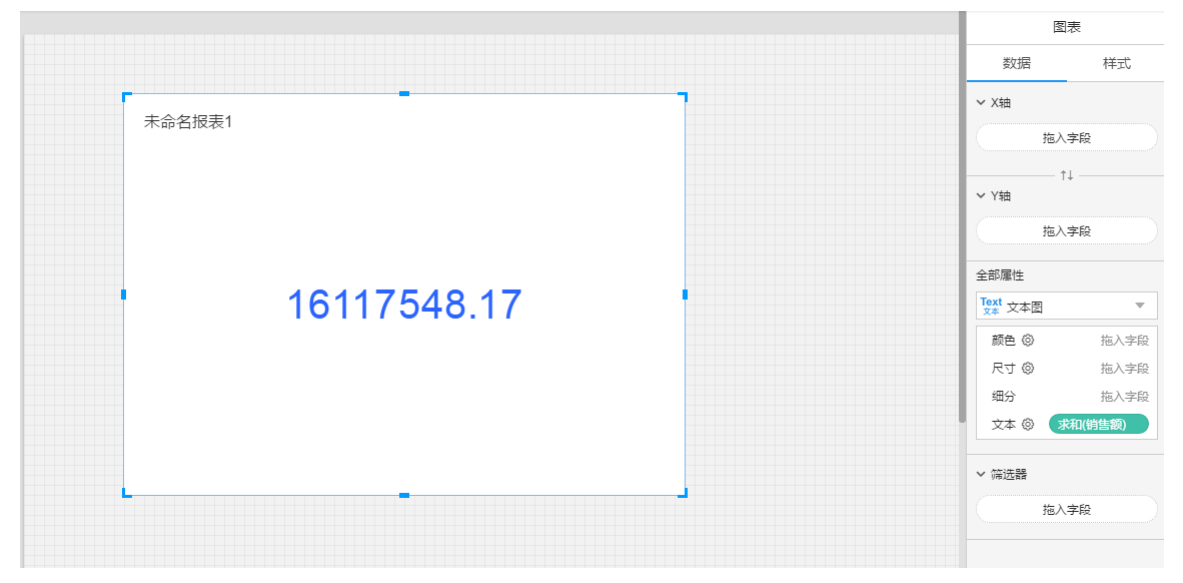

## <span id="page-19-3"></span>图表-词云

词云示例如图所示,其中,不同省份用不同颜色表示,省份字体的大小代表其销售额的大小,销售额越大,字体越大。

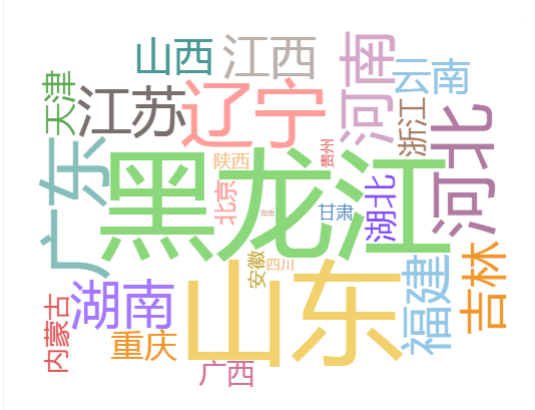

### <span id="page-20-0"></span>图表画法:

### 1.在画布上添加图表控件。

2.将省份字段拖入属性面板的文本区域,将销售额字段拖入属性面板的尺寸区域,并将标记类型选择为文本图类型。

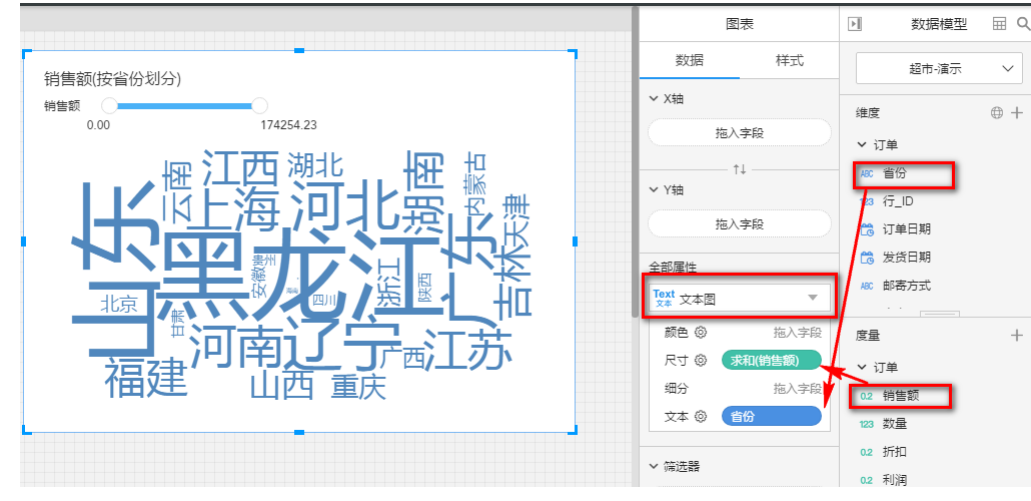

3.将省份字段拖入属性面板的颜色区域,用不同颜色来表示不同的省份。

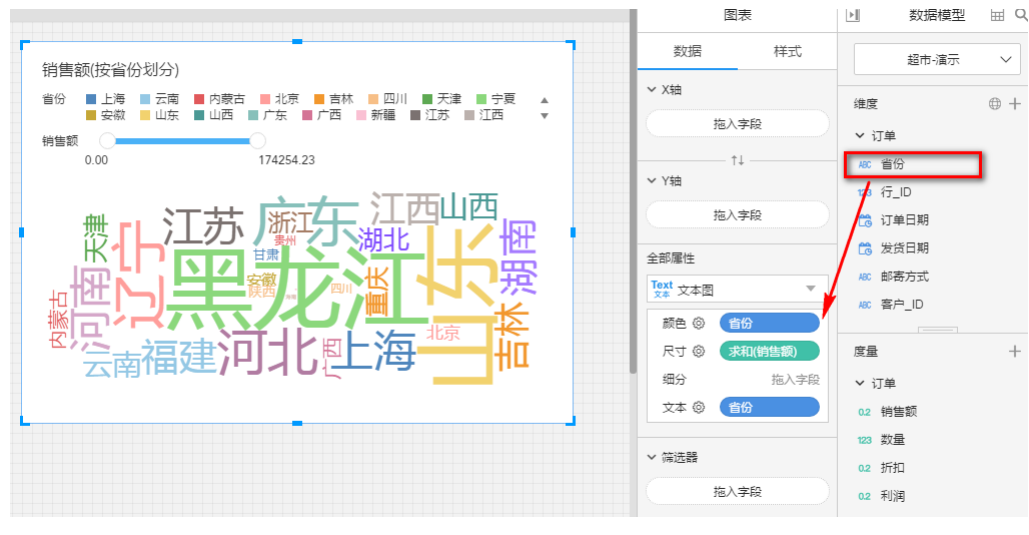

4.在样式设置中,将标题跟图例隐藏,至此,词云图制作完成。

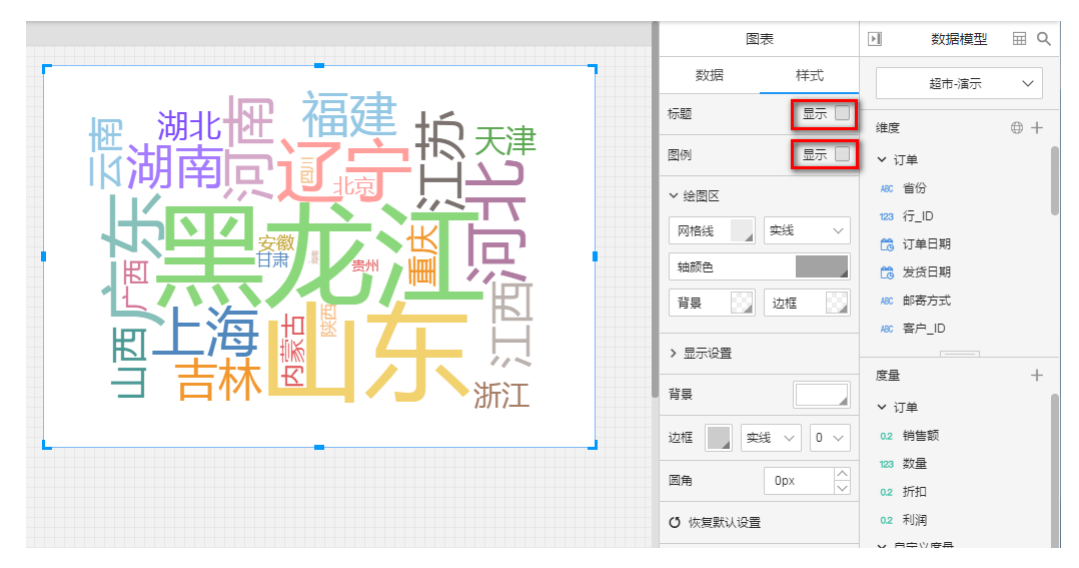

## <span id="page-21-0"></span>图表-气泡图

比如:需要看各省的销售额、利润情况 将涉及到3个字段:维度省,度量销售额, 度量利润

## <span id="page-21-1"></span>图表画法:

1.选择图表控件,在画布上画出图表。

- 2.在图表的数据面板的操作:
	- 度量销售额放在X轴
	- 度量利润放在Y轴
	- 属性面板,选择图表类型为散点图
	- 维度省放置在细分
	- 度量销售额放在尺寸

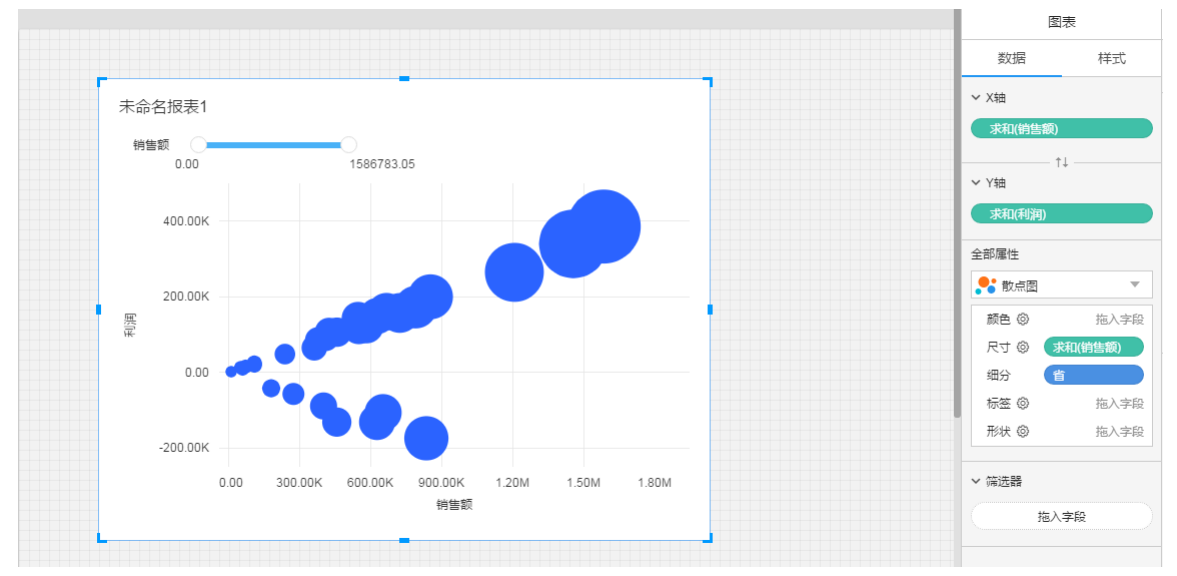

### <span id="page-21-2"></span>图表说明

1.每个圆,代表了一个省份的销售额、利润情况。

2.属性面板细分:让数据按照某些维度分组显示。

3.属性面板尺寸:每个圆的大小表示了该省份的销售额情况。

### <span id="page-21-3"></span>自定义形状

散点图,可以上传自定义图片作为点的形状,示例如图所示,用国旗代表国家,比原始的散点图会更直观:

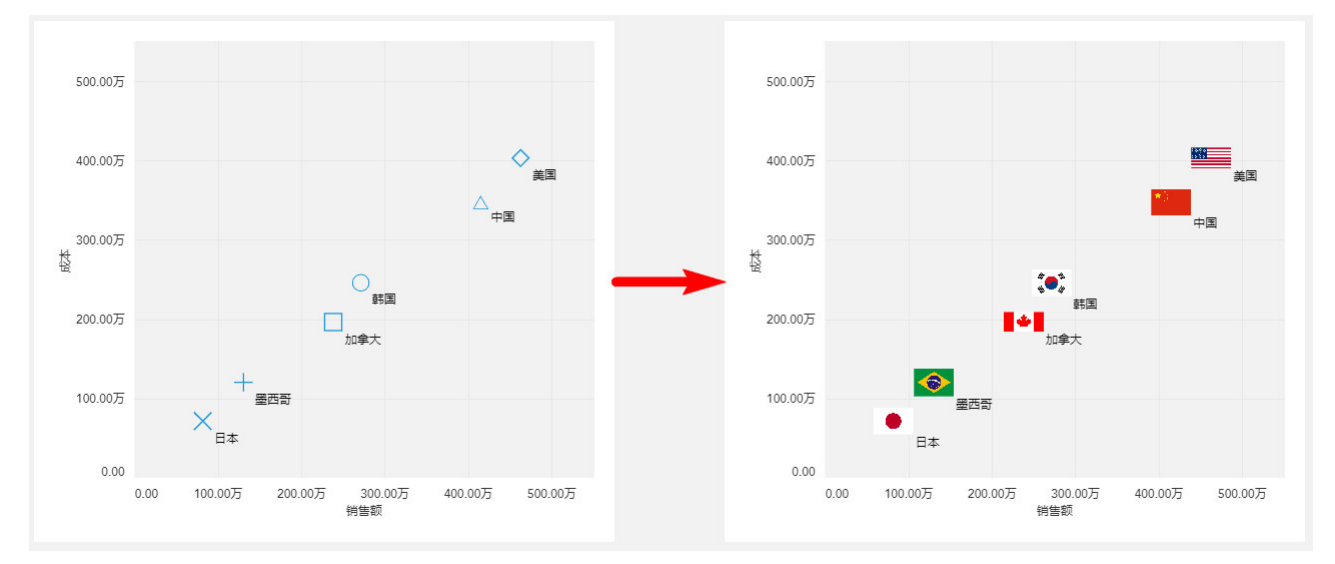

设置自定义形状很简单,在图表控件的属性面板上,点击形状,进入形状设置界面。

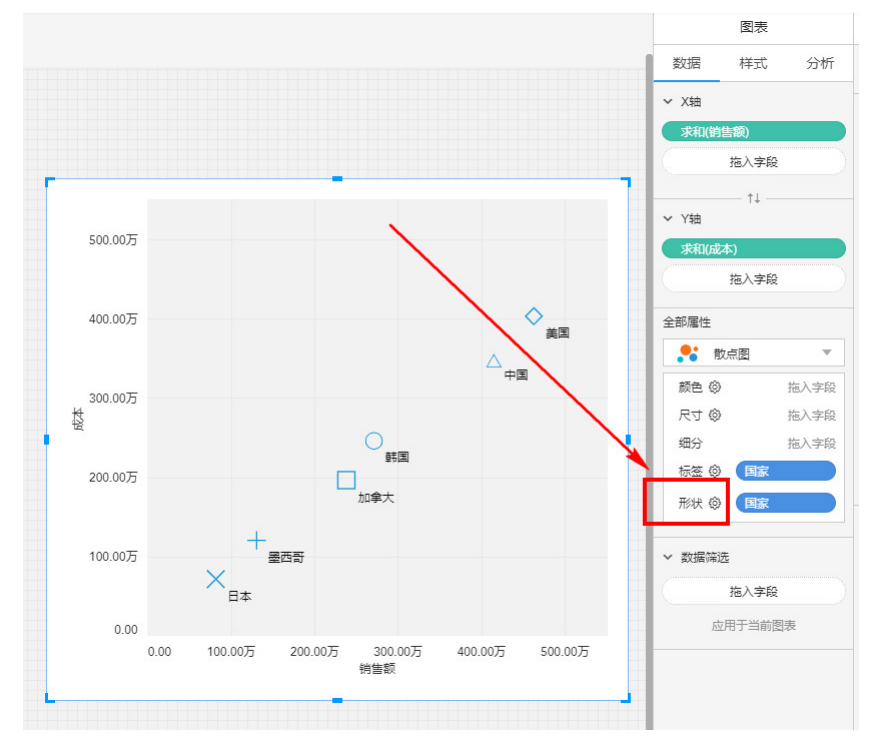

点击自定义进入自定义模版设置界面,即可上传图片作为自定义形状,支持上传jpg/png/svg等格式的图片。

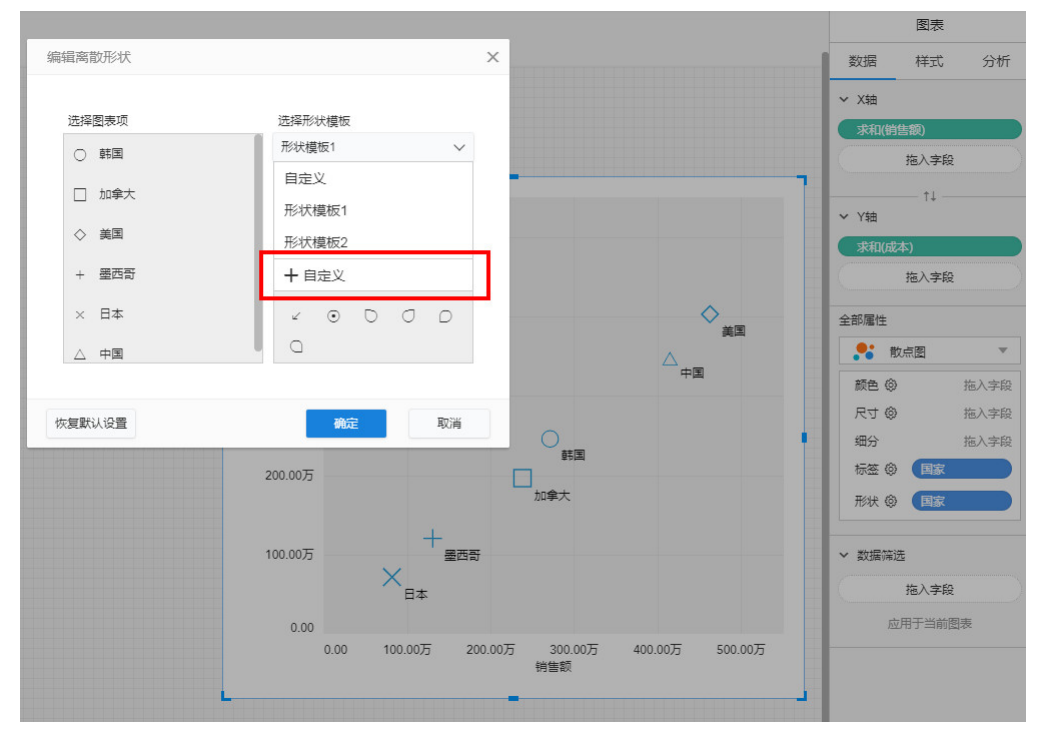

上传图片之后,可指定数据跟图片的对应关系。

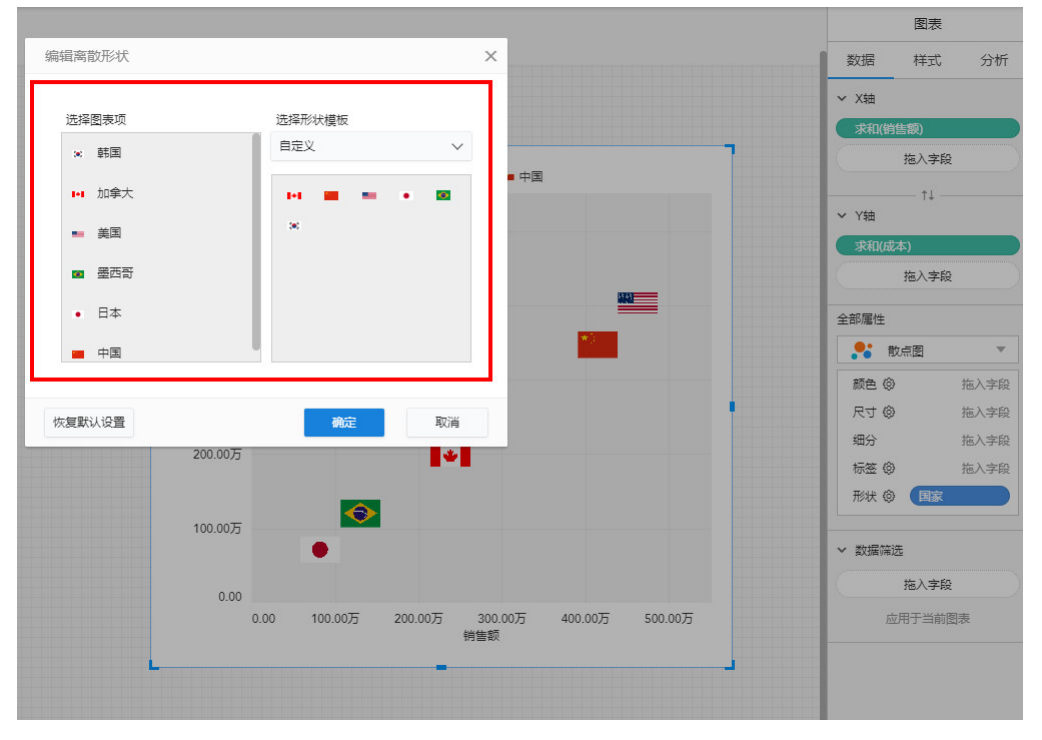

# <span id="page-23-0"></span>图表-树形图

树形图(Treemap)示例如图所示

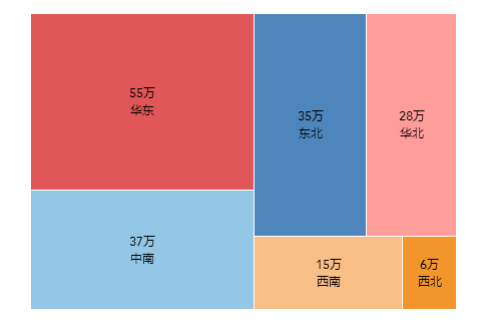

每一个矩形代表一个地区,矩形的大小由该地区销售额的多少决定,销售额越大,矩形越大。

## <span id="page-23-1"></span>图表画法:

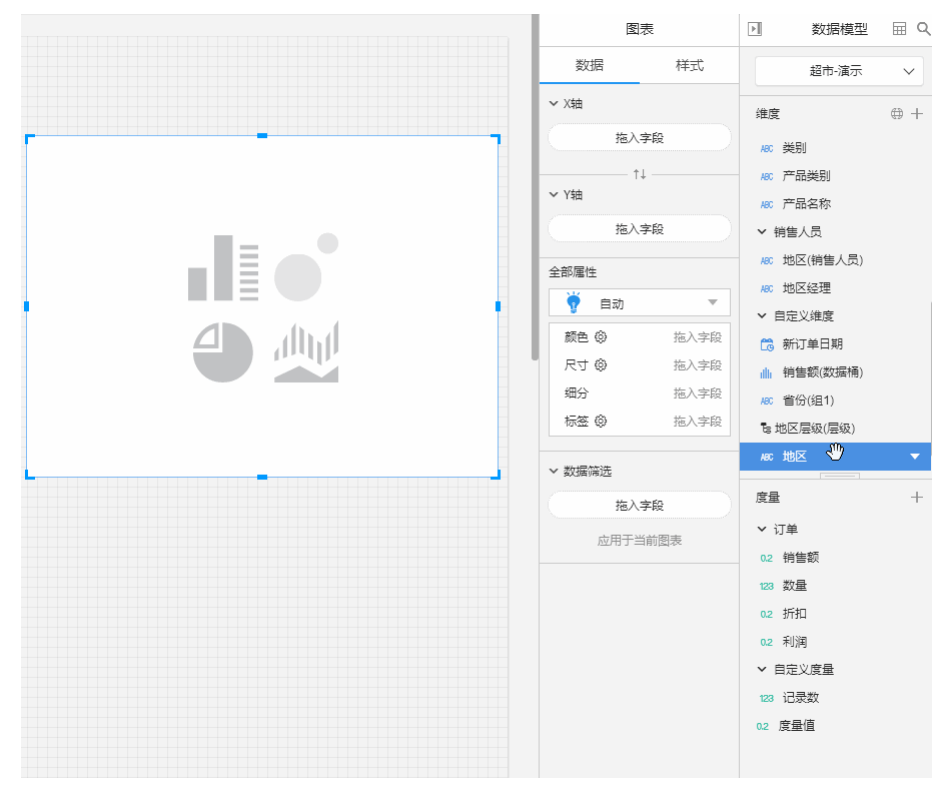

1. 选择图表控件,在画布上插入图表。

2.将地区字段拖入属性面板的颜色区域,将销售额拖入属性面板的尺寸区域,并将显示类型设置为方形。

3.如果需要在矩形上显示地区跟销售额,可将地区、销售额字段拖入属性面板的标签区域。

平台的树形图还支持透视结构,示例如图所示:

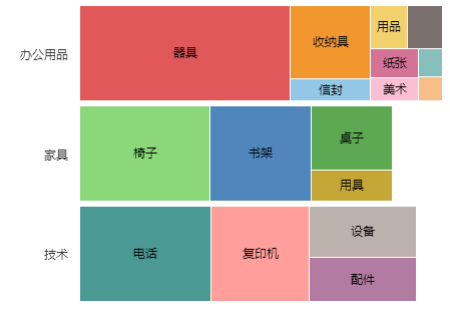

图表画法:

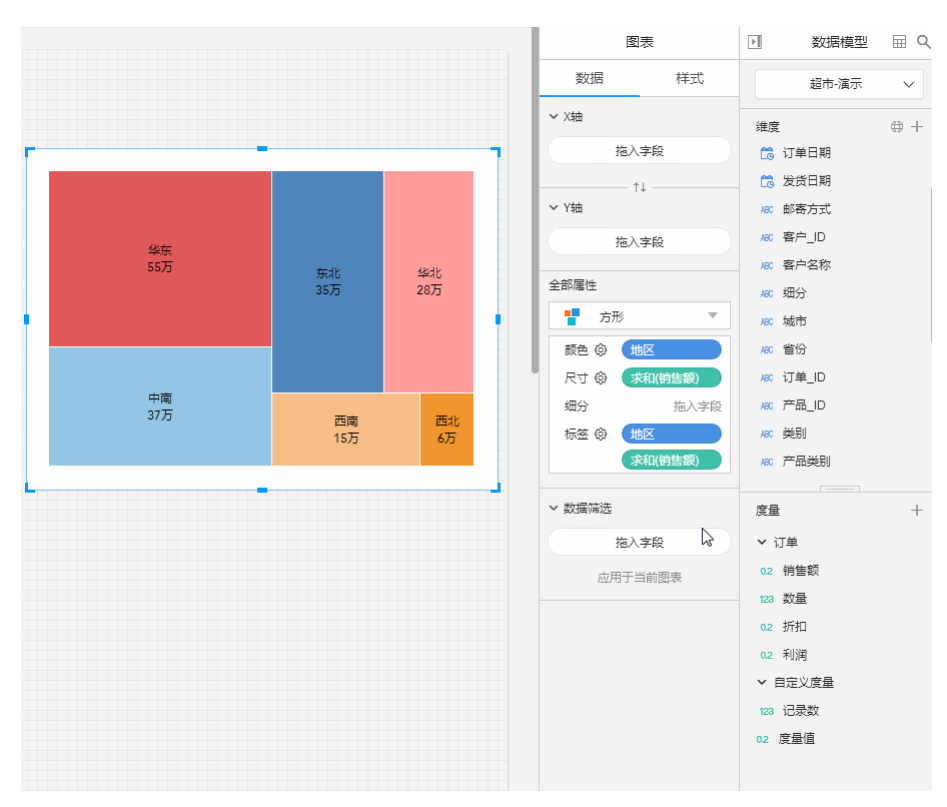

1. 选择图表控件,在画布上插入图表。

2.将地区字段拖入Y轴。

3.将省份拖入属性面板的颜色区域,将销售额拖入属性面板的尺寸区域。

4.如果需要在矩形上显示省份跟销售额,可将省份、销售额字段拖入属性面板的标签区域。

## <span id="page-25-0"></span>图表-透视表

<span id="page-25-1"></span>透视表 (1个度量)

比如:各个年度、各地区的销售额情况

将涉及到3个字段:维度订单日期,维度地区,度量销售额

<span id="page-25-2"></span>图表画法:

- 1.选择图表控件,在画布上画出图表。
- 2.在图表的数据面板进行操作。
- 3.在X轴放置订单日期。
- 4.在Y轴放置地区。

5.属性面板中图表类型选择文本图。

6.在文本放置销售额。

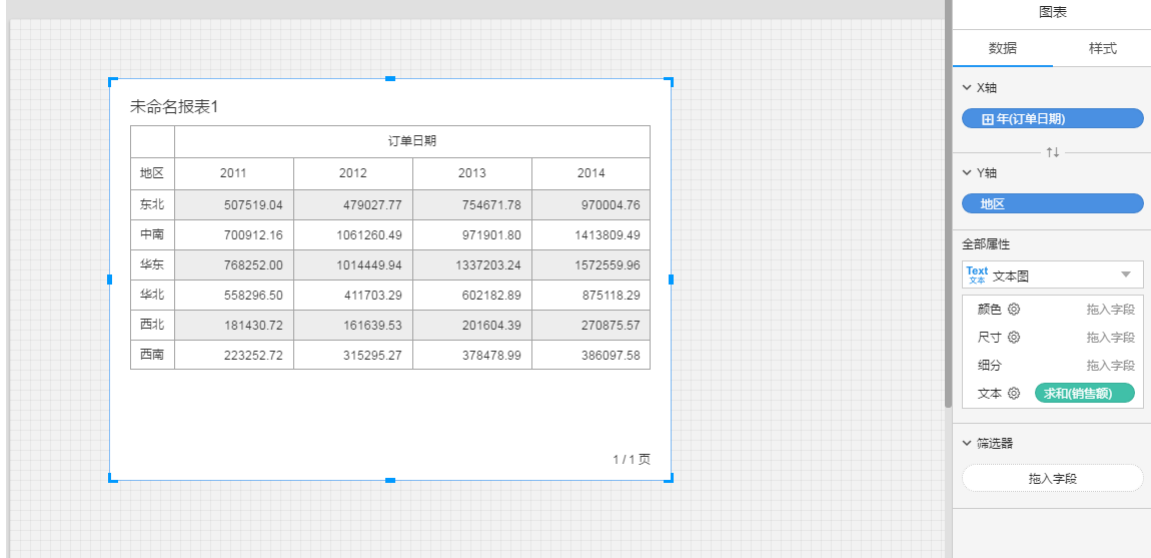

#### <span id="page-25-3"></span>图表说明:

1.X轴:指透视表的列维度

2.Y轴:指透视表的行维度

### <span id="page-26-0"></span>透视表(多个度量)

比如:各个年度、各地区的销售额、利润、数量

将涉及到4个字段: 维度订单日期,维度地区,维度度量名称,度量度量值

#### <span id="page-26-1"></span>图表画法:

1.选择图表控件,在画布上画出图表。

- 2.在图表的数据面板进行操作。
- 3.在X轴放置度量名称。
- 4.在Y轴放置订单日期、地区。
- 5.属性面中图表类型选择文本图。
- 6.在文本放置度量值。
- 7.在度量值列表中选择,销售额、利润、数量。

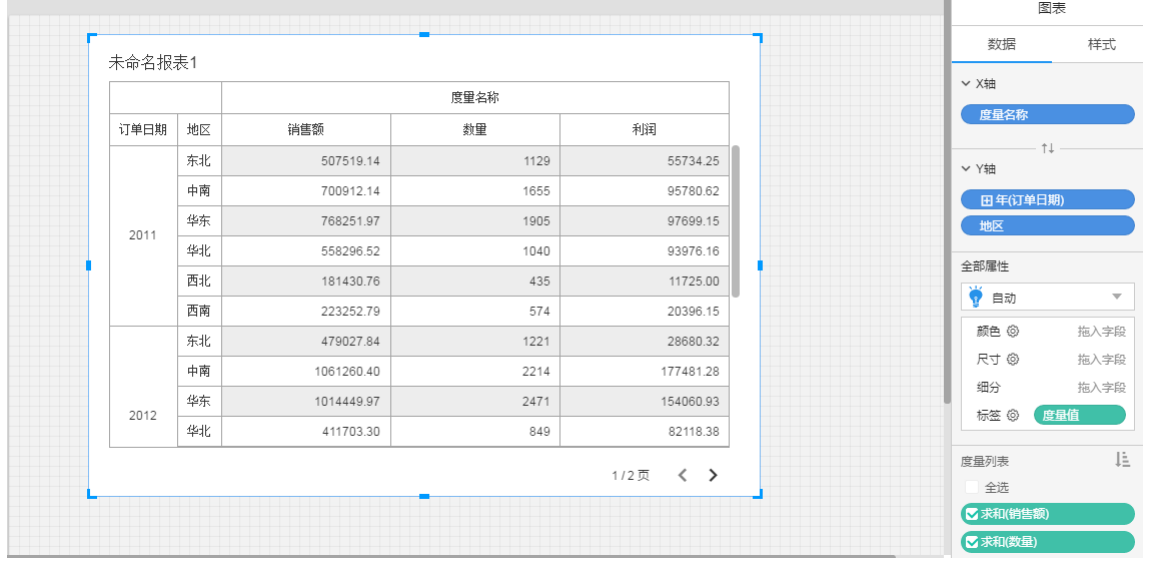

### <span id="page-26-2"></span>图表说明

1.X轴:指透视表的列维度

2.Y轴:指透视表的行维度

3.度量名称:是一个维度,成员是选中的度量的名称的集合

4.度量值:是一个度量,成员是度量值列表中被选中的度量的集合,不能进行聚合计算

5.在这里度量名称和度量值一起,对应的是度量"销售额"、"利润"、"数量"的名称和成员值

# <span id="page-26-3"></span>图表-突出显示表

突出显示表示例如图所示

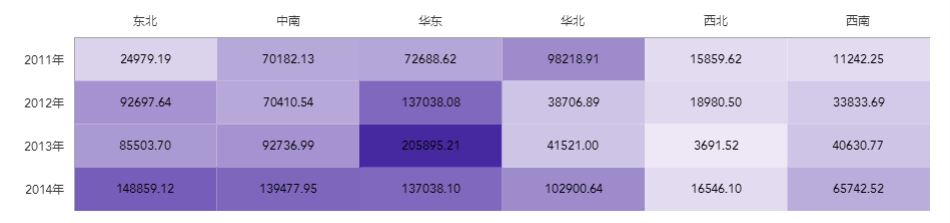

图表画法:

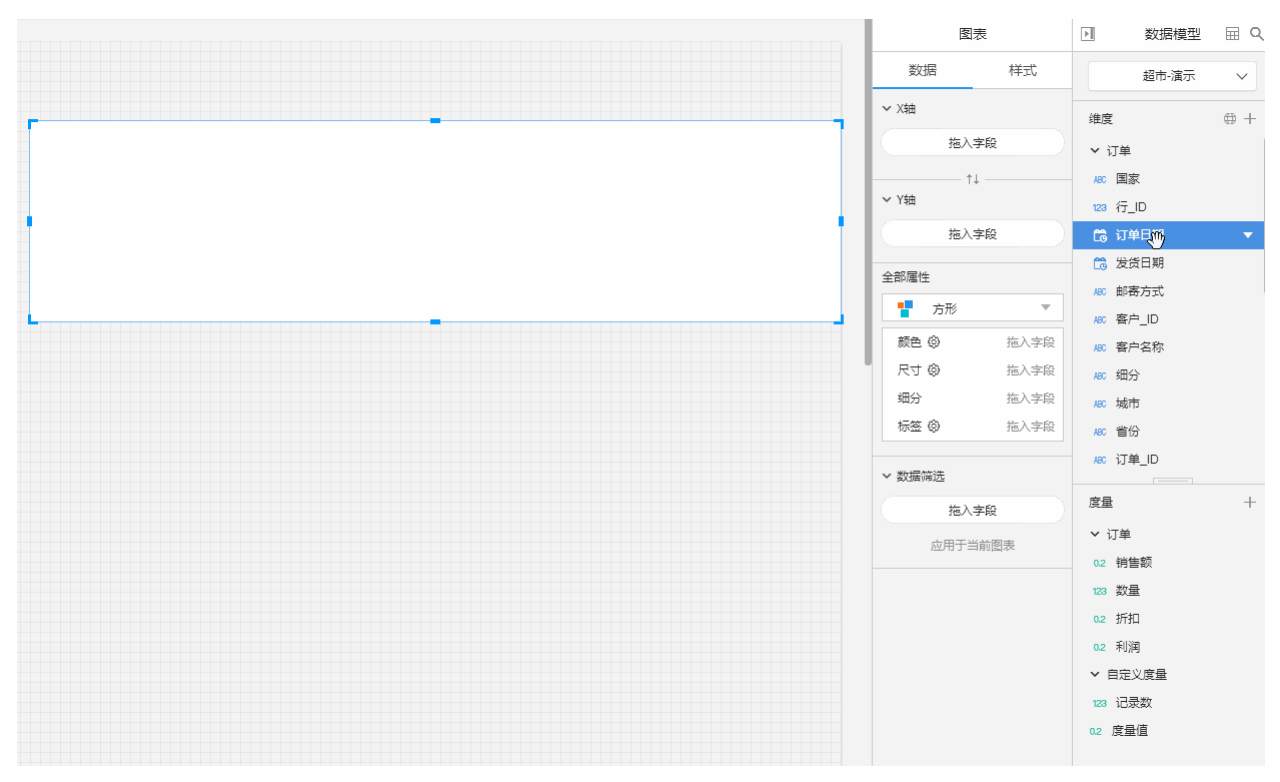

1.选择图表控件,在画布上插入图表。

2.将订单日期字段拖入Y轴,将地区字段拖入X轴。

3.将销售额字段拖入属性面板的颜色跟标签区域。

4. 如果需要,还可以更改图表的颜色设置。

## <span id="page-27-0"></span>图表-多透视图

#### <span id="page-27-1"></span>X轴方向上的透视图

比如:各地区、各产品类别的销售额情况 将涉及到3个字段: 维度地区,维度产品类别,度量销售额 图表画法:

<span id="page-27-2"></span>1.选择图表控件,在画布上画出图表。

2.在图表的数据面板进行操作。

3.在X轴放入维度地区。

4.在X轴放入维度产品类别。

5.在Y轴放入度量销售额。

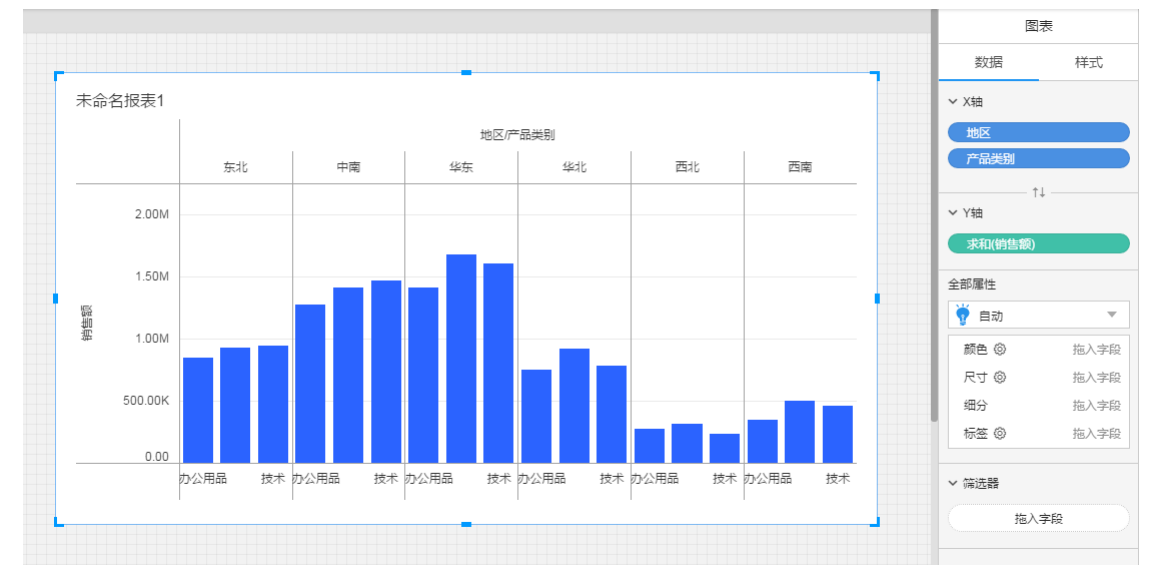

### <span id="page-27-3"></span>Y轴方向上的透视图

比如:各地区、各产品类别的销售额情况

将涉及到3个字段: 维度地区,维度产品类别,度量销售额

### <span id="page-27-4"></span>图表画法:

- 1.选择图表控件,在画布上画出图表。
- 2.在图表的数据面板进行操作。
- 3.在X轴放入维度地区。
- 4.在Y轴放入维度产品类别。
- 5.在Y轴放入度量销售额

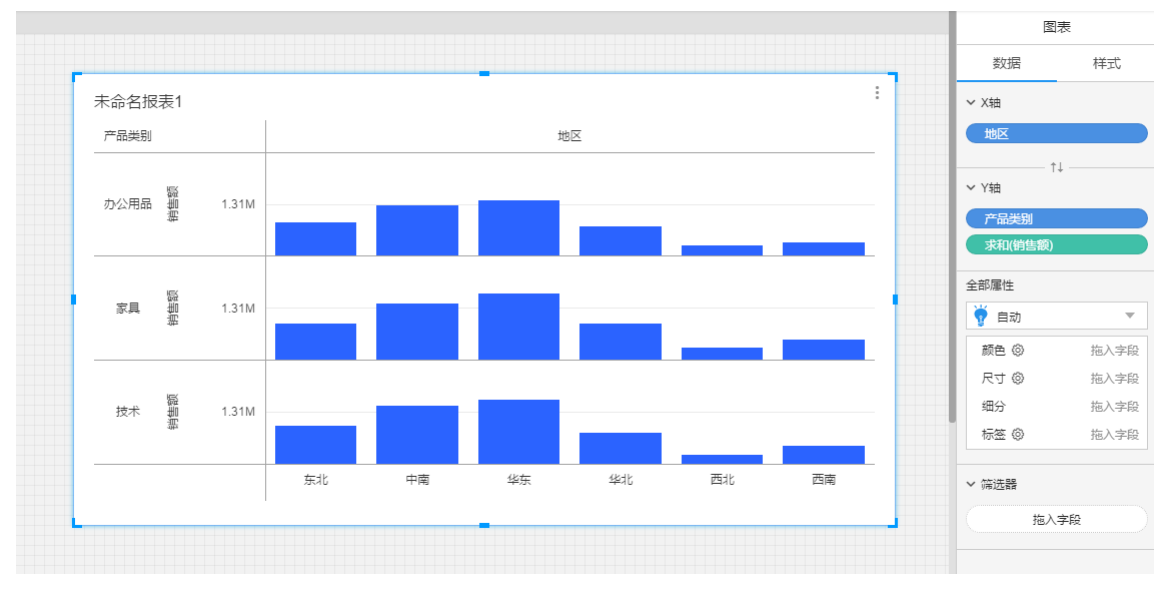

### <span id="page-28-0"></span>X、Y轴方向的透视图

比如:各地区、各产品类别、不同邮寄方式的销售额情况

将涉及到4个字段: 维度地区,维度产品类别,维度邮寄方式,度量销售额

### <span id="page-28-1"></span>图表画法:

- 1.选择图表控件,在画布上画出图表。
- 2.在图表的数据面板进行操作。
- 3.在X轴放入维度地区。
- 4.在X轴放入维度邮寄方式。
- 5.在Y轴放入维度产品类别。

### 6.在Y轴放入度量销售额。

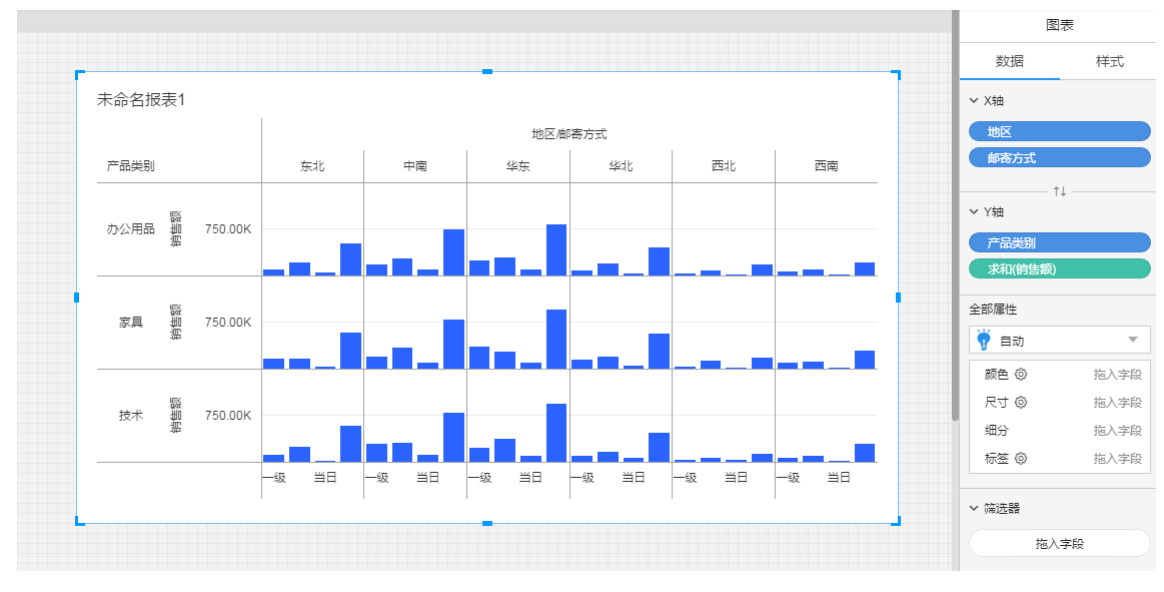

# <span id="page-28-2"></span>图表-多度量图

当需要在一个图上同时显示多个度量时,比如要同时显示销售额、成本、利润三个度量,就需要使用多度量图方式。

## <span id="page-28-3"></span>绘图方式

我们以显示各地区的销售额、成本、利润举例,来说明多度量图的绘图方式。

step1: 将地区字段拖入X轴, 将度量值字段拖入Y轴。

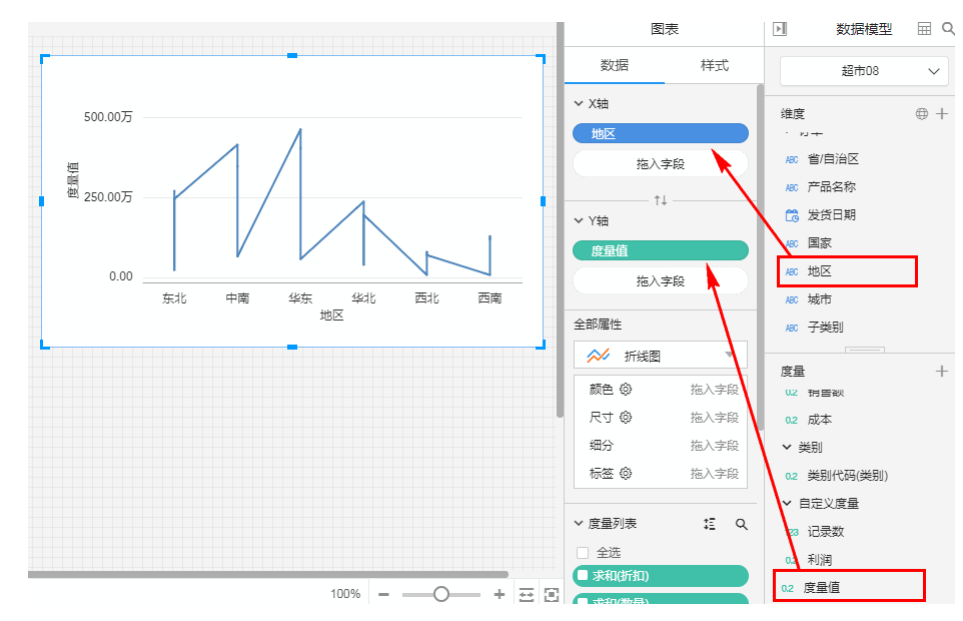

step2:将度量名称字段拖入颜色区域。

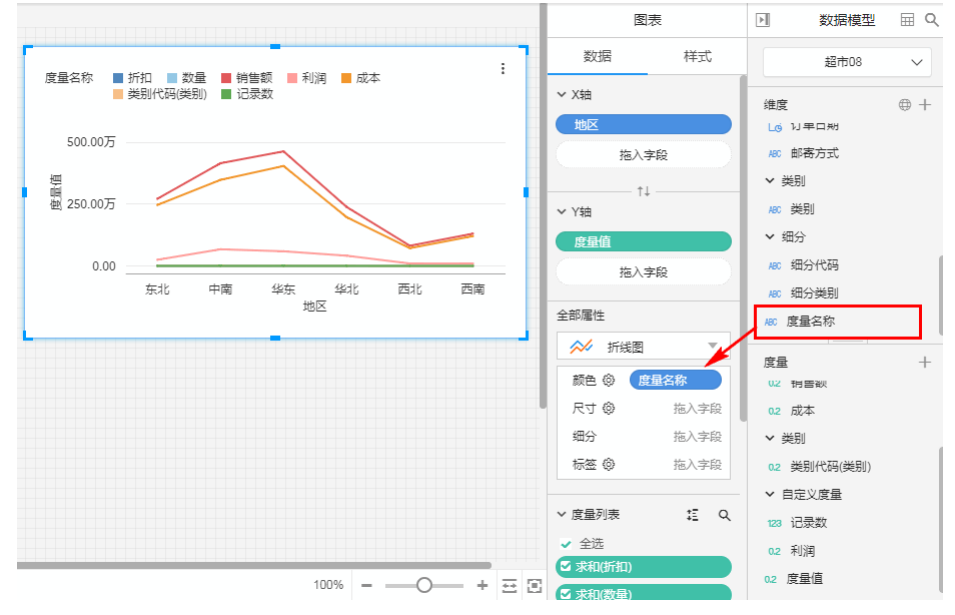

step3: 在度量列表中勾选需要显示的度量,这里我们勾选**销售额、成本、利润**, 即完成了多度量图的绘制。

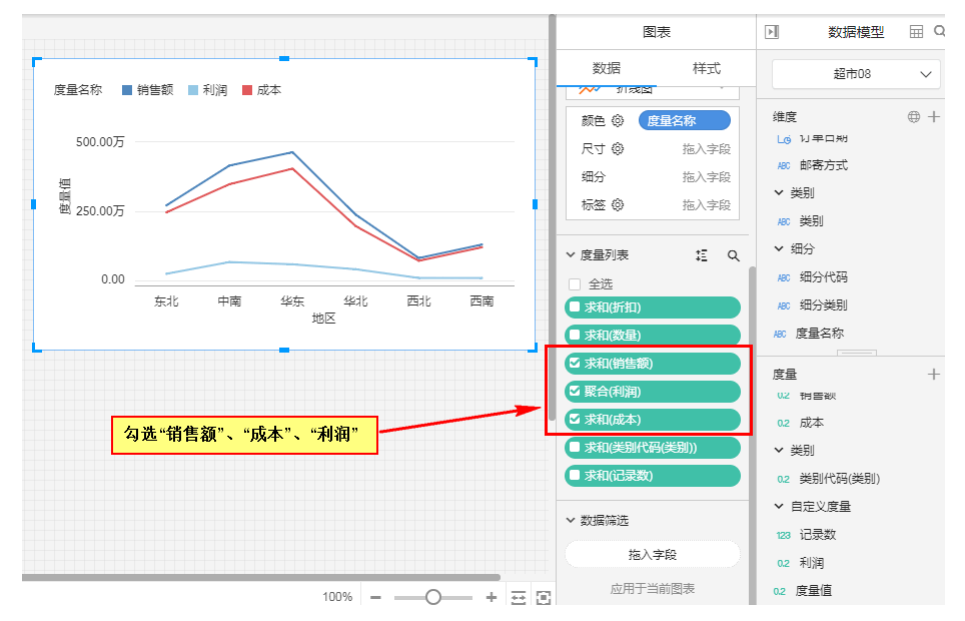

#### <span id="page-29-0"></span>双度量值

支持拖入双度量值pill,并分别对每个度量值设置属性,选择显示的度量,快速灵活绘制更多图表。

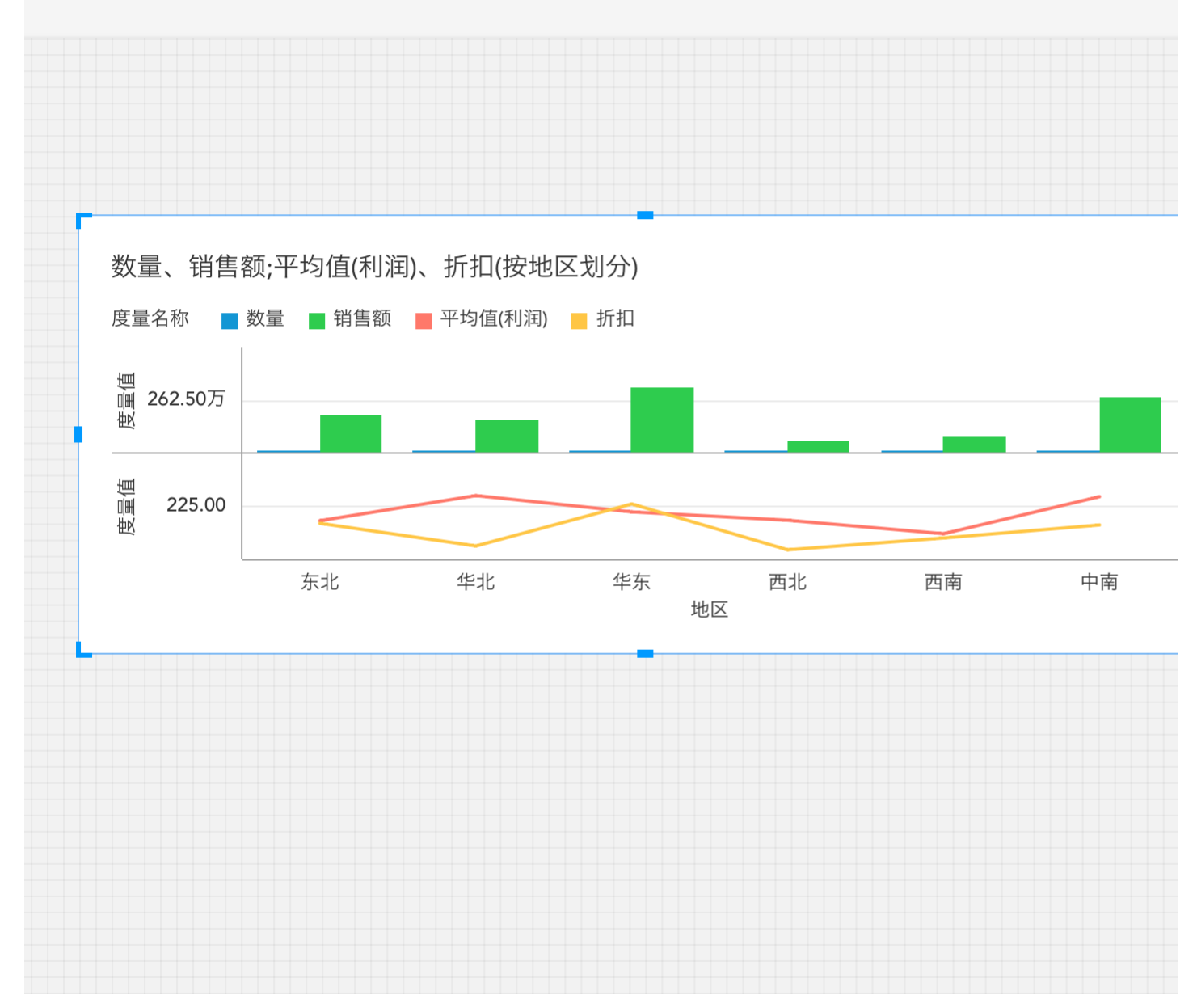

#### <span id="page-30-0"></span>"度量名称"、"度量值"解释

度量名称、度量值,是平台生成的字段,在用户的原始数据中并不存在。其中,度量名称是字符串类型,存储的是数据表中所有度量的名称。度量值则是每个度量对应的取值。 举个例子,下图是数据表中的原始数据:

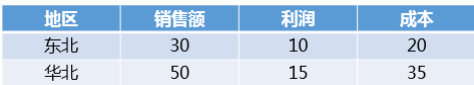

在平台上,存储形式如下:

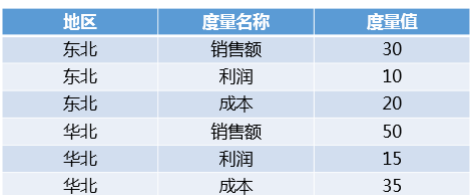

# <span id="page-30-1"></span>图表-自定义区域地图

比如:在地图上显示,各个大区的销售额情况。 将涉及到3个字段: 维度大区,维度省,度量销售额 图表画法:

一、绘制地图前,需要将具有地理意义的维度赋予地理信息:先对省级地理字段赋予地理信息的步骤。

- 1. 点击编辑地理信息icon。
- 2. 在弹出窗口中,点击添加。
- 3. 在地理位置弹窗中,国家/地区部分,选择确定位置,选择中国。
- 4. 在省/市/自治区部分,选择选择维度,选择字段省。
- 5. 点击确定。维度省则拥有了地理信息。 然后对地区字段赋予地理信息。
- 6. 选择维度列表中的地区字段,鼠标Hover上去,点击下拉菜单,选择下拉菜单中的地理角色依据。
- 7. 大区是根据省来定义的,在地理角色创建依据部分,选择省。

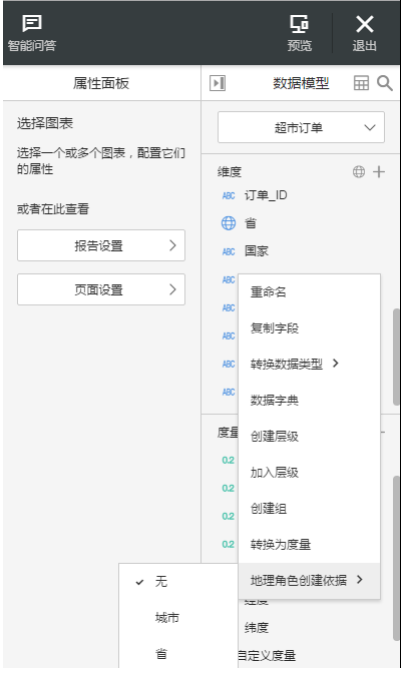

二、填充地图画法:

- 1. 选择图表控件,在画布上画出图表。
- 2. 在图表的数据面板进行操作。
- 3. 双击维度列表中的字段**地区,**则X轴会自动添加**经度,Y轴会自动添加纬度,属性面板中的细分会自动添加地区,此时图会自动生成一张标记地图。**
- 4. 再到属性面板中图表类型选择填充地图。
- 5. 度量销售额放置在颜色。
- 6. 得到自定义区域地图。

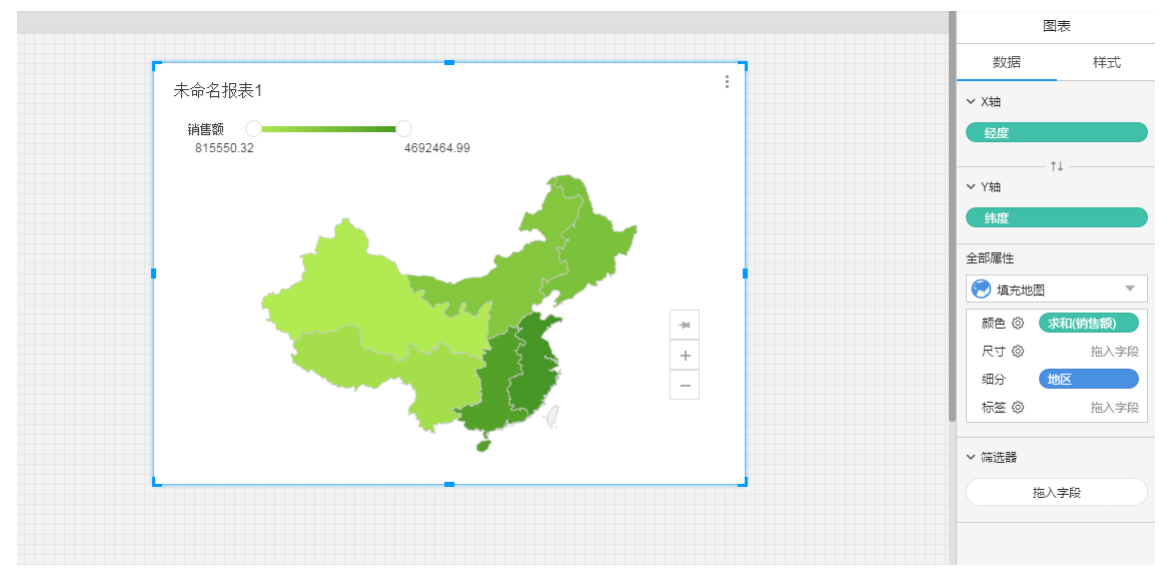

# <span id="page-31-0"></span>图表-自定义背景地图

平台支持用户上传图片作为图表的背景地图,示例效果如图所示:

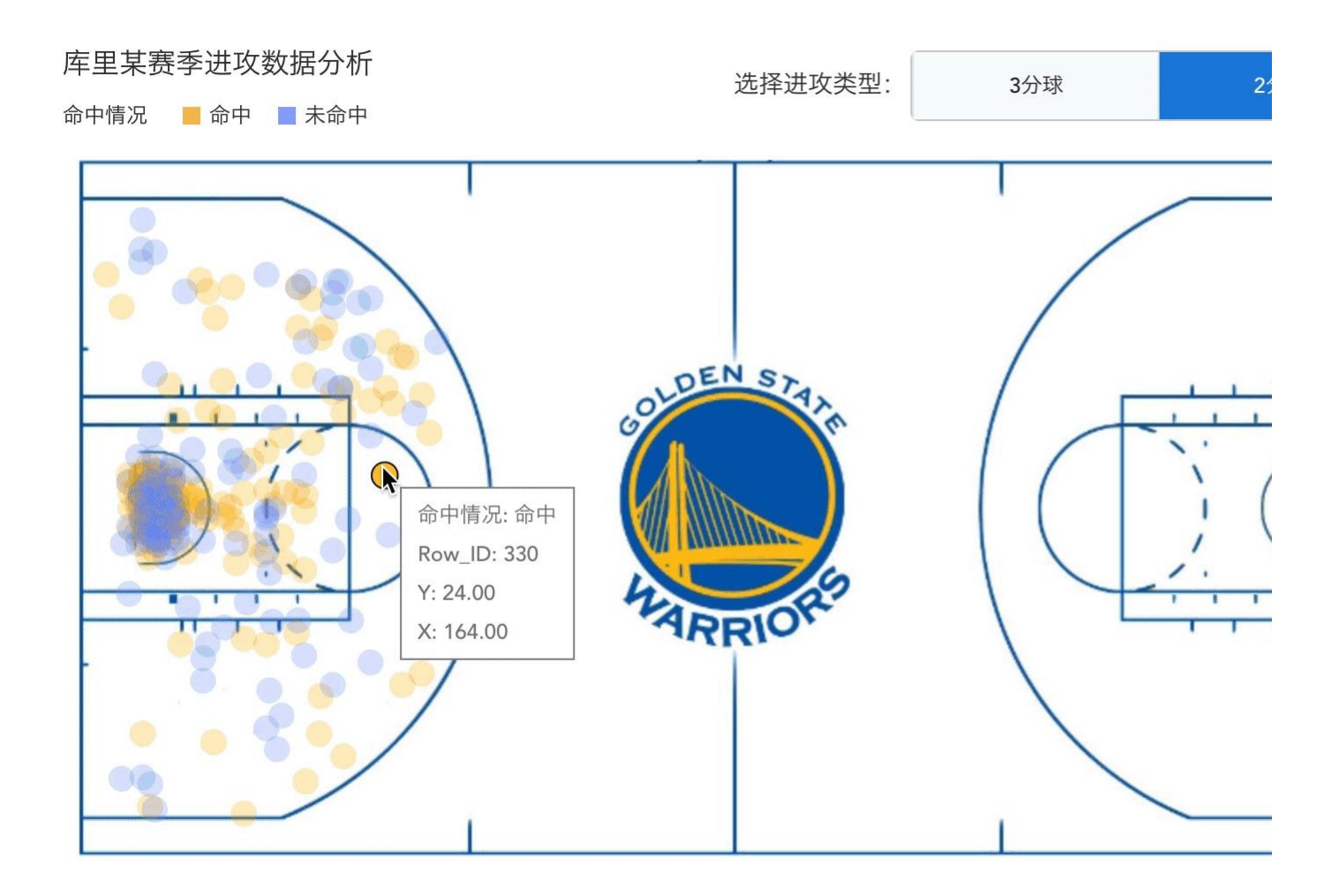

图中展示了库里某赛季的进攻数据。我们将篮球场地图作为图表的背景,每一个数据点表示库里在该位置发起了一次进攻,选中对应的数据点,右侧的表格会显示库里该次进攻的详细数据。通过自定义<br>背景地图,我们可以更直观地分析库里的进攻行为。

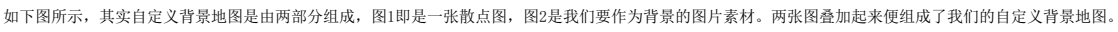

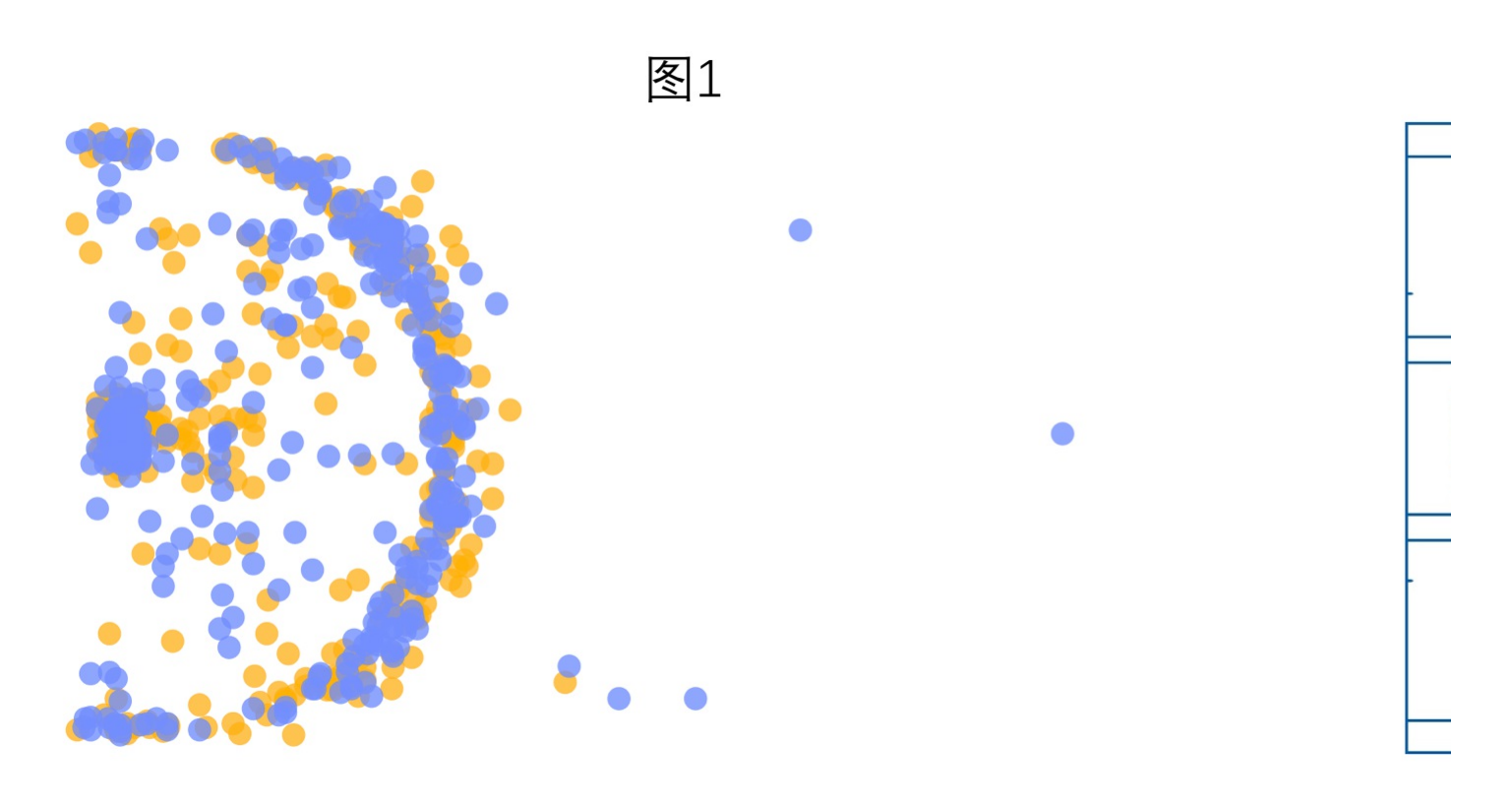

那么如何在平台上制作一张这样的图表呢,下面将为大家分步骤介绍:

第一步,我们需要将图片素材上传至报告。 1)选择自定义背景图

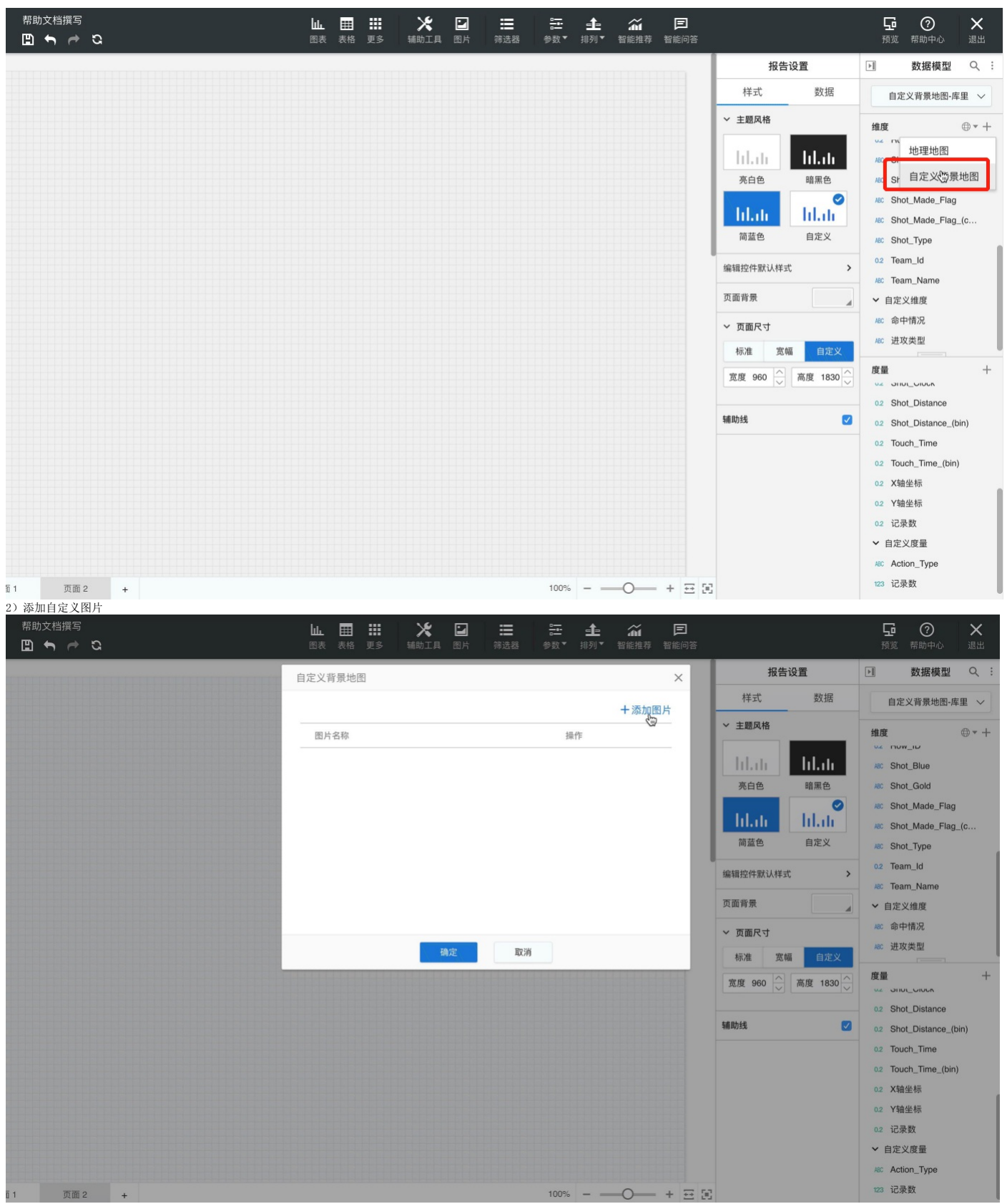

第二步,我们需要设置什么时候显示图片。

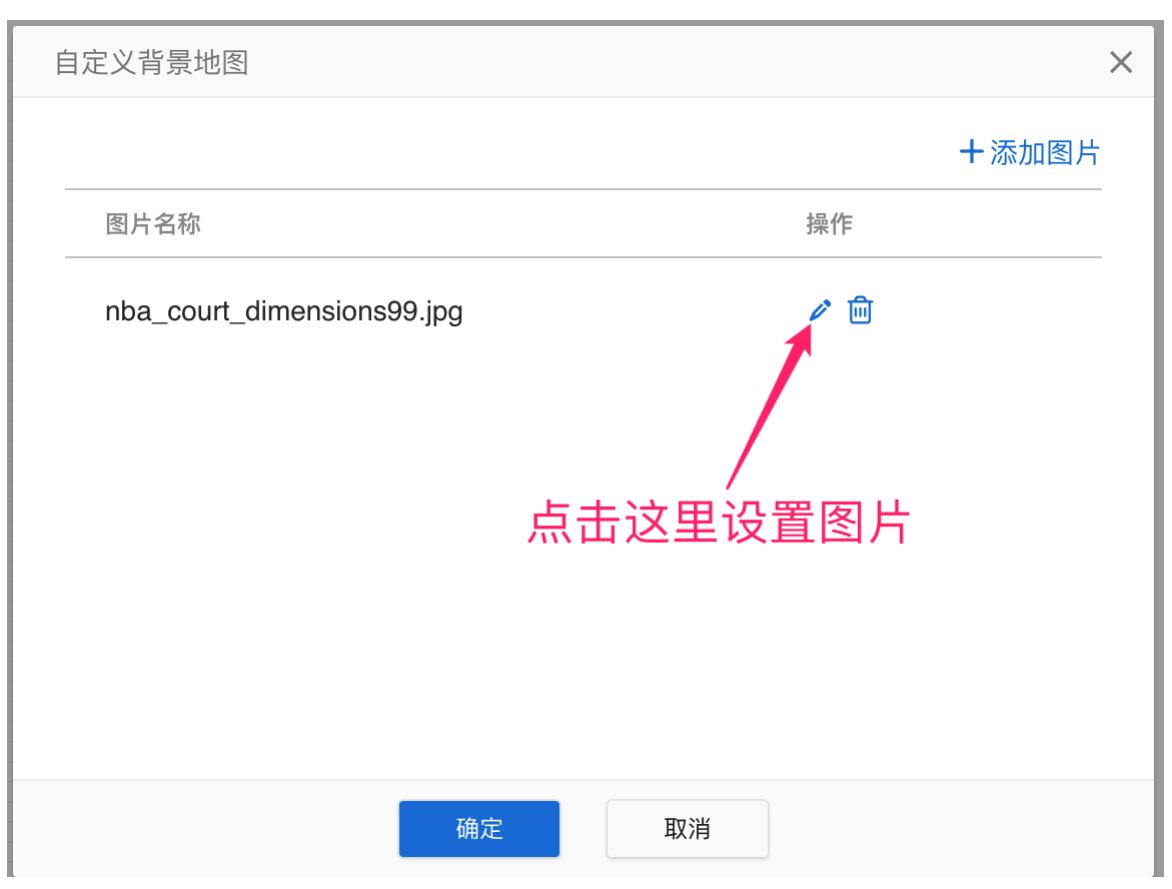

如下图所示,根据我们设置的图片显示条件,当我们将字段X轴坐标拖至图表控件的X轴,将字段Y轴坐标拖至图表控件的Y轴时,会将图片作为图表背景显示。

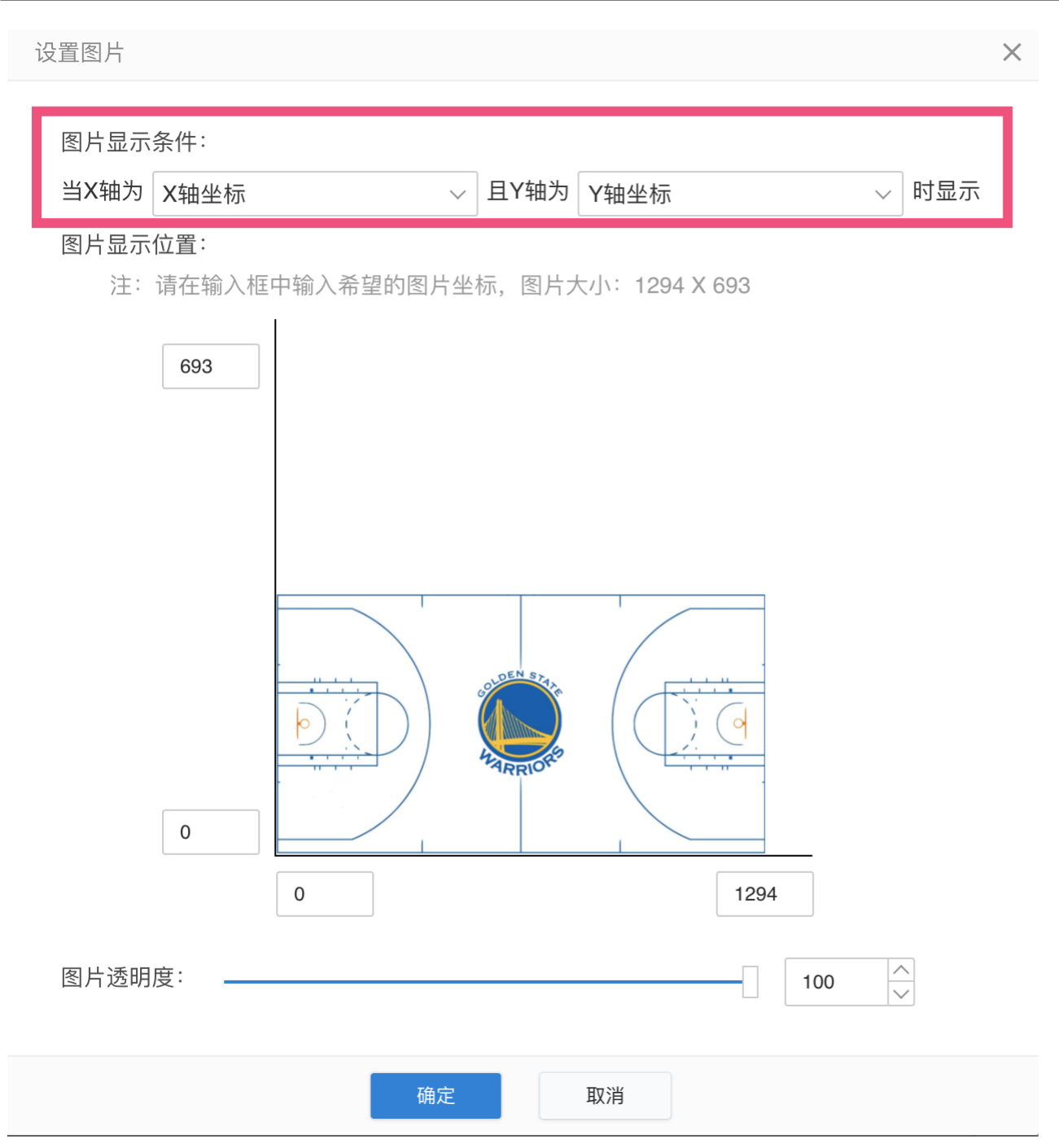

我们添加一个图表控件,并将X轴坐标、Y轴坐标拖入对应的区域,可以看到,图表已经将图片作为背景显示。

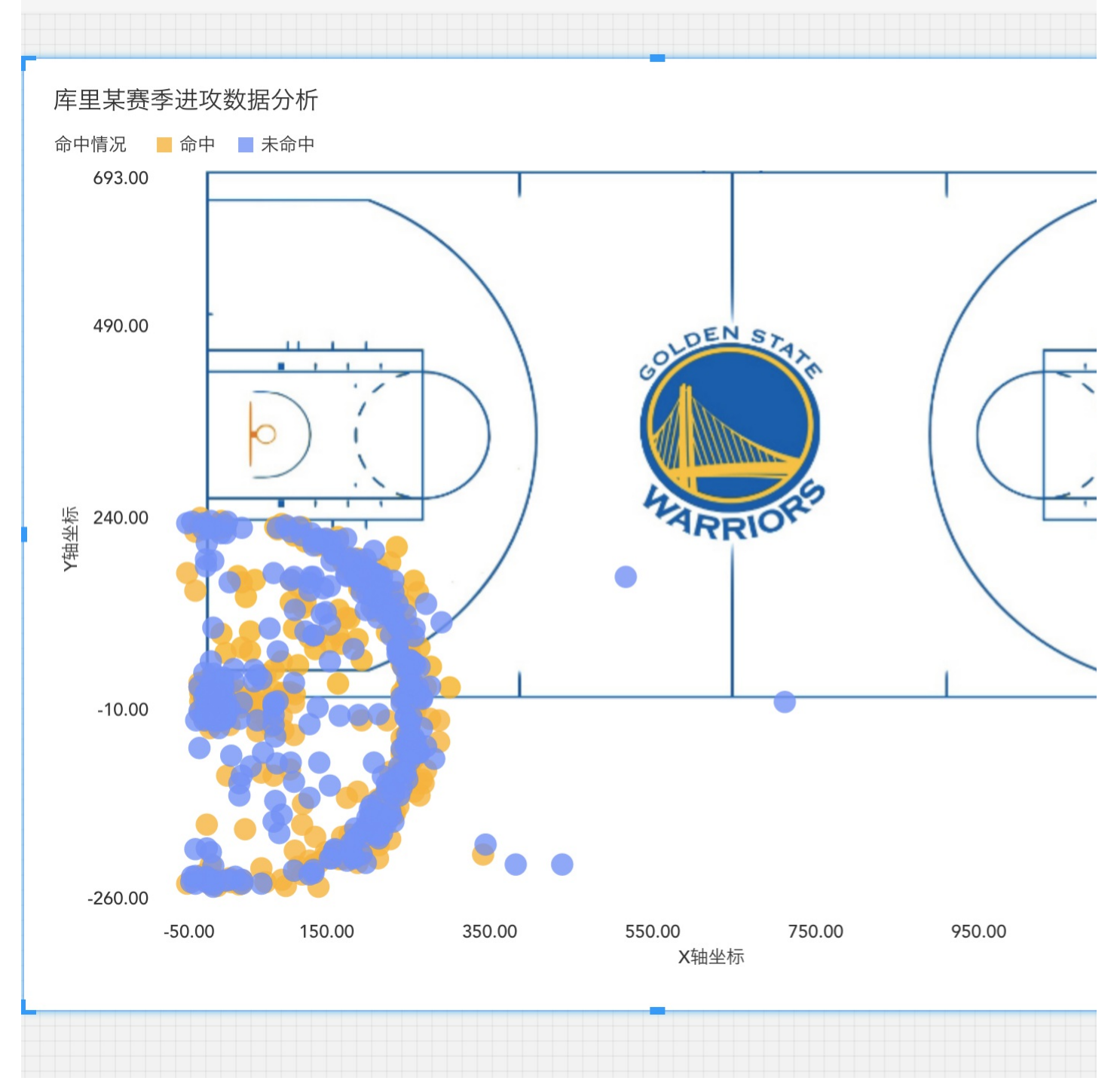

第三步,设置图片的显示位置。

完成前两步时,我们已经可以绘制出自定义背景地图,但可以注意到,数据点并未显示在图片的正确位置。

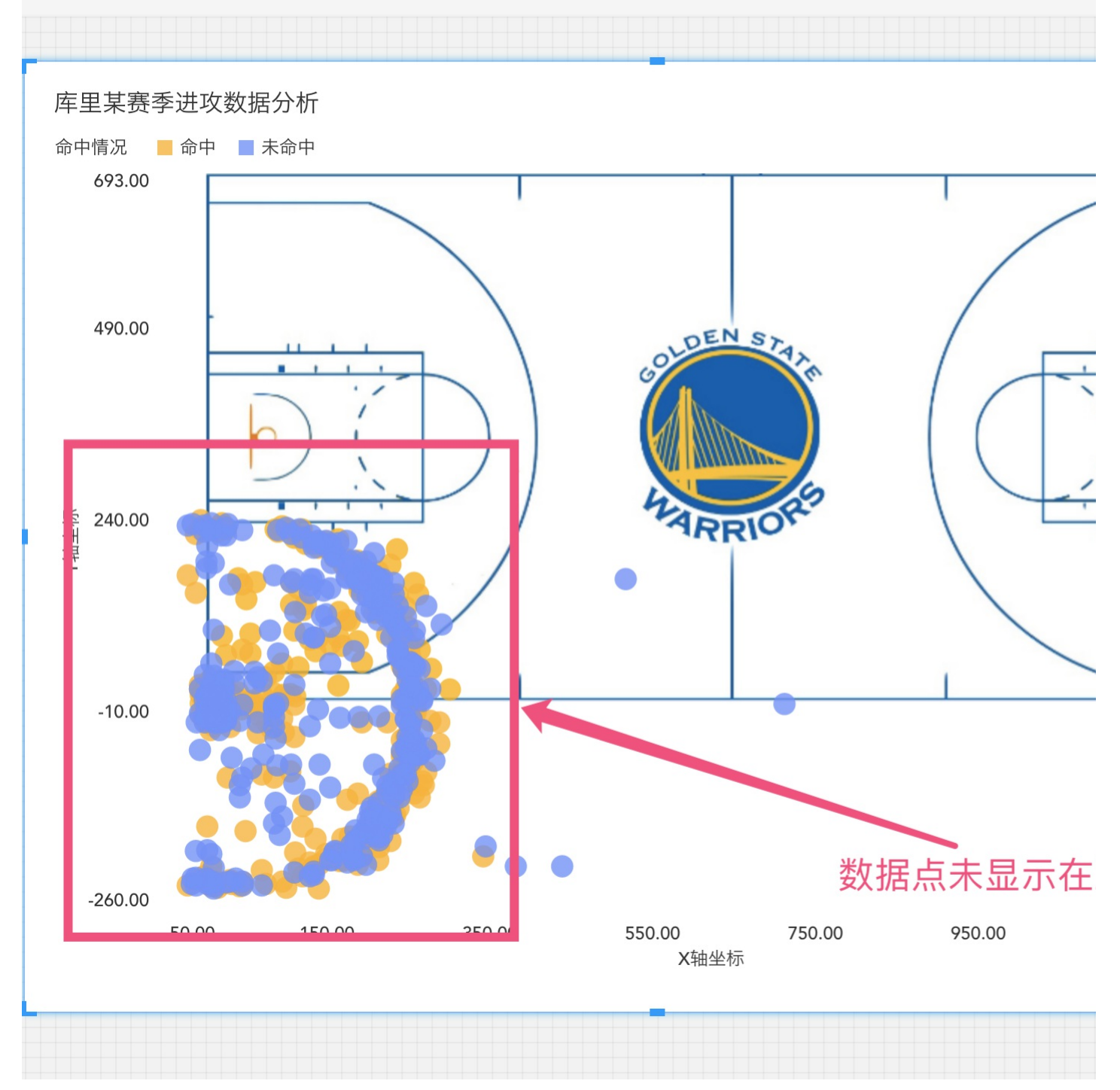

因此,我们还需要对图片的显示位置进行调整。

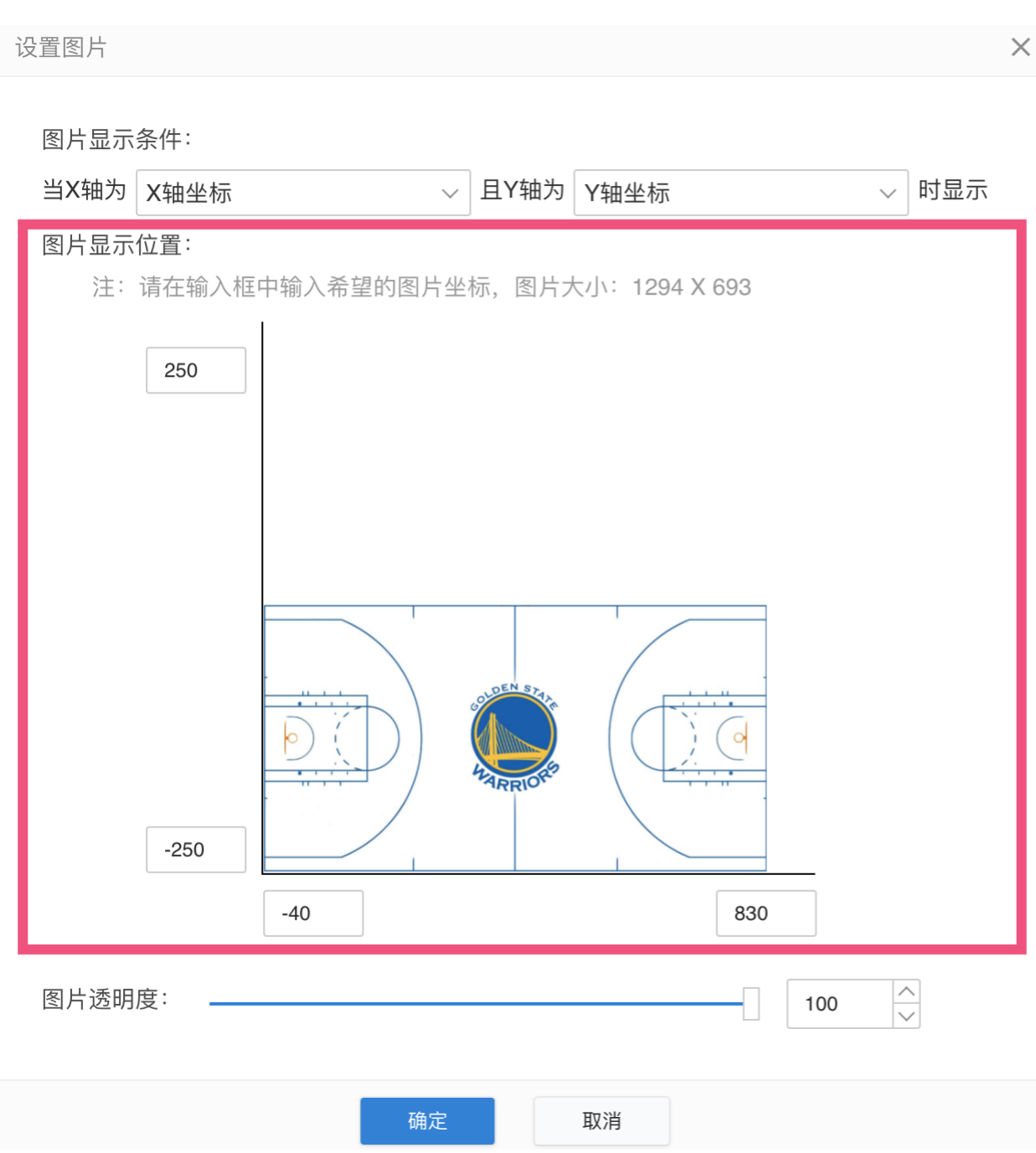

调整完成后,数据点就显示在图片的正确位置上了。

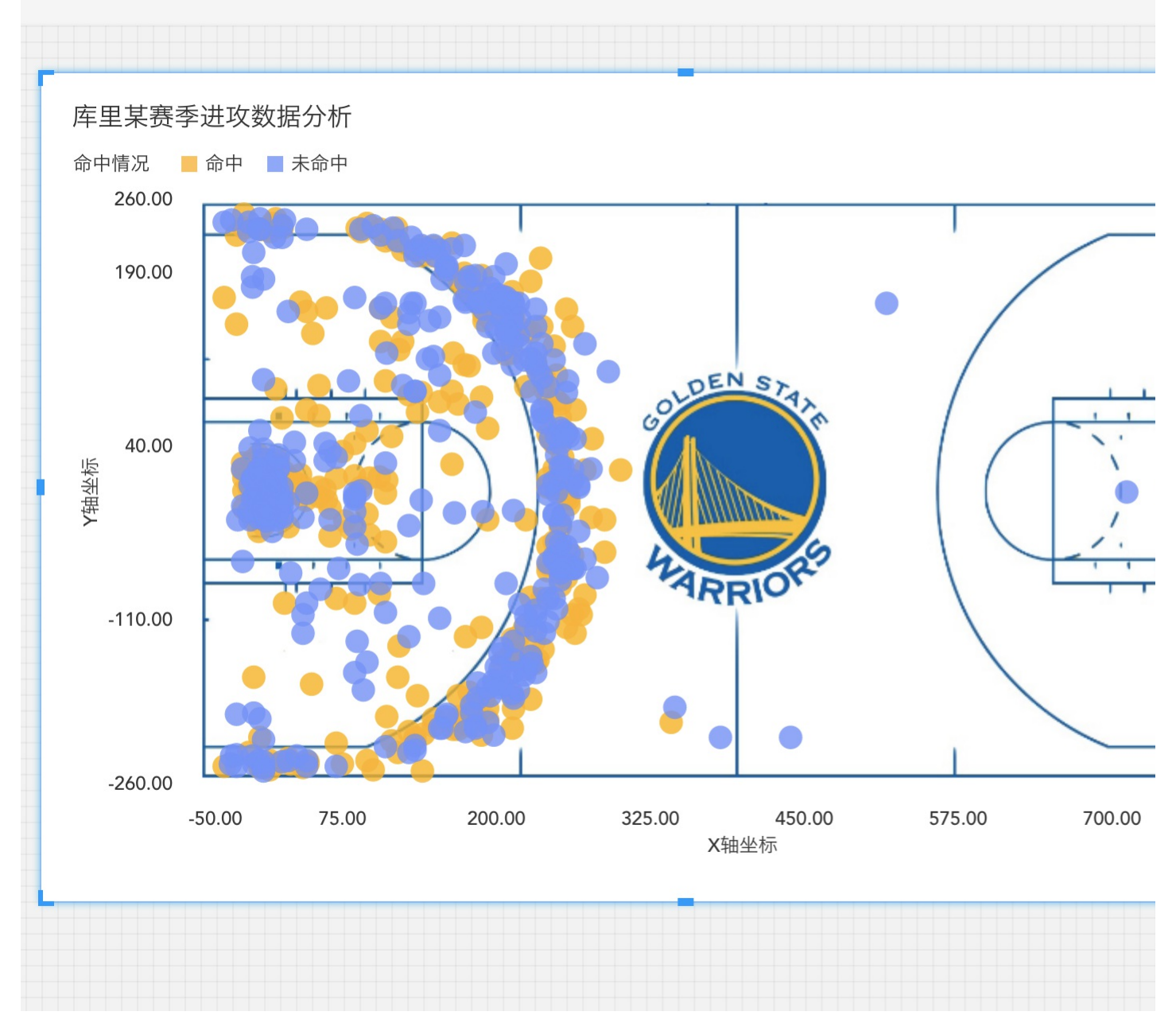

# <span id="page-39-0"></span>图表-直方图

比如: 数量的数据分布 将涉及到1个字段: 度量"数量"

一、创建维度数量

1. 选择度量列表中的数量字段, 鼠标Hover上去, 点击下拉菜单, 选择下拉菜单中的复制字段。

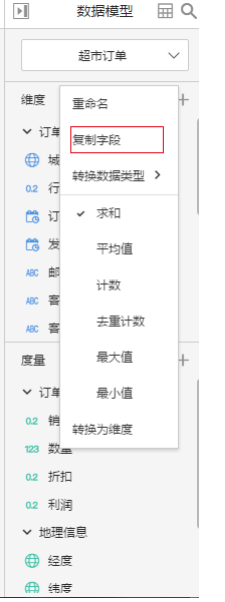

- 1. 在度量列表中的自定义字段,找到数量1字段,将其拖入到维度列表。
- 2. 选择维度列表中的数量1字段,将其重命名,重命名为数量分布。
- 二、直方图画法
- 1. 选择图表控件,在画布上画出图表。
- 2. 在图表的数据面板进行操作。
- 3. 维度数量分布放置在X轴。
- 4. 度量数量放置在Y轴。
- 5. 更改度量的聚合状态, 鼠标Hover在度量数量上, 点击下拉菜单, 选择下拉菜单中的聚合方式中的计数。

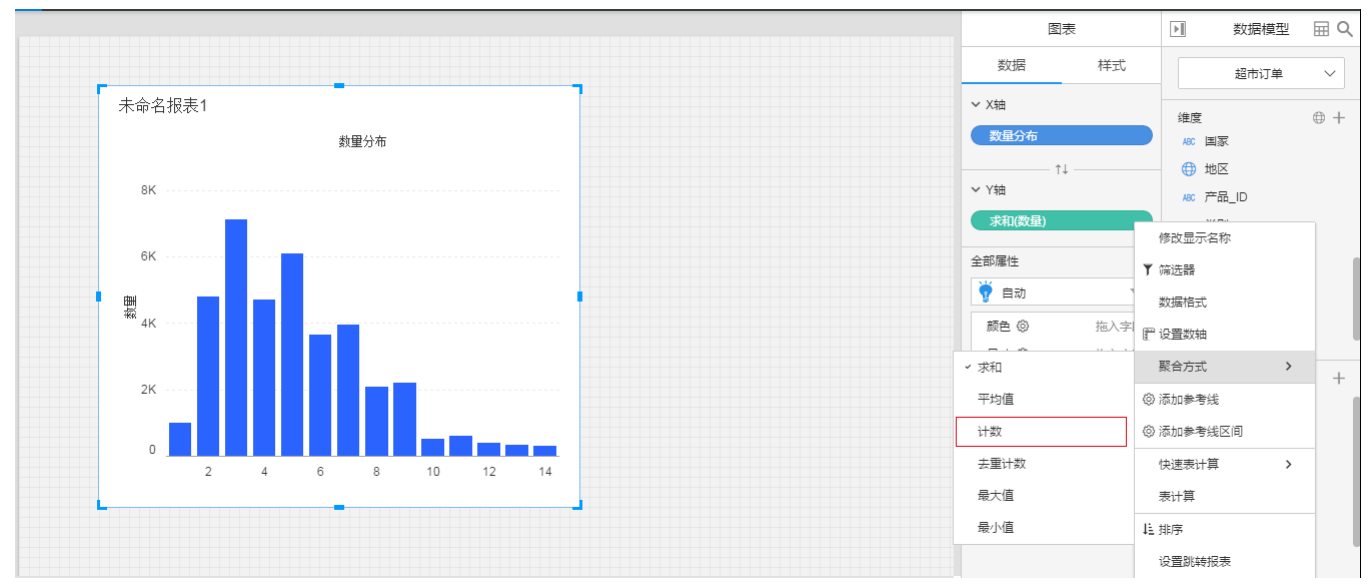

得到直方图

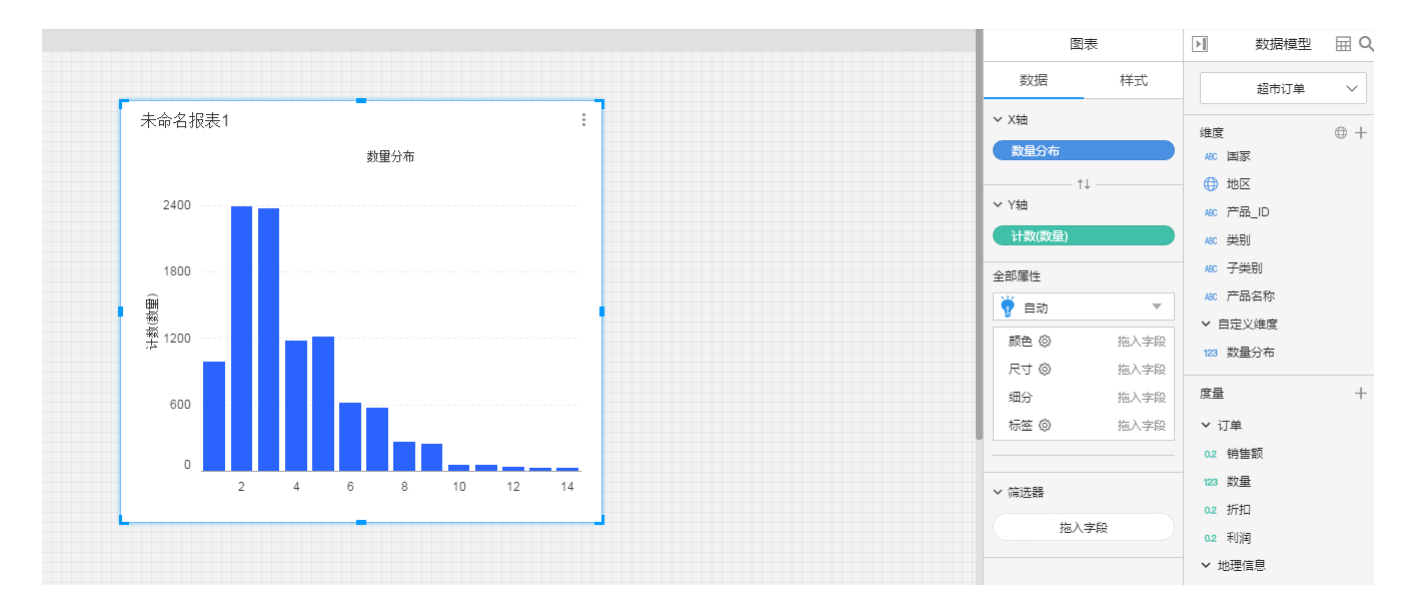

## <span id="page-41-0"></span>图表-帕累托图

比如:子类别销售额的帕累托分布

将涉及到2个字段:维度子类别,度量销售额。

帕累托图的制作,会涉及到排序,表计算中的总额百分比和累积和。

## <span id="page-41-1"></span>降序的柱状图

1.选择图表控件,在画布上画出图表。

2.维度子类别放置在X轴。

3.度量销售额放置在Y轴。

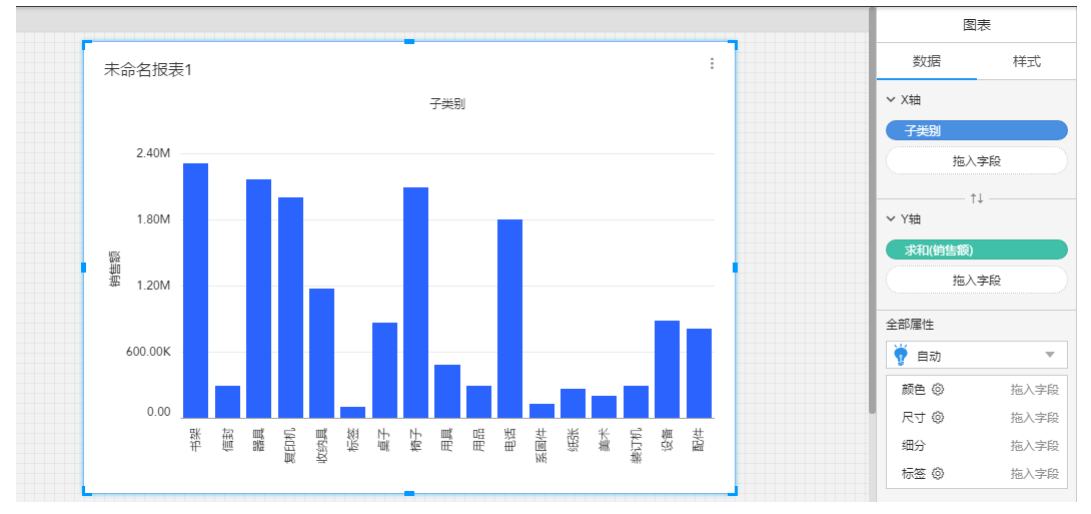

4. 选择Y轴上的销售额, 鼠标Hover在字段上, 点击下拉菜单, 选择下拉菜单中的排序。

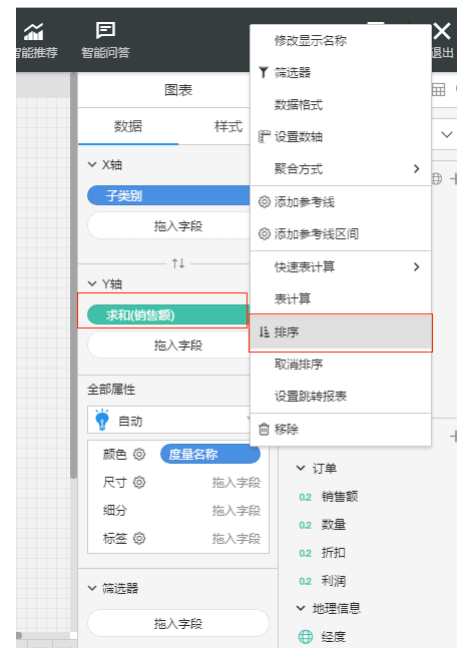

### 5.在排序窗口中,选择降序。

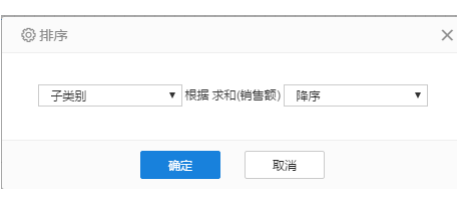

#### 得到降序的柱状图

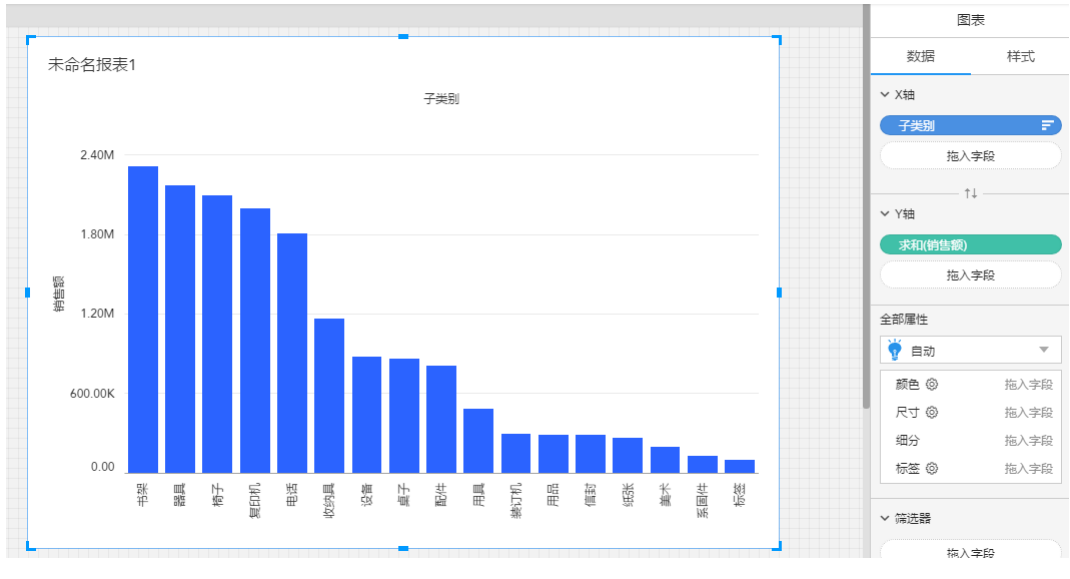

<span id="page-42-0"></span>百分比累进的折线图

6.再在Y轴放入一个度量销售额。

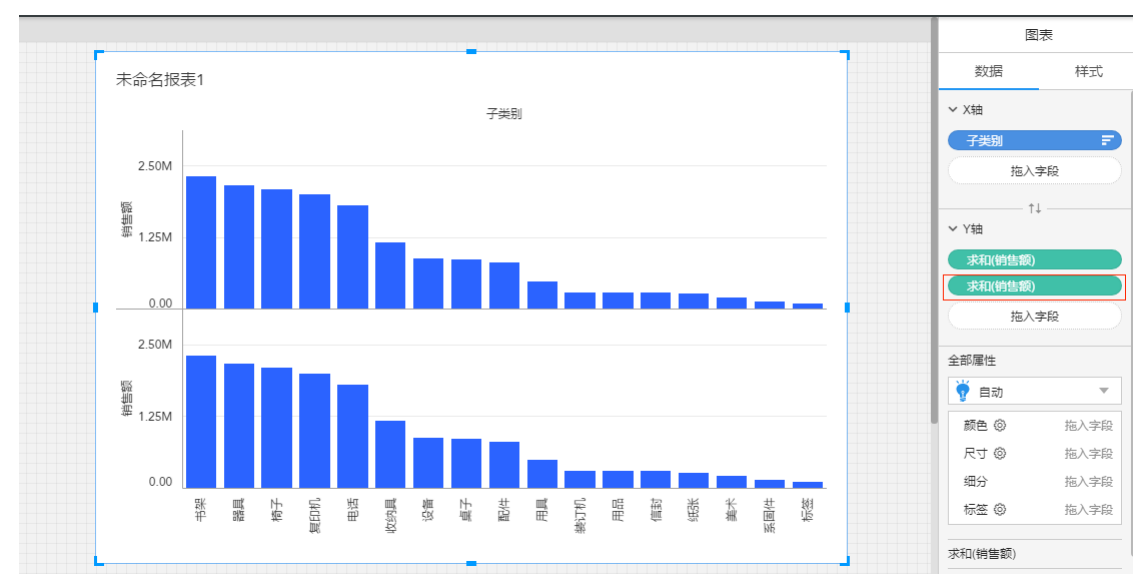

7.选择Y轴的第二个销售额,鼠标Hover在字段上,点击下拉菜单,选择下拉菜单中的表计算。

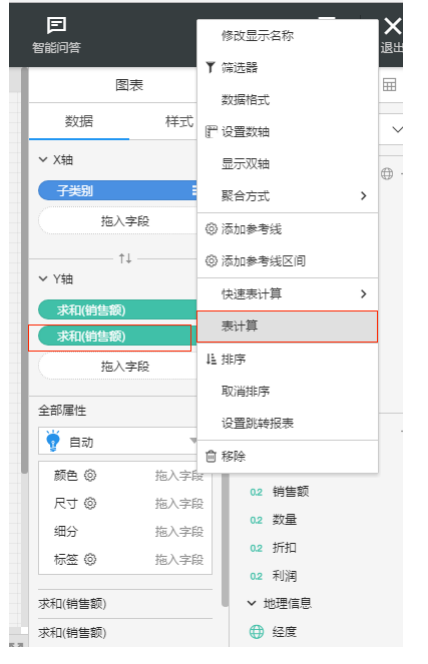

### 8.在表计算窗口中,选择总额百分比,将子类别放入寻址中。

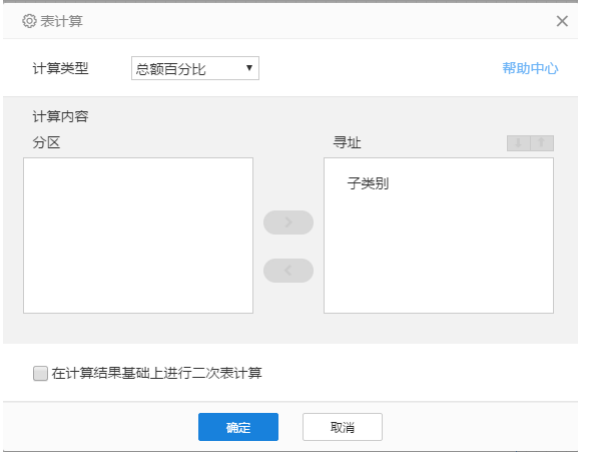

9. 勾选在计算结果基础上进行二次表计算,二次表计算类型选择累积和,将子类别放入寻址中,点击确定。

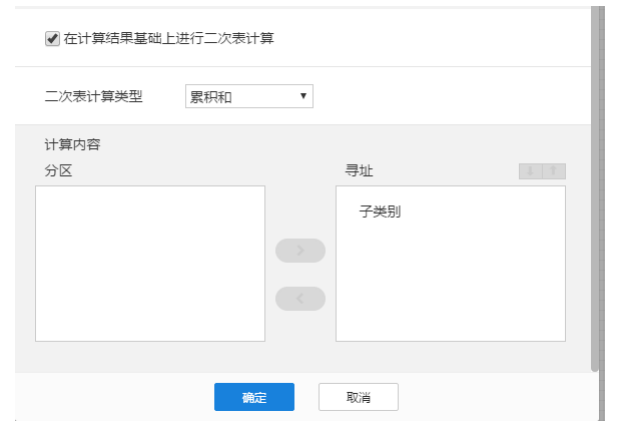

#### 10.点击打开第二个销售额的属性面板。

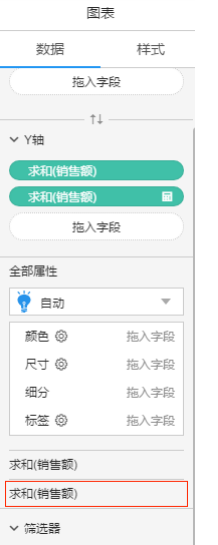

11.在第二个销售额属性面板中,将图表类型改为折线图。

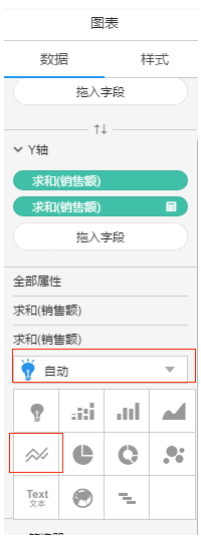

12. 选择Y轴的第二个销售额, 鼠标Hover在字段上, 点击下拉菜单, 选择下拉菜单中的显示双轴。

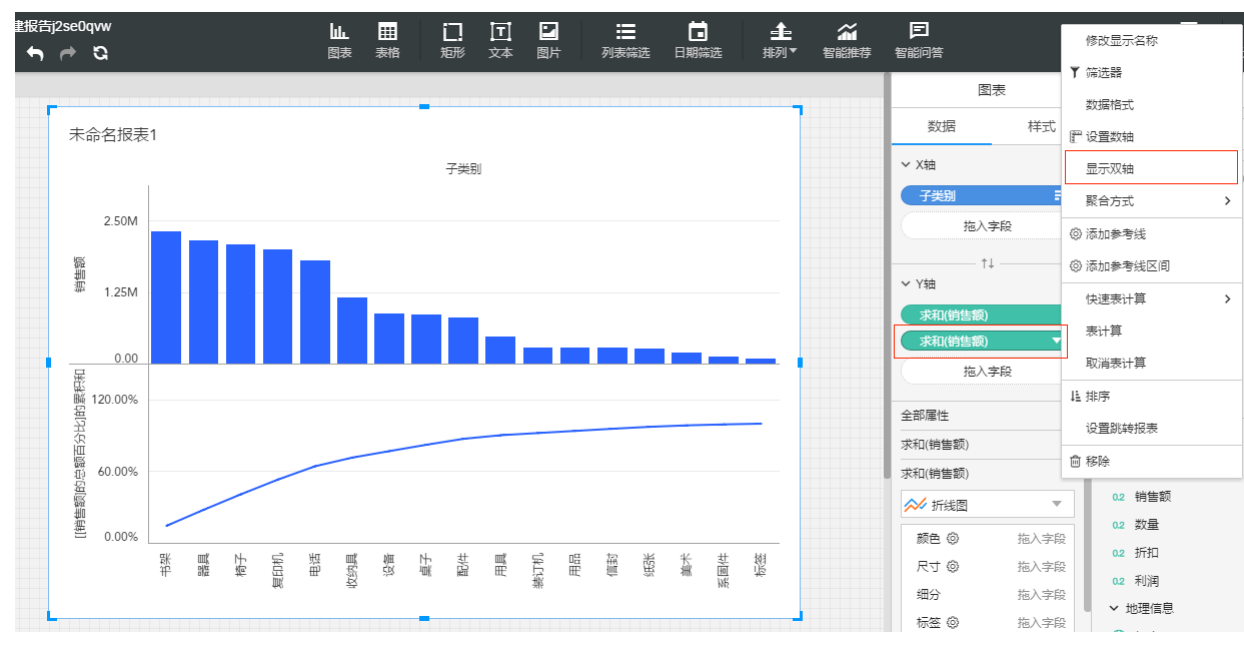

#### 得到帕累托图

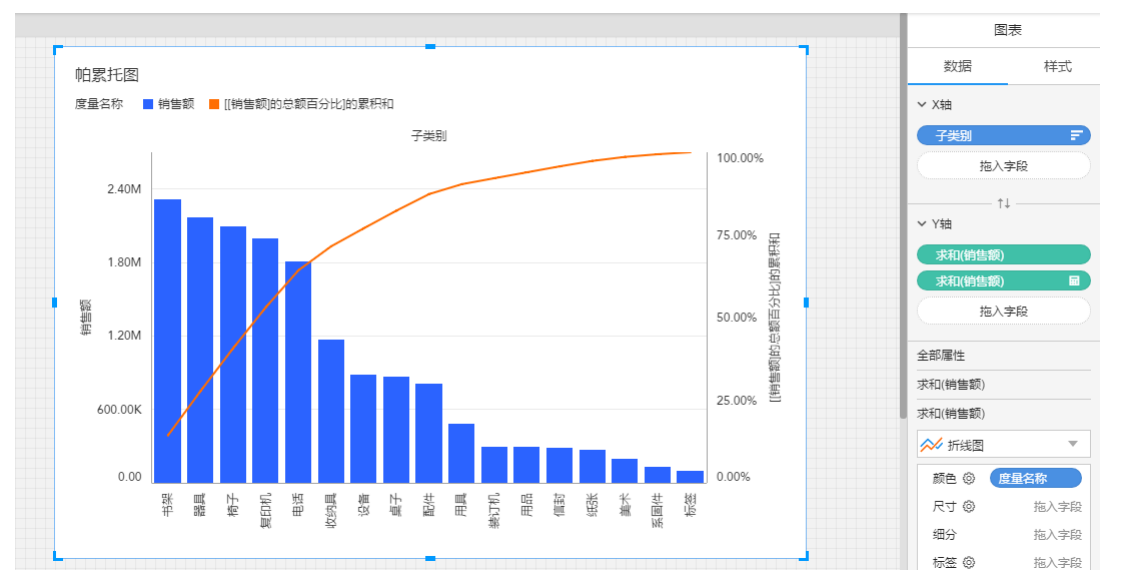

# <span id="page-45-0"></span>图表-滑块缩略轴

新增滑块缩略图图表控件,具体操作如图所示。选中图表,选择空间配置区的样式tab,点击选中缩略轴,即完成缩略轴的设置。缩略轴拖动时,会显示两端的值。

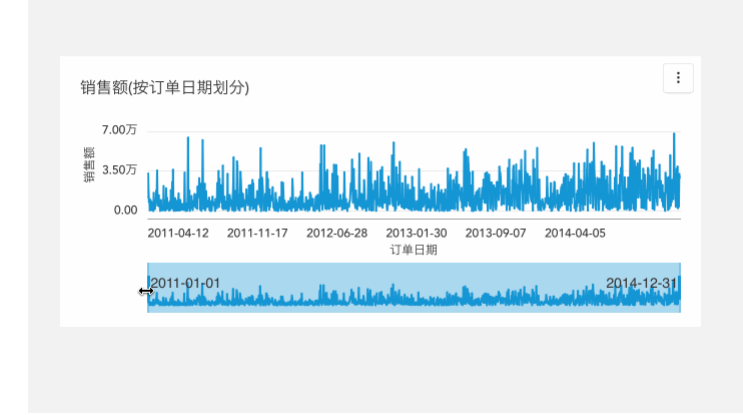

## <span id="page-45-1"></span>图表-动态维度/度量

新增动态维度和动态度量图表控件,更加简单快速地实现多维度或多指标的切换,具体操作如图所示。添加数据模型,插入图表控件后,将动态维度和动态度量分别拖入X轴和Y轴。

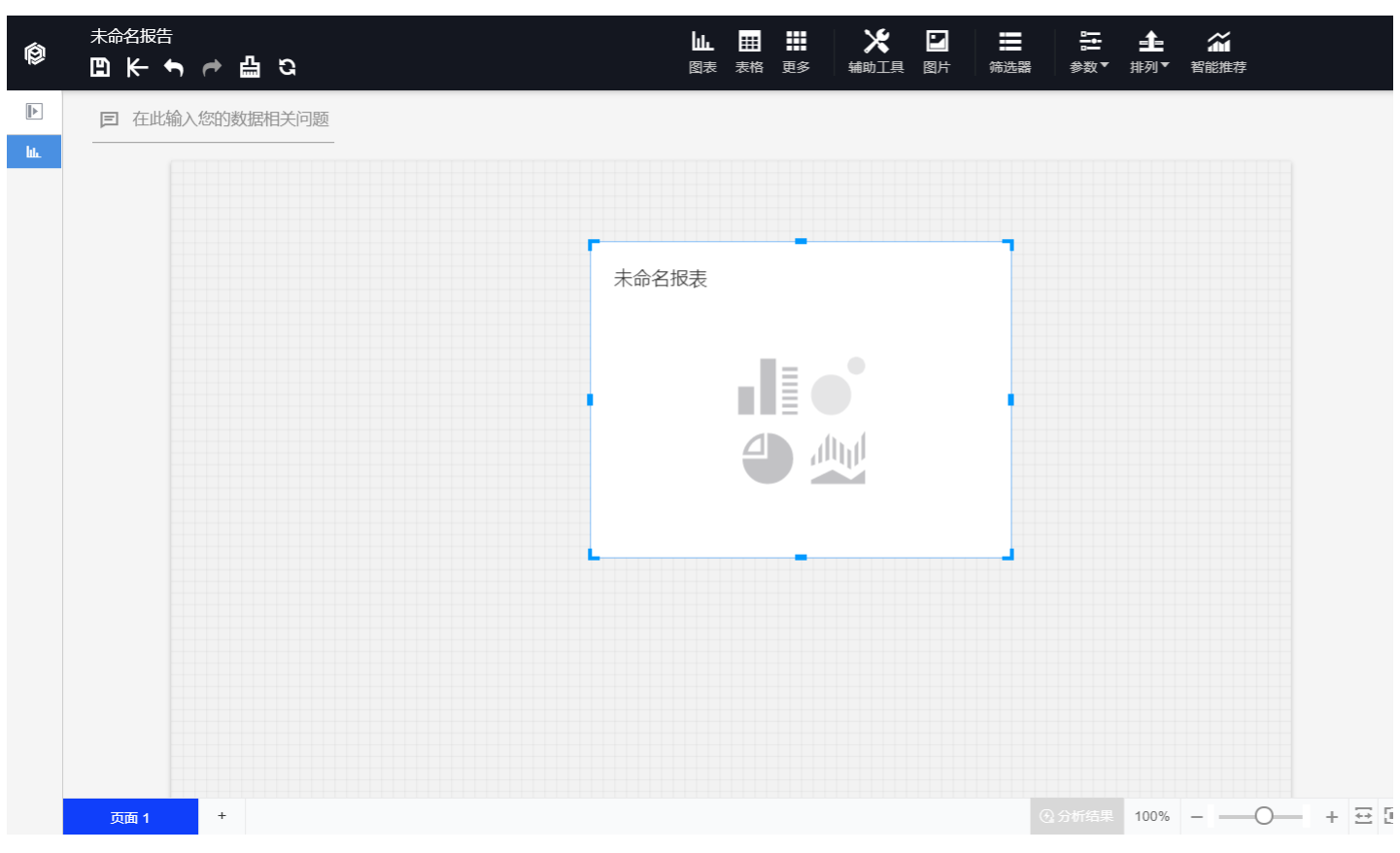

然后依次编辑动态维度和动态度量,拖入维度和度量,即完成动态维度和度量的编辑。预览可见,能够快速切换不同的维度和度量。详见下图。

#### 1. 分别编辑动态维度和度量。

| 未命名报告<br>$\mathbb{D}$ $\rightarrow$ $\rightarrow$ $\circ$ | 冊<br>Шı.<br>囲<br>表格<br>更多<br>图表                | $\mathsf{x}$<br>$\blacksquare$<br>辅助工具<br>图片 | 昌<br>筛选器                   | 툳<br>$\triangle$<br>排列*<br>参数                                                                                  | $\widetilde{\mathbf{m}}$<br>智能推荐                                                                          |                |                                                             | $\odot$<br>昼<br>预览<br>帮助中心 | $\times$<br>退出 |
|-----------------------------------------------------------|------------------------------------------------|----------------------------------------------|----------------------------|----------------------------------------------------------------------------------------------------|----------------------------------------------------------------------------------------------------|----------------|-------------------------------------------------------------|----------------------------|----------------|
| 在此输入您的数据相关问题                                              |                                                |                                              |                            |                                                                                                    |                                                                                                    | 图表             | $\ensuremath{\mathbb{F}}$                                   | 数据模型                       | ÷              |
|                                                           |                                                |                                              |                            |                                                                                                    |                                                                                                    | 样式<br>分析<br>数据 |                                                             | 超市                         | $\checkmark$   |
|                                                           |                                                |                                              |                            |                                                                                                    |                                                                                                    | ∨ X轴           |                                                             | Q搜索字段                      |                |
| 动态度量(按动态维度划分)<br>查询数据为空<br>$\circ$                        | 动态维度                                           |                                              | 动态度量                       |                                                                                                    |                                                                                                    | 动态维度<br>拖入字段   | 、编辑<br><b>向移除</b>                                           |                            | <b>D</b> · +   |
|                                                           |                                                |                                              |                            |                                                                                                    |                                                                                                    | $+1$<br>∨ Y轴   |                                                             | LO AULUM<br>ABC 国家         |                |
|                                                           | $\Box$<br>ш<br>$\Box$<br>п<br>$\Box$<br>$\Box$ | <u>a sa sa</u><br>$\sim$ $\frac{1}{2}$       | $\Box$<br>$\Box$<br>$\Box$ | <b>Contract Contract</b><br>$\sim 10^{11}$ and $\sim 10^{11}$<br><b>Extra de la contra</b><br>and the state of | 动态度量<br>拖入字段<br>全部属性                                                                                      |                | ABC 地区<br>ABC 城市<br>ABC 子类别<br>ABC 客户 ID                    |                            |                |
|                                                           |                                                |                                              |                            |                                                                                                    | ۳<br>自动<br>$\overline{\mathbf{v}}$<br>颜色 @<br>拖入字段<br>尺寸◎<br>拖入字段<br>细分<br>拖入字段<br>标签 @<br>拖入字段<br>v 提示信息 | 度量             | me, starts of the<br>> 订单<br>> 自定义度量<br>0.2 度量值<br>0.2 动态度量 | $\!+\!$                    |                |
|                                                           |                                                |                                              |                            |                                                                                                    |                                                                                                    | 设置             |                                                             |                            |                |

2. 分别拖入维度和度量。

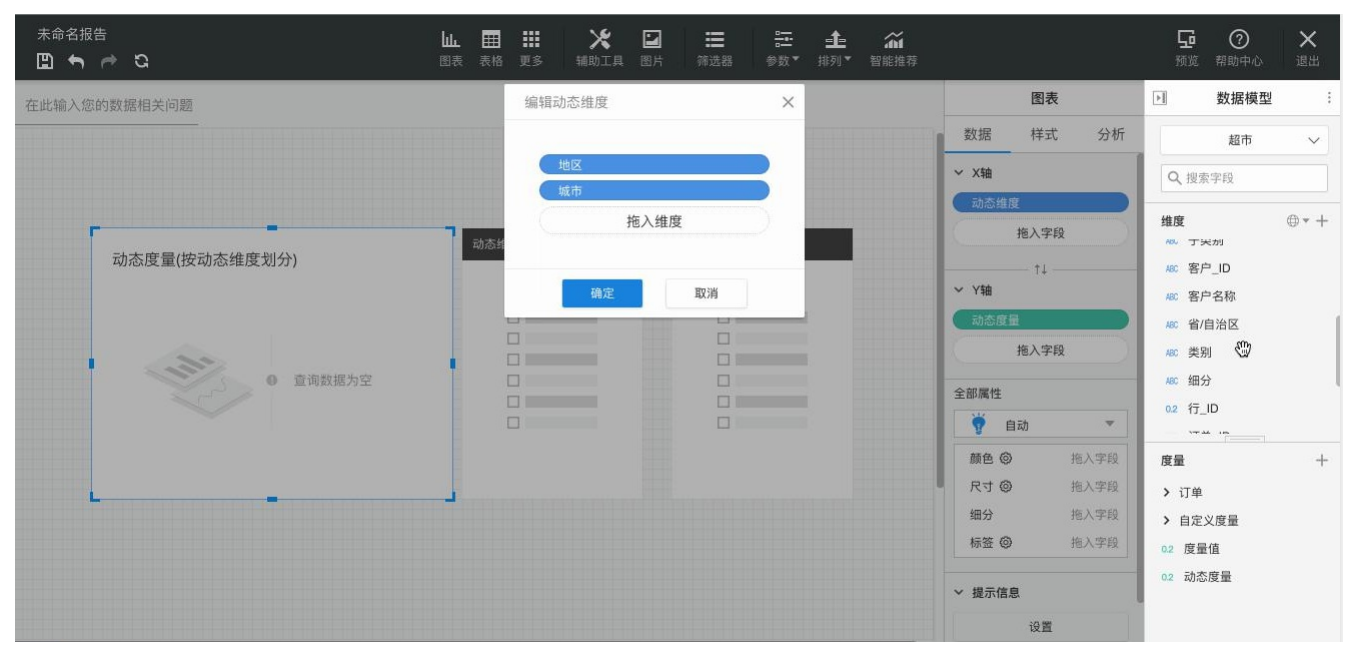

#### 3. 点击预览,可快速切换不同维度和度量。

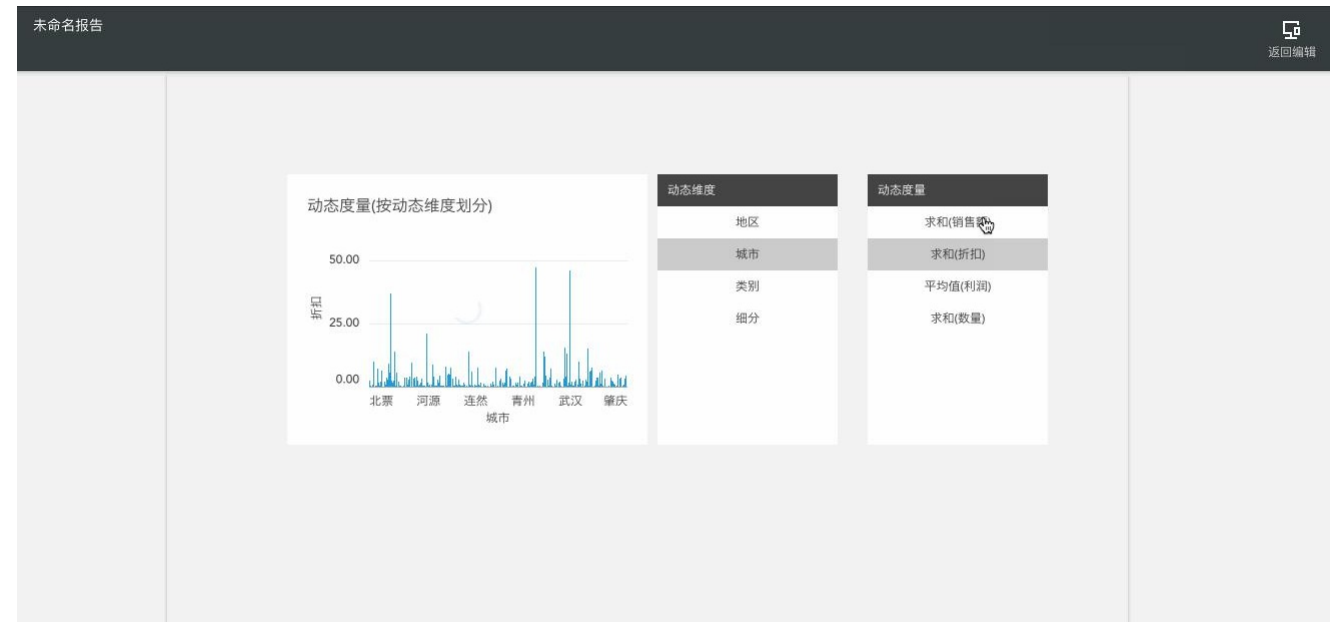

### <span id="page-47-0"></span>动态维度/度量支持层级

如图所示,将已创建的区域层级字段拖入动态维度面板,点击确认,预览界面动态维度切换到地区时,可进行点击下钻,上卷等操作。

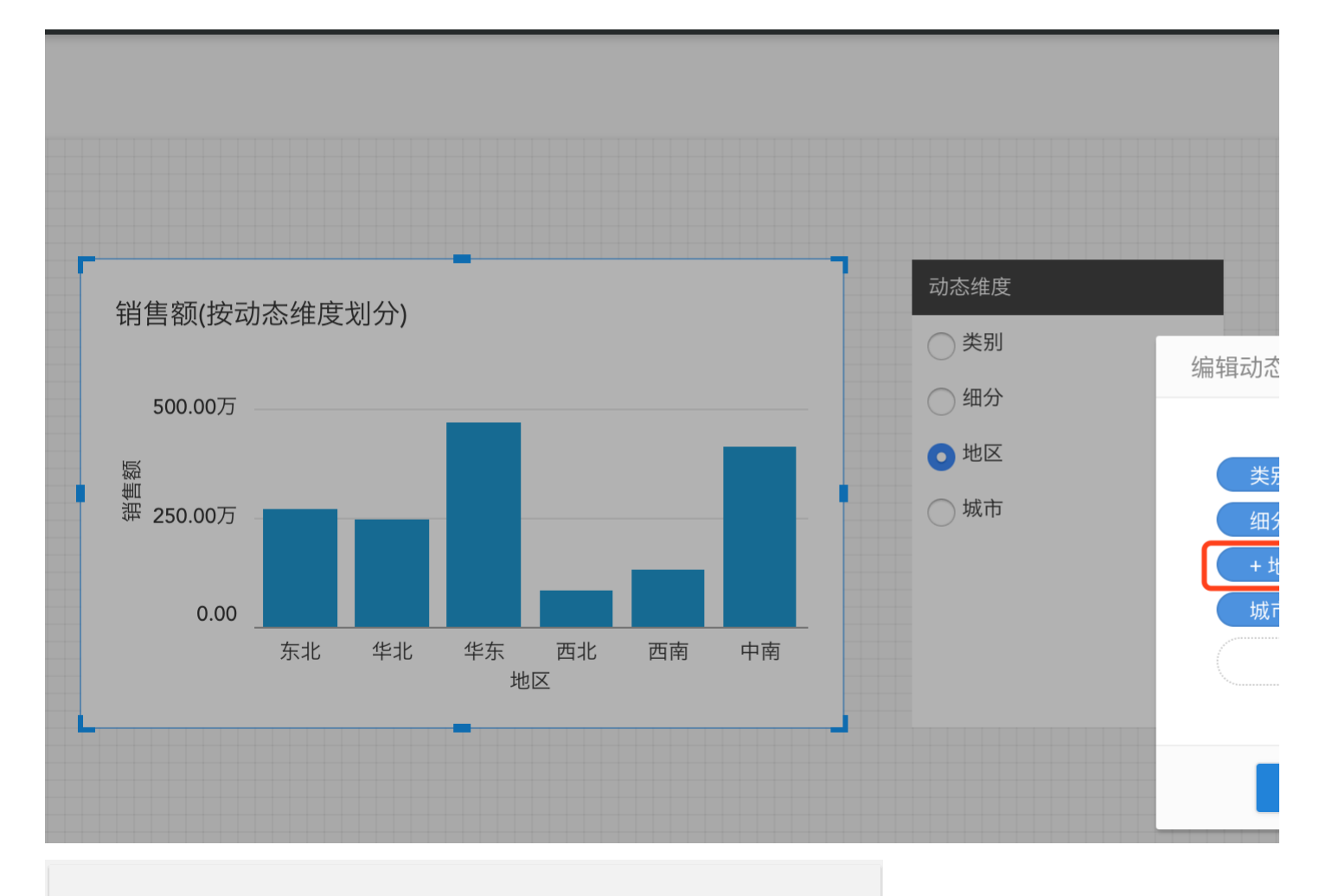

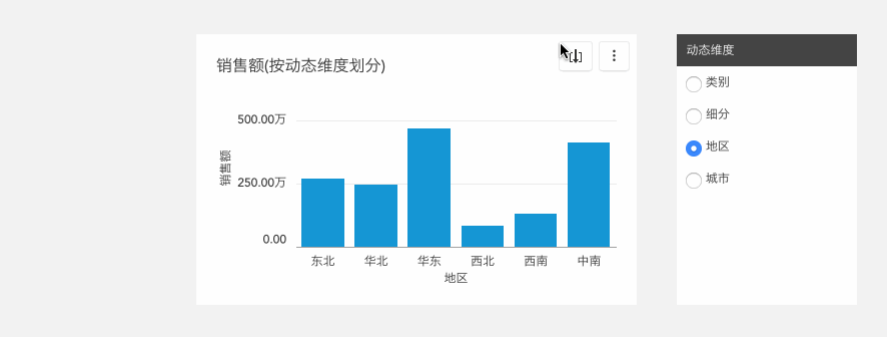

## <span id="page-48-0"></span>动态维度/度量支持跳转

编辑动态维度/度量时,可分别对每个维度和度量pill设置跳转。

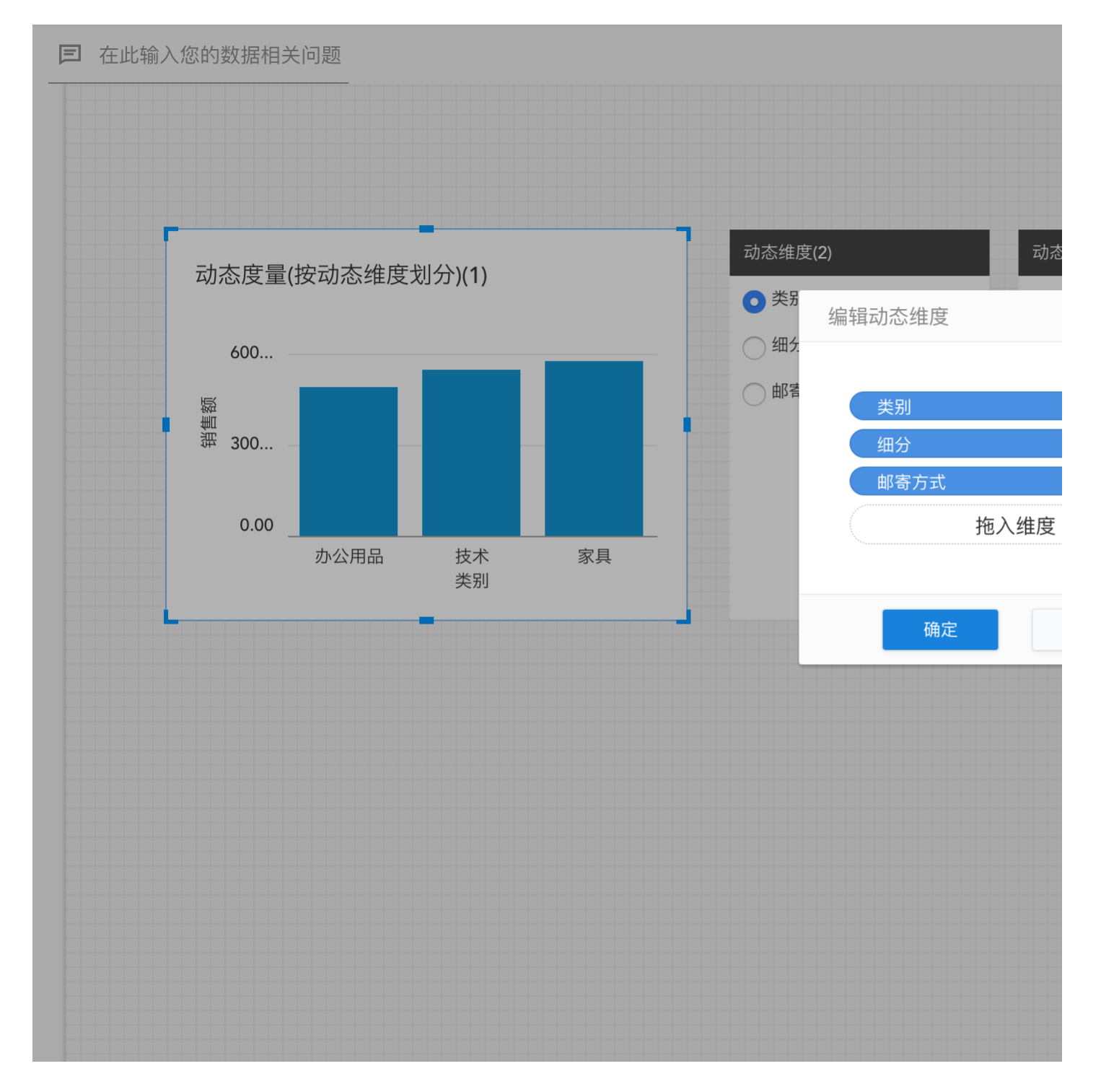

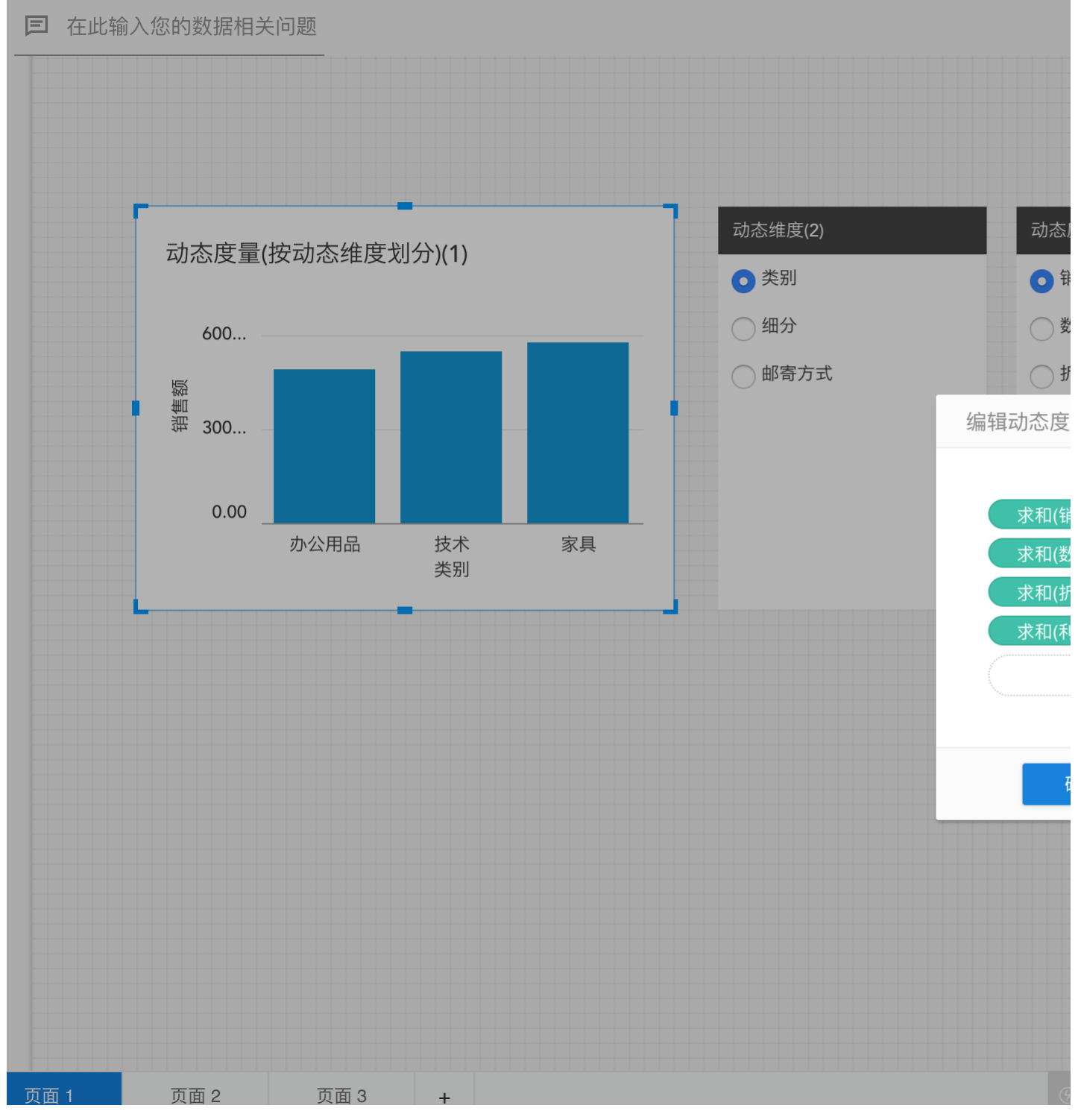

## <span id="page-50-0"></span>动态维度/度量支持表计算

可对动态度量的各个维度做表计算,动态维度切换维度指标时,度量依据的维度也随之切换。

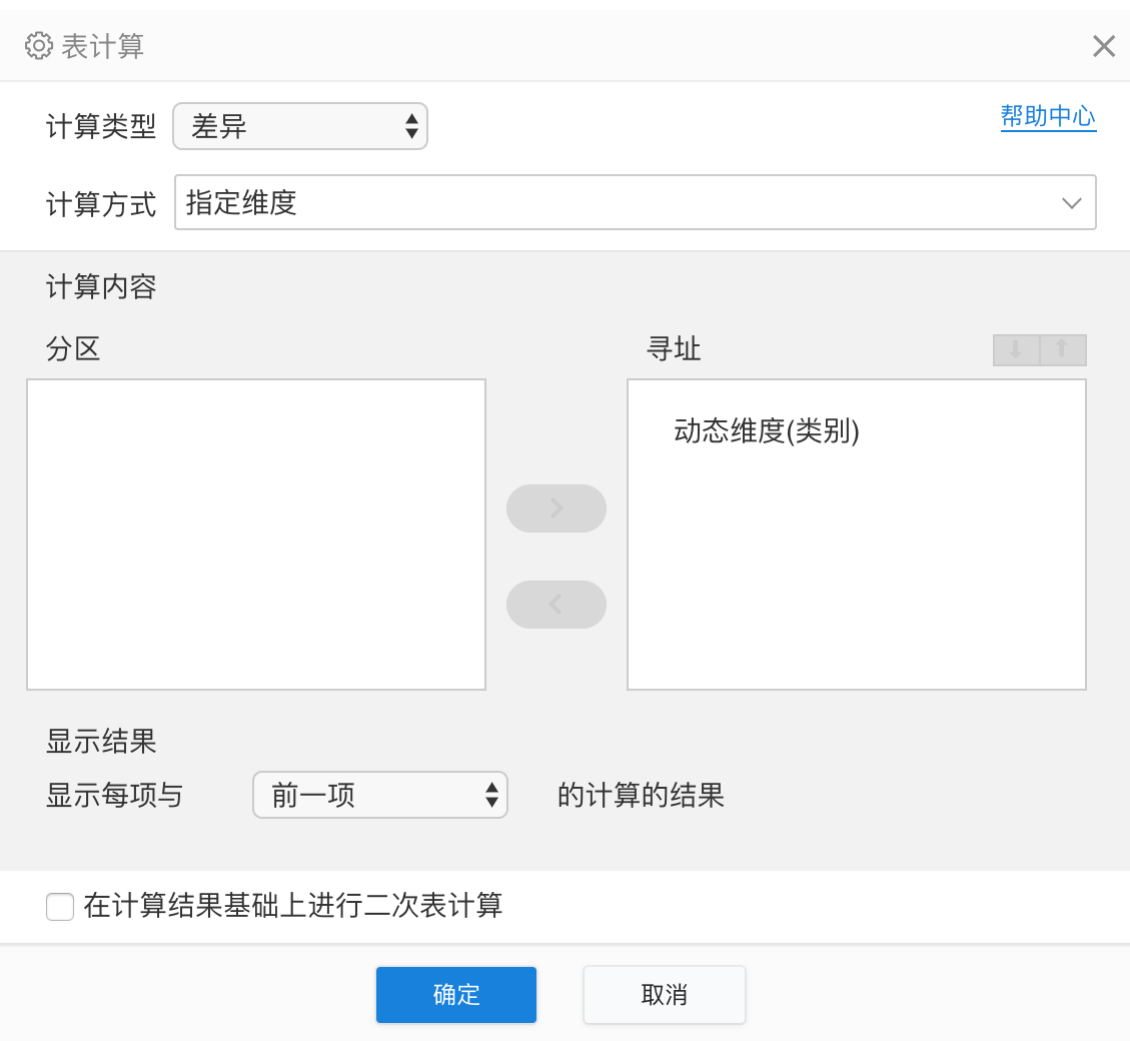